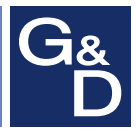

# **G&D DP-Vision-IP**

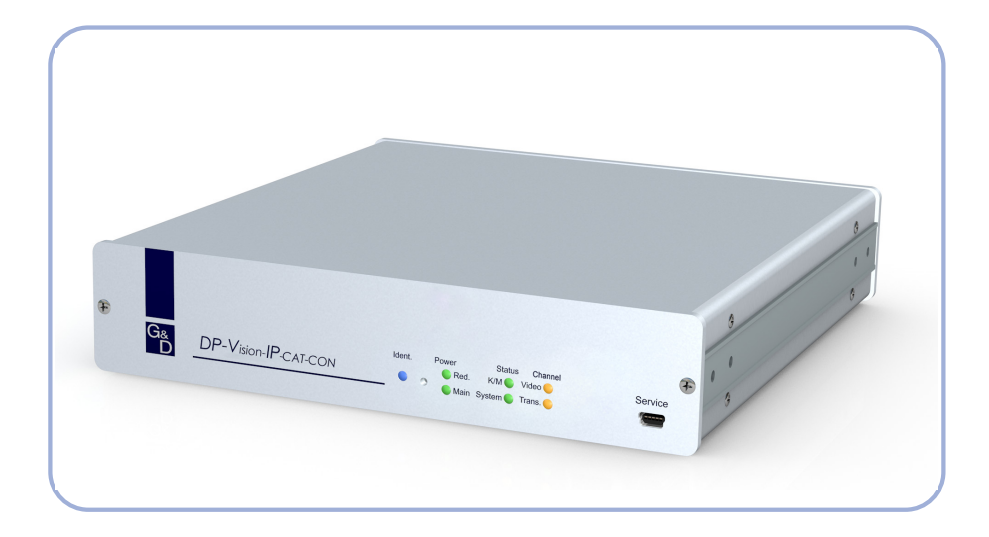

# **DE Installation und Bedienung EN Installation and Operation**

#### Zu dieser Dokumentation

Diese Dokumentation wurde mit größter Sorgfalt erstellt und nach dem Stand der Technik auf Korrektheit überprüft.

Für die Qualität, Leistungsfähigkeit sowie Marktgängigkeit des G&D-Produkts zu einem bestimmten Zweck, der von dem durch die Produktbeschreibung abgedeckten Leistungsumfang abweicht, übernimmt G&D weder ausdrücklich noch stillschweigend die Gewähr oder Verantwortung.

Für Schäden, die sich direkt oder indirekt aus dem Gebrauch der Dokumentation ergeben, sowie für beiläufige Schäden oder Folgeschäden ist G&D nur im Falle des Vorsatzes oder der groben Fahrlässigkeit verantwortlich.

#### Gewährleistungsausschluss

G&D übernimmt keine Gewährleistung für Geräte, die

- nicht bestimmungsgemäß eingesetzt wurden.
- nicht autorisiert repariert oder modifiziert wurden.
- schwere äußere Beschädigungen aufweisen, welche nicht bei Lieferungserhalt angezeigt wurden.
- durch Fremdzubehör beschädigt wurden.

G&D haftet nicht für Folgeschäden jeglicher Art, die möglicherweise durch den Einsatz der Produkte entstehen können.

#### Warenzeichennachweis

Alle Produkt- und Markennamen, die in diesem Handbuch oder in den übrigen Dokumentationen zu Ihrem G&D-Produkt genannt werden, sind Warenzeichen oder eingetragene Warenzeichen der entsprechenden Rechtsinhaber.

#### Impressum

© Guntermann & Drunck GmbH 2017. Alle Rechte vorbehalten.

**Version 1.00 – 12.05.2017** Firmware: 1.0.000

Guntermann & Drunck GmbH Obere Leimbach 9 57074 Siegen

Germany

Telefon +49 (0) 271 23872-0 Telefax +49 (0) 271 23872-120

http://www.gdsys.de sales@gdsys.de

### FCC Statement

The devices named in this manual comply with Part 15 of the FCC Rules. Operation is subject to the following two conditions: (1) the devices may not cause harmful interference, and (2) the devices must accept any interference received, including interference that may cause undesired operation.

**NOTE:** This equipment has been found to comply with the limits for a Class A digital device, pursuant to Part 15 of the FCC Rules.

These limits are designed to provide reasonable protection against harmful interference when the equipment is operated in a commercial environment. This equipment generates, uses, and can radiate radio frequency energy and, if not installed and used in accordance with the instruction manual, may cause harmful interference to radio communications.

Operation of this equipment in a residential area is likely to cause harmful interference in which case the user will be required to correct the interference at his own expense.

# [Inhaltsve](#page-5-0)rzeichnis

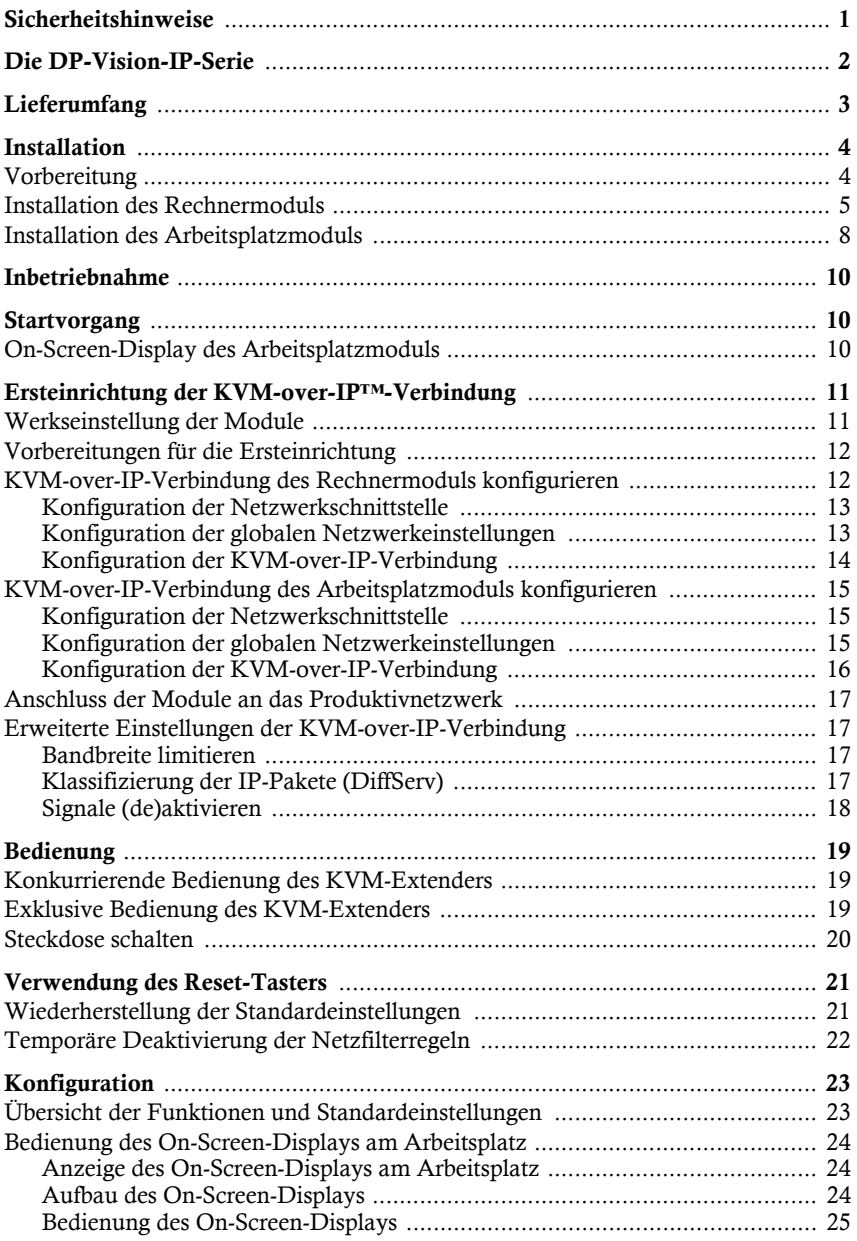

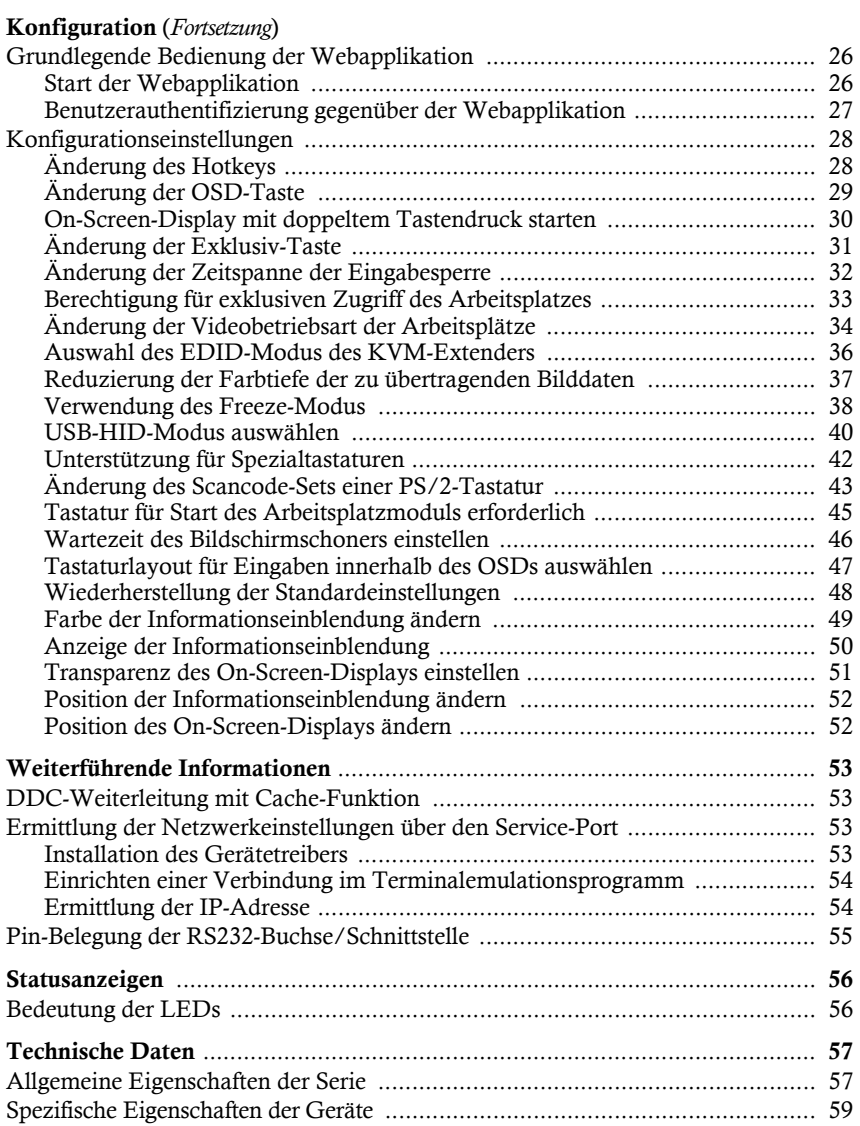

# <span id="page-5-0"></span>Sicherheitshinweise

Bitte lesen Sie die folgenden Sicherheitshinweise aufmerksam durch, bevor Sie das G&D-Produkt in Betrieb nehmen. Die Hinweise helfen Schäden am Produkt zu vermeiden und möglichen Verletzungen vorzubeugen.

Halten Sie diese Sicherheitshinweise für alle Personen griffbereit, die dieses Produkt benutzen werden.

Befolgen Sie alle Warnungen oder Bedienungshinweise, die sich am Gerät oder in dieser Bedienungsanleitung befinden.

#### , **Vorsicht vor Stromschlägen**

Um das Risiko eines Stromschlags zu vermeiden, sollten Sie das Gerät nicht öffnen oder Abdeckungen entfernen. Im Servicefall wenden Sie sich bitte an unsere Techniker.

#### , **Ziehen Sie den Netzstecker des Geräts vor Installationsarbeiten**

Stellen Sie vor Installationsarbeiten sicher, dass das Gerät spannungsfrei ist. Ziehen Sie den Netzstecker oder die Spannungsversorgung am Gerät ab.

#### , **Ständigen Zugang zu den Netzsteckern der Geräte sicherstellen**

Achten Sie bei der Installation der Geräte darauf, dass die Netzstecker der Geräte jederzeit zugänglich bleiben.

#### ! **Lüftungsöffnungen nicht verdecken**

Bei Gerätevarianten mit Lüftungsöffnungen ist eine Verdeckung der Lüftungsöffnungen unbedingt zu vermeiden.

#### ! **Korrekte Einbaulage bei Geräten mit Lüftungsöffnungen sicherstellen**

Aus Gründen der elektrischen Sicherheit ist bei Geräten mit Lüftungsöffnungen nur eine aufrechte, horizontale Einbauweise zulässig.

#### ! **Stolperfallen vermeiden**

Vermeiden Sie bei der Verlegung der Kabel Stolperfallen.

#### , **Geerdete Spannungsquelle verwenden**

Betreiben Sie dieses Gerät nur an einer geerdeten Spannungsquelle.

#### , **Verwenden Sie ausschließlich das G&D-Netzteil**

Betreiben Sie dieses Gerät nur mit dem mitgelieferten oder in der Bedienungsanleitung aufgeführten Netzteil.

#### ! **Betreiben Sie das Gerät ausschließlich im vorgesehenen Einsatzbereich**

Die Geräte sind für eine Verwendung im Innenbereich ausgelegt. Vermeiden Sie extreme Kälte, Hitze oder Feuchtigkeit.

# <span id="page-6-0"></span>Die DP-Vision-IP-Serie

Die KVM-Extender der **DP-Vision-IP**-Serie bestehen aus einem Rechnermodul und einem Arbeitsplatzmodul.

An das Rechnermodul (**DP-Vision-IP-CPU**) schließen Sie den zu bedienenden Rechner und optional einen Arbeitsplatz an. Den entfernten Arbeitsplatz schließen Sie an das Arbeitsplatzmodul (**DP-Vision-IP-CON**) an.

Das Rechner- und das Arbeitsplatzmodul werden mit Twisted-Pair-Kabeln der Kategorie 5e (oder höher) über ein IP-basiertes Gigabit-Ethernet verbunden.

Bei Beachtung der max. Länge von Teilstrecken zwischen zwei *aktiven* Netzwerkkomponenten (jeweils bis zu 100 Meter) ist die gesamte Übertragungslänge unbeschränkt.

**HINWEIS:** Alternativ können Sie das Rechnermodul mittels einer direkten Twisted-Pair-Verkabelung der Kategorie 5e (oder höher) mit dem Arbeitsplatzmodul verbinden.

Die Signalübertragung zwischen dem Rechner- und dem Arbeitsplatzmodul erfolgt komprimiert und verschlüsselt (AES-128) mittels G&Ds **KVM-over-IP™**-Technologie über das Gigabit-Ethernet (Layer 3).

Bei ausreichend nutzbarer Bandbreite des Gigabit-Ethernets wird das Videosignal mit verlustfreier Videoqualität und nahezu latenzfrei wiedergegeben. Mittels manuellem Bandbreiten-Management k[önnen Sie die Übertragung an unters](#page-21-4)chiedliche Bandbreitenanforderungen anpassen (siehe *Bandbreite limitieren* auf Seite 17).

Die Bedienung des Rechners kann wahlweise am entfernten Arbeitsplatz des Arbeitsplatzmoduls oder am lokalen Arbeitsplatz des Rechnermoduls erfolgen.

**WICHTIG:** Die Datenübertragung der Geräte der **DP-Vision-IP**-Serie ist *nicht* kompatibel zu G&D-Geräten anderer Serien!

# <span id="page-7-0"></span>Lieferumfang

Das KVM-Extender-System besteht aus einem Rechner- (**DP-Vision-IP-CPU**) und einem Arbeitsplatzmodul (**DP-Vision-IP-CON**).

Zusätzlich befindet sich folgendes Zubehör im Lieferumfang der Geräte:

- 2 × Stromversorgungskabel (*PowerCable-2 Standard*)
- 1 × Videokabel (*DP-Cable-M/M-2*)
- 1 × USB-Gerätekabel (*USB-AM/BM-2*)
- 2 × Audio-Kabel (*Audio-M/M-2*)
- 1 × serielles Anschlusskabel (*RS232-M/F-2*)
- 1 × Servicekabel (*USB-Service-2*)
- $\blacksquare$  1  $\times$  Installations- und Bedienhandbuch
- 1 × Bedienhandbuch für Webapplikation **Config Panel**

# <span id="page-8-2"></span><span id="page-8-0"></span>Installation

# <span id="page-8-1"></span>Vorbereitung

**WICHTIG:** Stellen Sie [bei der Standortwahl der Geräte si](#page-61-2)cher, dass die zulässige Umgebungstemperatur (siehe *Technische Daten* auf Seite 57) in der unmittelbaren Nähe eingehalten und nicht durch andere Geräte beeinflusst wird.

- 1. Stellen Sie sicher, dass der an das Rechnermodul anzuschließende Rechner ausgeschaltet ist. Falls der Rechner mit einer Tastatur und einer Maus verbunden ist, ziehen Sie die Kabel der Eingabegeräte aus den Schnittstellen.
- 2. Platzieren Sie das Rechnermodul (**DP-Vision-IP-CPU**) in der Nähe des Rechners.

**HINWEIS:** Die maximale Kabellänge zwischen dem Rechnermodul und dem anzuschließenden Rechner beträgt *fünf* Meter.

3. Platzieren Sie das Arbeitsplatzmodul (**DP-Vision-IP-CON**) in der Nähe des entfernten Arbeitsplatzes.

**HINWEIS:** Die maximale Kabellänge zwischen dem Arbeitsplatzmodul und den Geräten des Arbeitsplatzes beträgt *fünf* Meter.

4. Entnehmen Sie die mitgelieferten Kabel der Verpackung und legen Sie diese für die Installation der Geräte bereit.

# <span id="page-9-0"></span>Installation des Rechnermoduls

An das Rechnermodul **DP-Vision-IP-CPU** schließen Sie den Rechner an, dessen Signale an den entfernten Arbeitsplatz übertragen werden. Falls gewünscht, können Sie einen lokalen Arbeitsplatz an das Rechnermodul anschließen.

### Verbindung mit einem lokalen Netzwerken herstellen

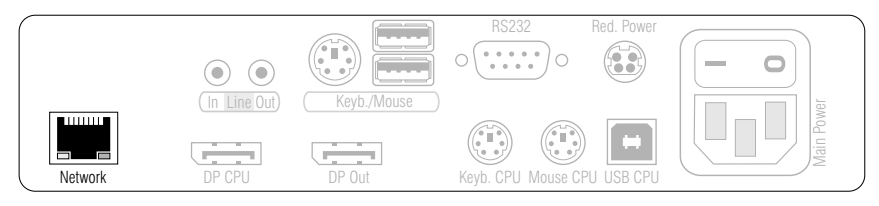

**Network:** Stecken Sie das als Zubehör erhältliche Twisted-Pair-Kabel der Kategorie 5 (oder höher) ein. Verbinden Sie das andere Ende des Kabels mit dem Gigabit-Ethernet.

**WICHTIG:** Verbinden Sie das Rechnermodul für die Ersteinrichtung mittels einer direkten Twisted-Pair-Verkabelung der Kategorie 5e (oder höher) zunächst mit dem Arbeitsplatzmodul.

#### Tastatur- und Mausschnittstelle(n) des lokalen Rechners anschließen

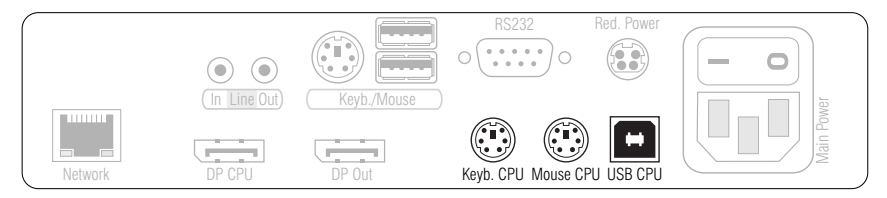

**HINWEIS:** Die Signale von Maus und Tastatur beider Arbeitsplätze können *wahlweise* über die USB-Schnittstelle *USB CPU* oder die PS/2-Schnittstellen *Mouse CPU* und *Keyb. CPU* an den Rechner übertragen werden.

**USB CPU:** Verbinden Sie eine USB-Schnittstelle des Rechners mit dieser Schnittstelle. Verwenden Sie hierzu das Kabel *USB-AM/BM-2*.

**Keyb. CPU:** Verbinden Sie die PS/2-Tastatur-Schnittstelle des Rechners mit dieser Schnittstelle. Verwenden Sie hierzu ein separat erhältliches PS/2-Kabel (*PS/2-M/M-2*).

**Mouse CPU:** Verbinden Sie die PS/2-Maus-Schnittstelle des Rechners mit dieser Schnittstelle. Verwenden Sie hierzu ein separat erhältliches PS/2-Kabel (*PS/2-M/M-2*).

### Videoausgang des Rechners anschließen

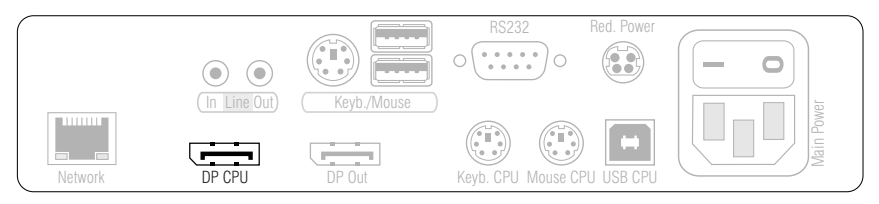

**DP CPU:** Verbinden Sie den Videoausgang des Rechners mit dieser Schnittstelle. Verwenden Sie hierzu das Kabel *DP-Cable-M/M-2*.

#### Audio- und RS232-Schnittstellen verbinden

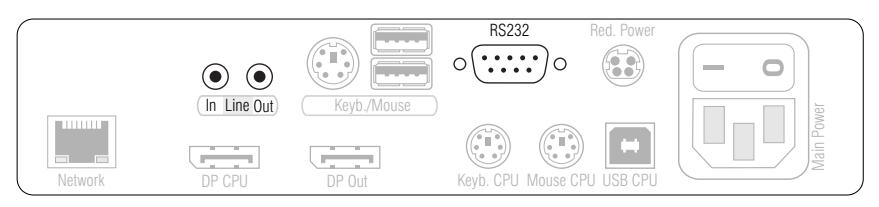

**HINWEIS:** Die Audio-Daten werden in der Standardeinstellung des KVM-Extenders zwischen den Switches übertragen.

Zusätzlich können Sie im OSD die Übertragung der R[S232-Daten aktivieren un](#page-22-1)d [alternativ die](#page-22-1) Übertragung der Audio-Daten deaktivieren (siehe *Signale (de)aktivieren* auf Seite 18).

**Line In:** Verbinden Sie die *Line-Out*-Schnittstelle des Rechners mit dieser Schnittstelle. Verwenden Sie hierzu ein Audio-Anschlusskabel *Audio-M/M-2*.

**Line Out:** Verbinden Sie die *Line-In*-Schnittstelle des Rechners mit dieser Schnittstelle. Verwenden Sie hierzu ein Audio-Anschlusskabel *Audio-M/M-2*.

**RS232:** Verbinden Sie eine 9-polige serielle Schnittstelle des Rechners mit dieser Schnittstelle. Verwenden Sie hierzu das Kabel *RS232-M/F-2*.

### Optional: Lokalen Arbeitsplatz anschließen

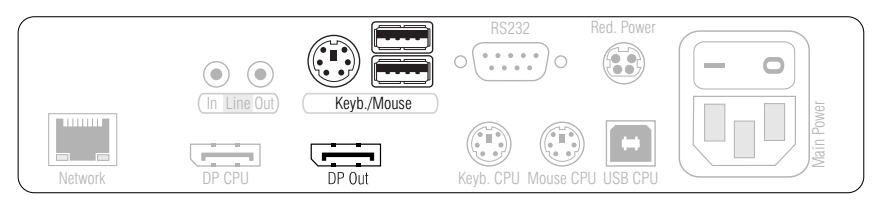

**HINWEIS:** Die Tastatur des lokalen Arbeitsplatzes können Sie *wahlweise* als PS/2 oder USB-Gerät anschließen.

**TIPP:** Verwenden Sie den Adapter **MD6M-2xMD6F** (A6400043) zum gleichzeitigen Anschluss einer PS/2-Tastatur und einer PS/2-Maus.

**Keyb./Mouse:** Schließen Sie die Maus und/oder die Tastatur des lokalen Arbeitsplatzes an.

**DP Out:** Schließen Sie den Monitor des lokalen Arbeitsplatzes an.

#### Stromversorgung herstellen

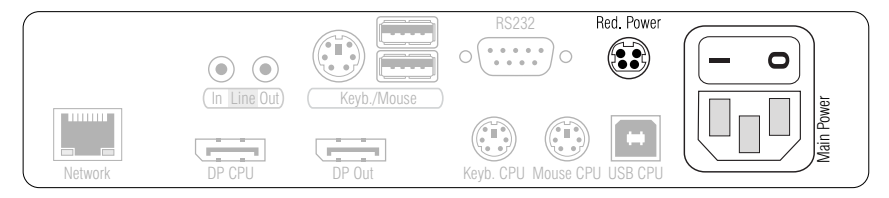

**Main Power:** Stecken Sie ein mitgeliefertes Kaltgerätekabel ein.

**Red. Power:** An diese Buchse können Sie ein optionales Tischnetzteil anschließen. Hierdurch wird eine zweite, redundante Stromversorgung des Gerätes erreicht.

# <span id="page-12-0"></span>Installation des Arbeitsplatzmoduls

An das Arbeitsplatzmodul **DP-Vision-IP-CON** schließen Sie den entfernten Arbeitsplatz an. An diesem Arbeitsplatz können Sie den am Rechnermodul angeschlossenen Rechner bedienen.

## Verbindung mit einem lokalen Netzwerk herstellen

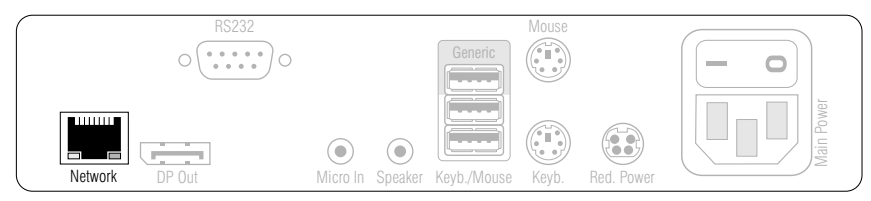

**Network:** Stecken Sie ein als Zubehör erhältliches Twisted-Pair-Kabel der Kategorie 5 (oder höher) ein. Verbinden Sie das andere Ende des Kabels mit dem Gigabit-Ethernet.

**HINWEIS:** Verbinden Sie das Rechnermodul für die Ersteinrichtung mittels einer direkten Twisted-Pair-Verkabelung der Kategorie 5e (oder höher) mit dem Arbeitsplatzmodul.

### Tastatur und Maus des Arbeitsplatzes anschließen

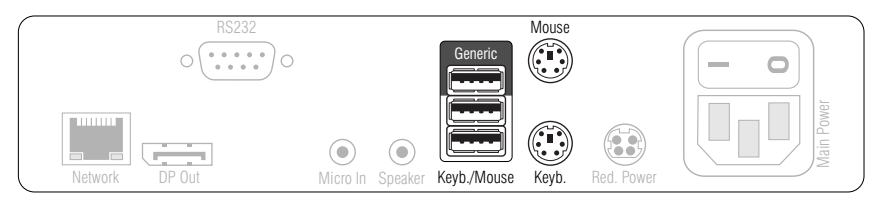

**HINWEIS:** Die Maus und die Tastatur des Arbeitsplatzes können Sie *wahlweise* als PS/2- oder als USB-Gerät anschließen.

**Keyb./Mouse:** Schließen Sie die USB-Maus und/oder die -Tastatur des Arbeitsplatzes an.

**Generic:** In der Standardeinstellung können Sie an diese Schnittstelle eine weiteres USB-Eingabegerät oder ein unterst[ütztes Display bzw. Tablet anschließen.](#page-44-1)

Aktivieren Sie den **Generic-HID**-Modus (siehe *USB-HID-Modus auswählen* auf Seite 40), wenn Sie ein anderes USB-Eingabegerät anschließen möchten. Die Daten des USB-Eingabegerätes werden in diesem Modus *unverändert* an das Rechnermodul übertragen.

**WICHTIG:** Bei aktiviertem **Generic-HID**-Modus kann das OSD mit einer Tastatur an der **Generic**-Buchse *nicht* bedient werden.

**Keyb.:** Schließen Sie die PS/2-Tastatur des Arbeitsplatzes an.

**Mouse:** Schließen Sie die PS/2-Maus des Arbeitsplatzes an.

#### Monitor des Arbeitsplatzes anschließen

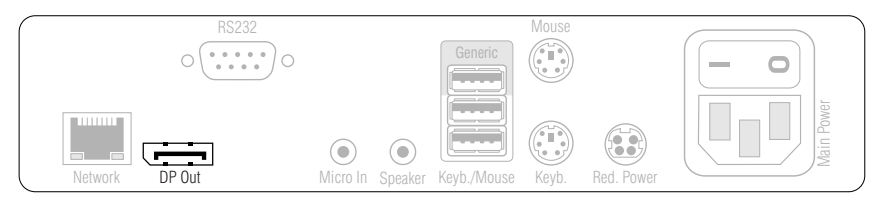

**DP Out:** Schließen Sie hier den Monitor des Arbeitsplatzes an.

#### Audio- und RS232-Schnittstellen verbinden

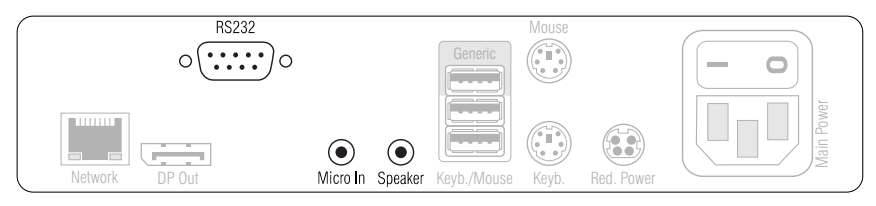

**HINWEIS:** Die Audio-Daten werden in der Standardeinstellung des KVM-Extenders zwischen den Switches übertragen.

Zusätzlich können Sie im OSD die Übertragung der R[S232-Daten aktivieren un](#page-22-1)d [alternativ die](#page-22-1) Übertragung der Audio-Daten deaktivieren (siehe *Signale (de)aktivieren* auf Seite 18).

**Micro In:** Schließen Sie hier gegebenenfalls ein Mikrofon an.

**Speaker:** Schließen Sie die Lautsprecher oder ein anderes Audioausgabegerät des Arbeitsplatzes an.

**RS232:** Verbinden Sie das serielle Endgerät mit dieser Schnittstelle.

#### Stromversorgung herstellen

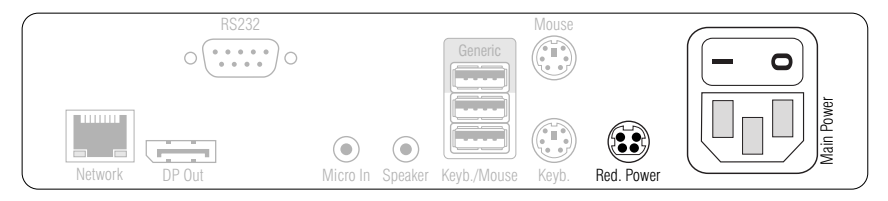

**Main Power:** Stecken Sie ein mitgeliefertes Kaltgerätekabel ein.

**Red. Power:** Stecken Sie ein mitgeliefertes Kaltgerätekabel ein. Hierdurch wird eine zweite, redundante Stromversorgung des Arbeitsplatzmoduls erreicht.

# <span id="page-14-4"></span><span id="page-14-0"></span>Inbetriebnahme

Nach der ordnungsgemäßen Installation der KVM-Extender können diese sofort in Betrieb genommen werden.

Beachten Sie folgende Einschaltreihenfolge bei der Erstinbetriebnahme der Module:

- 1. Schalten Sie das Arbeitsplatzmodul **DP-Vision-IP-CON** ein.
- 2. Schalten Sie das Rechnermodul **DP-Vision-IP-CPU** ein.
- 3. Schalten Sie den, am Rechnermodul angeschlossenen, Rechner ein.

**HINWEIS:** Die empfohlene Einschaltreihenfolge für die Erstinbetriebnahme stellt sicher, dass die KVM-Extender die Eigenschaften [des angeschlossenen Monito](#page-57-4)rs [auslesen und an den Re](#page-57-4)chner weiterleiten können (siehe *DDC-Weiterleitung mit Cache-Funktion* auf Seite 53).

# <span id="page-14-3"></span><span id="page-14-1"></span>**Startvorgang**

Nach dem Einschalten des Rechner- bzw. des Arbeitsplatzmoduls signalisieren die LEDs an der Frontseite den Betriebszustand des Moduls.

Weitere Hinweise hierzu erhalten Sie im Kapitel *[Statusanzeigen](#page-60-2)* ab Seite 56.

# <span id="page-14-2"></span>On-Screen-Display des Arbeitsplatzmoduls

Beim Start des Arbeitsplatzmoduls werden Informationen über den Startvorgang sowie die Firmware-Versionen und ID-Nummern der verbundenen Module auf dem Monitor des Arbeitsplatzes angezeigt.

Zusätzlich werden der **Local hotkey** (Standard: **Alt**+**Num**) zum Öffnen des lokalen OSD des Arbeitsplatzmoduls und der **Remote hotkey** (Standard: **Strg**+**Num**) zum Öffnen des entfernten OSD des Rechnermoduls angezeigt.

**TIPP:** Betätigen Sie die **Pause**-Taste, um den Vorgang anzuhalten. Ein Tastendruck auf die **Leertaste** führt den Vorgang fort.

# <span id="page-15-0"></span>Ersteinrichtung der KVM-over-IP™- Verbindung

**WICHTIG:** Ändern Sie die voreingestellten IP-Adressen, bevor Sie mehrere Rechner- bzw. Arbeitsplatzmodule in das Produktivnetzwerk integrieren!

Die Signalübertragung zwischen dem Rechner- und dem Arbeitsplatzmodul erfolgt mittels G&Ds **KVM-over-IP™**-Technologie über ein Gigabit-Ethernet (Layer 3).

Für die Kommunikation zweier Module miteinander sind verschiedene Einstellungen erforderlich. In der Werkseinstellung sind die Module so konfiguriert, dass ein Rechner- und ein Arbeitsplatzmodul sofort eine Direktverbindung aufbauen können.

Alle Rechnermodule werden mit der IP-Adresse **172.17.0.10** und alle Arbeitsplatzmodule mit der IP-Adresse **172.17.0.11** vorkonfiguriert.

**TIPP:** Falls Ihnen die IP-Adresse eines bereits konfigurierten Arbeitsplatz- oder Rechnermoduls unbekannt ist, können Sie diese über die Log-Ausgab[en des Ger](#page-57-5)ä[tes ermitteln. Weiterführende Informationen finden](#page-57-5) Sie im Abschnitt *Ermittlung der Netzwerkeinstellungen über den Service-Port* auf Seite 53.

# <span id="page-15-1"></span>Werkseinstellung der Module

**TIPP:** Sie können die Werkseinstellungen über den Fronttaster [eines jede](#page-25-2)n [Moduls wiederherstellen. Folgen Sie hie](#page-25-2)rzu den Schritten im Abschnitt *Wiederherstellung der Standardeinstellungen* auf Seite 21.

Die Werkseinstellung der Module ermöglicht den schnellen Aufbau einer Direktverbindung zwischen einem Rechner- und einem Arbeitsplatzmodul. Über das OSD können Sie die Konfiguration beider Module nach der Inbetriebnahme anpassen.

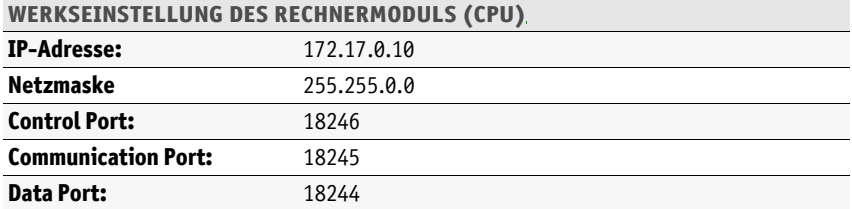

Die IP-Adressen und die **KVM-over-IP**-Einstellungen sind wie folgt vorkonfiguriert:

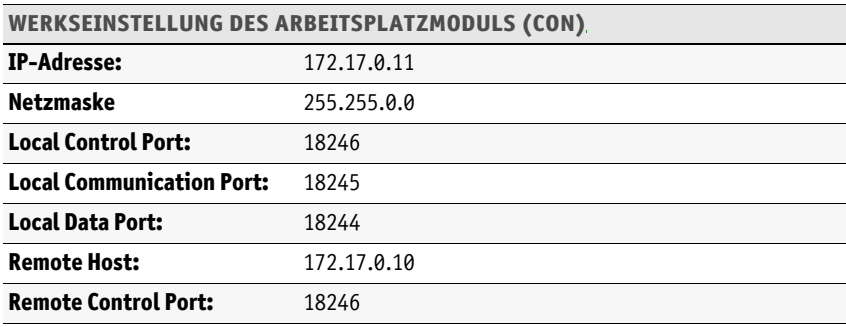

**HINWEIS:** Für den Aufbau der **KVM-over-IP**-Verbindung durch das Arbeitsplatzmodul sind die Angabe der **IP-Adresse** des Rechnermoduls (Host) sowie die Angabe des **Control Ports** des Rechnermoduls erforderlich.

Die Konfiguration der **Communication Ports** und **Data Ports** werden automatisch zwischen beiden Modulen ausgetauscht.

# <span id="page-16-0"></span>Vorbereitungen für die Ersteinricht[ung](#page-8-2)

- Installieren Sie das Rechner- und das Arbeitsplatzmodul (s. Seite 4 ff.).
- Verbinden Sie die **Network**-Schnittstelle des Rechnermoduls für die Ersteinrichtung mittels einer direkten Twisted-Pair-Verkabelung der Kategorie 5e (oder höher) mit der **Network**-Schnittstelle des Arbeitsplatzmoduls.
- Schalten Sie das Rechner- sowie das Arbeitsplatzmodul ein (s. [Seite](#page-14-4) 10 ff.).

### <span id="page-16-1"></span>KVM-over-IP-Verbindung des Rechnermoduls konfigurieren

Die erforderlichen Konfigurationseinstellungen können Sie direkt am Arbeitsplatz durchführen.

**HINWEIS:** Sie können am Arbeitsplatz mit dem **Local Hotkey** (Standard: **Alt**+**Num**) das lokale OSD des Arbeitsplatzmoduls und mit dem **Remote Hotkey** (Standard: **Strg**+**Num**) das entfernte OSD des Rechnermodus aufrufen und konfigurieren.

Während des Startv[organgs des Arbeitsplatzmoduls](#page-14-3) werden die Einstellungen beider Hotkeys angezeigt (siehe *Startvorgang* auf Seite 10).

**WICHTIG:** Das OSD des Rechnermoduls kann nur aufgerufen werden, wenn eine **KVM-over-IP**-Verbindung zum Rechnermodul aufgebaut ist.

Ändern Sie daher *zunächst* die Konfiguration des Rechnermoduls!

#### <span id="page-17-0"></span>Konfiguration der Netzwerkschnittstelle

#### **So konfigurieren Sie die Netzwerkschnittstelle:**

- 1. Verwenden Sie den Remote-Hotkey **Strg**+**Num** zum Aufruf des Rechnermodul-OSD.
- 2. Wählen Sie die Zeile **Network setup** und betätigen Sie die **Eingabetaste**.
- 3. Wählen Sie die Zeile **Interfaces** und betätigen Sie die **Eingabetaste**.
- 4. Erfassen Sie im Abschnitt **Interface A** folgende Daten:

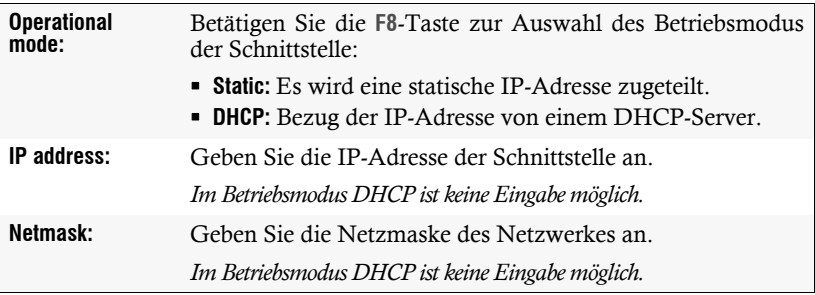

5. Betätigen Sie die **F2**-Taste zur Speicherung der durchgeführten Änderungen.

#### <span id="page-17-1"></span>Konfiguration der globalen Netzwerkeinstellungen

Die globalen Netzwerkeinstellungen stellen auch in komplexen Netzwerken sicher, dass der KVM-Extender aus allen Teilnetzwerken erreichbar ist.

#### **So konfigurieren Sie die globalen Netzwerkeinstellungen:**

- 1. Verwenden Sie den Remote-Hotkey **Strg**+**Num** zum Aufruf des Rechnermodul-OSD.
- 2. Wählen Sie die Zeile **Network setup** und betätigen Sie die **Eingabetaste**.
- 3. Wählen Sie die Zeile **Interfaces** und betätigen Sie die **Eingabetaste**.

4. Erfassen Sie im Abschnitt **Main Network** folgende Daten:

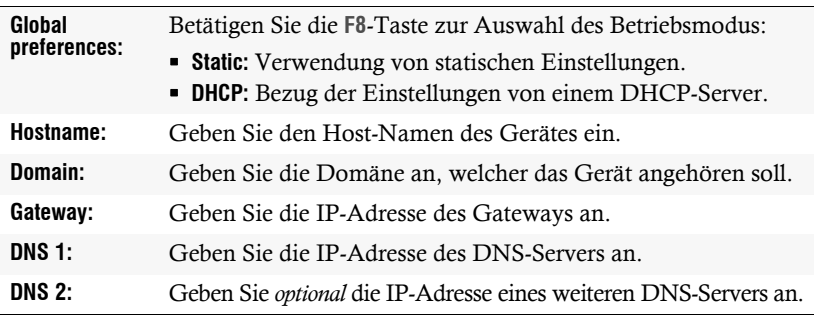

5. Betätigen Sie die **F2**-Taste zur Speicherung der durchgeführten Änderungen.

### <span id="page-18-0"></span>Konfiguration der KVM-over-IP-Verbindung

Für den Aufbau der **KVM-over-IP**-Verbindung durch das Arbeitsplatzmodul sind die Angabe der **IP-Adresse** des Rechnermoduls (Host) sowie die Angabe des **Control Ports** des Rechnermoduls erforderlich.

**HINWEIS:** Die Konfiguration der **Communication Ports** und **Data Ports** werden automatisch zwischen beiden Modulen ausgetauscht.

#### **So konfigurieren Sie die KVM-over-IP-Verbindung:**

- 1. Verwenden Sie den Remote-Hotkey **Strg**+**Num** zum Aufruf des Rechnermodul-OSD.
- 2. Wählen Sie die Zeile **KVM connection** und betätigen Sie die **Eingabetaste**.
- 3. Erfassen Sie im Abschnitt **Network setting** folgende Daten:

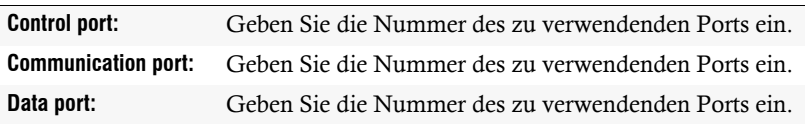

4. Betätigen Sie die **F2**-Taste zur Speicherung der durchgeführten Änderungen.

### <span id="page-19-0"></span>KVM-over-IP-Verbindung des Arbeitsplatzmoduls konfigurieren

Die erforderlichen Konfigurationseinstellungen können Sie direkt am Arbeitsplatz durchführen.

**HINWEIS:** Sie können am Arbeitsplatz mit dem **Local Hotkey** (Standard: **Alt**+**Num**) das lokale OSD des Arbeitsplatzmoduls und mit dem **Remote Hotkey** (Standard: **Strg**+**Num**) das entfernte OSD des Rechnermodus aufrufen und konfigurieren.

Während des Startv[organgs des Arbeitsplatzmoduls](#page-14-3) werden die Einstellungen beider Hotkeys angezeigt (siehe *Startvorgang* auf Seite 10).

#### <span id="page-19-1"></span>Konfiguration der Netzwerkschnittstelle

#### **So konfigurieren Sie die Netzwerkschnittstelle:**

- 1. Verwenden Sie den Local-Hotkey **Alt**+**Num** zum Aufruf des Arbeitsplatzmodul-OSD.
- 2. Wählen Sie die Zeile **Network** und betätigen Sie die **Eingabetaste**.
- 3. Wählen Sie die Zeile **Interfaces** und betätigen Sie die **Eingabetaste**.
- 4. Erfassen Sie im Abschnitt **Interface A** folgende Daten:

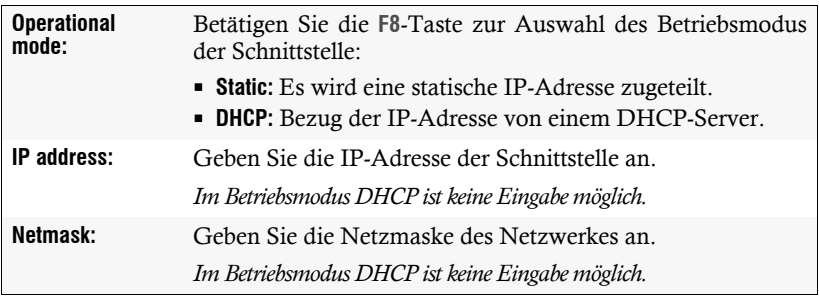

<span id="page-19-2"></span>5. Betätigen Sie die **F2**-Taste zur Speicherung der durchgeführten Änderungen.

#### Konfiguration der globalen Netzwerkeinstellungen

Die globalen Netzwerkeinstellungen stellen auch in komplexen Netzwerken sicher, dass der KVM-Extender aus allen Teilnetzwerken erreichbar ist.

#### **So konfigurieren Sie die globalen Netzwerkeinstellungen:**

- 1. Verwenden Sie den Local-Hotkey **Alt**+**Num** zum Aufruf des Arbeitsplatzmodul-OSD.
- 2. Wählen Sie die Zeile **Network setup** und betätigen Sie die **Eingabetaste**.
- 3. Wählen Sie die Zeile **Interfaces** und betätigen Sie die **Eingabetaste**.

4. Erfassen Sie im Abschnitt **Main Network** folgende Daten:

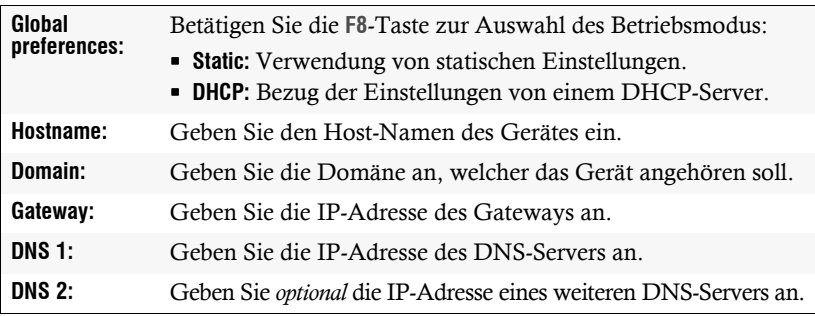

5. Betätigen Sie die **F2**-Taste zur Speicherung der durchgeführten Änderungen.

#### <span id="page-20-0"></span>Konfiguration der KVM-over-IP-Verbindung

Für den Aufbau der **KVM-over-IP**-Verbindung durch das Arbeitsplatzmodul sind die Angabe der **IP-Adresse** des Rechnermoduls (Host) sowie die Angabe des **Control Ports** des Rechnermoduls erforderlich.

**HINWEIS:** Die Konfiguration der **Communication Ports** und **Data Ports** werden automatisch zwischen beiden Modulen ausgetauscht.

#### **So konfigurieren Sie die KVM-over-IP-Verbindung:**

- 1. Verwenden Sie den Local-Hotkey **Alt**+**Num** zum Aufruf des Arbeitsplatzmodul-OSD.
- 2. Wählen Sie die Zeile **KVM connection** und betätigen Sie die **Eingabetaste**.
- 3. Erfassen Sie im Abschnitt **Local** folgende Daten:

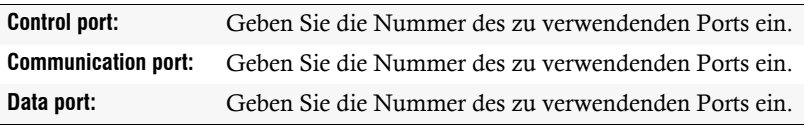

4. Erfassen Sie im Abschnitt **Remote** folgende Daten:

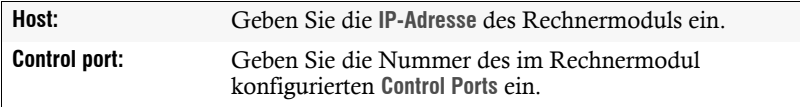

5. Betätigen Sie die **F2**-Taste zur Speicherung der durchgeführten Änderungen.

## <span id="page-21-0"></span>Anschluss der Module an das Produktivnetzwerk

- Trennen Sie die Direktverbindung der **Network**-Schnittstelle des Rechnermoduls mit der **Network**-Schnittstelle des Arbeitsplatzmoduls.
- Verbinden Sie die **Network**-Schnittstellen beider Module mit dem Gigabit-Ethernet.

## <span id="page-21-1"></span>Erweiterte Einstellungen der KVM-over-IP-Verbindung

#### <span id="page-21-4"></span><span id="page-21-2"></span>Bandbreite limitieren

In der Standardeinstellung verwendet der KVM-Extender die maximal zur Verfügung stehende Bandbreite des Gigabit-Ethernets. Mittels manuellem Bandbreiten-Management können Sie die Übertragung an unterschiedliche Bandbreitenanforderungen anpassen.

#### **So stellen Sie das Bandbreiten-Limit der KVM-over-IP-Verbindung ein:**

- 1. Verwenden Sie den Remote-Hotkey **Strg**+**Num** zum Aufruf des Rechnermodul-OSD.
- 2. Wählen Sie die Zeile **KVM connection** und betätigen Sie die **Eingabetaste**.
- 3. Geben Sie in der Zeile **Bandwidth limit (Mb/s)** das Bandbreiten-Limit in Mb/s für die KVM-over-IP-Verbindung ein.

**HINWEIS:** Der Wert **0** deaktiviert das Limit.

4. Betätigen Sie die **F2**-Taste zur Speicherung der durchgeführten Änderungen.

#### <span id="page-21-3"></span>Klassifizierung der IP-Pakete (DiffServ)

Für QoS-Zwecke (Quality of Service; deutsch: Dienstgüte) haben Sie die Möglichkeit, **Differentiated Services Codepoints** (DSCP) zur Klassifizierung der IP-Pakete zu verwenden.

Mittels dieser Klassifizierung können Sie die Datenpakete beispielsweise durch einen Switch priorisieren.

Für die IP-Pakete der Keyboard, Maus und Steuerdaten (**Communication**-Datenpakete) sowie die IP-Pakete der Video-, Audio und RS232-Daten (**Data**-Datenpakete) können Sie je einen DSCP festlegen.

#### **So konfigurieren Sie die DSCPs der IP-Datenpakete:**

- 1. Verwenden Sie den Remote-Hotkey **Strg**+**Num** zum Aufruf des Rechnermodul-OSD.
- 2. Wählen Sie die Zeile **KVM connection** und betätigen Sie die **Eingabetaste**.

3. Erfassen Sie im Abschnitt **Network control** folgende Daten:

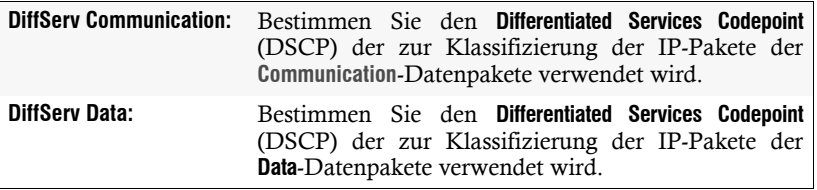

4. Betätigen Sie die **F2**-Taste zur Speicherung der durchgeführten Änderungen.

### <span id="page-22-1"></span><span id="page-22-0"></span>Signale (de)aktivieren

In der Standardeinstellung des KVM-Switches werden neben Keyboard-, Videound Mausdaten auch die Audio-Daten zwischen den Switches übertragen.

Zusätzlich können Sie die Übertragung der RS232-Daten aktivieren und alternativ die Übertragung der Audio-Daten deaktivieren.

#### **So (de)aktivieren Sie die Übertragung des Audio- bzw. RS232-Signals:**

- 1. Verwenden Sie den Remote-Hotkey **Strg**+**Num** zum Aufruf des Rechnermodul-OSD.
- 2. Wählen Sie die Zeile **KVM connection** und betätigen Sie die **Eingabetaste**.
- 3. Wählen Sie in der Zeile **Activated signals** das Kontrollkästchen des zu (de)aktivierenden Signals mit den Pfeiltasten aus und betätigen Sie die **F8**-Taste.
- 4. Betätigen Sie die **F2**-Taste zur Speicherung der durchgeführten Änderungen.

# <span id="page-23-0"></span>Bedienung

Den am Rechnermodul **DP-Vision-IP-CPU** angeschlossene Rechner können Sie sowohl am entfernten Arbeitsplatz des Arbeitsplatzmoduls als auch am lokalen Arbeitsplatz des Rechnermoduls bedienen.

Nach der Inbetriebnahme ist die Bedienung des Rechners für beide Arbeitsplätze freigeschaltet.

**HINWEIS:** Die Monitore des entfernten und des lokalen Arbeitsplatzes zeigen in der Standardeinstellung gleichzeitig *immer* das gleiche Bild an.

Im Abschnitt *[Änderung der Videobetriebsart der Arbeitsplätze](#page-38-1)* auf Seite 34 wird erläutert, wie Sie diese Einstellung ändern können.

# <span id="page-23-1"></span>Konkurrierende Bedienung des KVM-Extenders

Wird an einem Arbeitsplatz eine Eingabe per Tastatur oder Maus durchgeführt, sperrt der KVM-Extender automatisch die Eingabegeräte des konkurrierenden Arbeitsplatzes. Die Sperre wird aufgehoben, wenn innerhalb der eingestellten Zeitspanne der Eingabesperre (Standard: 1 Sekunde) keine weitere Eingabe am aktiven Arbeitsplatz erfolgt.

Nach der automatischen Aufhebung der Sperre ist die Bedienung des Rechners wieder an beiden Arbeitsplätzen freigeschaltet.

Alternativ zur konkurriere[nden Bedien](#page-23-2)ung des Rechners durch die Arbeitsplätze kann die exklusive Bedienung (s. Seite 19) aktiviert werden.

#### **[Verwandte Themen:](#page-36-1)**

- *[Änderung der Zeitspanne der Eingabesperre](#page-38-1)* auf Seite 32
- *Änderung der Videobetriebsart der Arbeitsplätze* auf Seite 34

### <span id="page-23-2"></span>Exklusive Bedienung des KVM-Extenders

Um die exklusive Bedienung des KVM-Extenders durch einen Arbeitsplatz zu ermöglichen, kann die Berechtigung für den exklusiven Zugriff des Arbeitsplatzes aktiviert werden.

Ist diese Funktion eingeschaltet, kann die exklusive Bedienung des KVM-Extenders mit der Tastenkombination **Hotkey+Druck** (Standard: **Strg+Druck**) aktiviert werden.

Sofort nach Betätigung dieser Tastenkombination sind die Eingabegeräte des konkurrierenden Arbeitsplatzes deaktiviert. Durch erneutes Ausführen der Tastenkombination am aktiven Arbeitsplatz, wird die Bedienung des KVM-Extenders wieder für beide Arbeitsplätze freigeschaltet.

**HINWEIS:** Nach Aktivierung der exklusiven Bedienung des KVM-Extenders an einem Arbeitsplatz blinken an der Tastatur des gesperrten Arbeitsplatzes abwechselnd die *Caps Lock*- und die *Num*- sowie *Scroll Lock*-LEDs.

Die exklusive Bedienung des KVM-Extenders wird am aktiven Arbeitsplatz durch das Blinken der *Scroll Lock*-LED angezeigt.

**TIPP:** In der Standardkonfiguration des KVM-Extenders wird das Videosignal des Rechners sowohl am Monitor des aktiven als auch am Monitor des konkurrierenden Arbeitsplatzes ausgegeben.

Ändern Sie ggf. die Videobetriebsart der Arbeitsplätze (s. [Seite](#page-38-1) 34), um das Bild des konkurrierenden Arbeitsplatzes auszuschalten, während Sie den Extender am anderen Arbeitsplatz bedienen.

#### **[Verwandte Themen:](#page-37-1)**

- *[Berechtigung für exklusiven Zugriff des Arbeitsplatzes](#page-38-1)* auf Seite 33
- *[Änderung der Videobetriebsart der Arbeit](#page-35-1)splätze* auf Seite 34
- *Änderung der Exklusiv-Taste* auf Seite 31

# <span id="page-24-0"></span>Steckdose schalten

Durch die Verwendung eines kompatiblen Powerswitches (**ePowerSwitch 1G R2**, **4M+ R2** und **8M+ R2**) haben Sie die Möglichkeit, die Stromversorgung von Geräten über den KVM-Extender ein- und auszuschalten.

**WICHTIG:** Die Konfiguration der Powerswitches und die Zuordnung der Steckdosen erfolgt ausschließlich in der Webapplikation **Config Panel**.

**So schalten Sie die, dem KVM-Extender zugeordneten, Steckdose(n):**

- 1. Starten Sie das On-Screen-Display mit dem Hotkey **Strg+Num** (Standard).
- 2. Wählen Sie mit den **Pfeiltasten** die Zeile **Target Power**.

**HINWEIS:** Wenn dem Rechnermodul in der Webapplikation nicht mindestens eine Steckdose zugewiesen ist, ist die Zeile nicht anwählbar und der Text **n.c.** (not connected) wird angezeigt.

3. Betätigen Sie die **Eingabetaste**, um die in der Zeile angezeigt Operation auszuführen:

```
turn off Steckdose(n) ausschalten
turn on  Steckdose(n) einschalten
```
# <span id="page-25-0"></span>Verwendung des Reset-Tasters

Zwischen der *Identification*-LED und den Power-LEDs auf der Frontseite des Rechner- sowie des Arbeitsplatzmoduls ist der *Reset*-Taster platziert.

Mit diesem Taster ist sowohl die Wiederherstellung der Standardeinstellungen des Moduls als auch die temporäre Deaktierung dessen Netzfilterregeln möglich.

**HINWEIS:** Um die versehentliche Betätigung des Tasters zu vermeiden, ist dieser hinter einer Bohrung in der Frontblende platziert.

<span id="page-25-2"></span>Verwenden Sie einen dünnen und spitzen Gegenstand zur Betätigung des Tasters.

## <span id="page-25-1"></span>Wiederherstellung der Standardeinstellungen

Wird der Taster während des Bootvorganges gedrückt und gehalten, werden die Standardeinstellungen des Moduls wiederhergestellt.

**HINWEIS:** Führen Sie diese Funktion am Arbeitsplatzmodul durch, werden die Daten im lokale[n OSD z](#page-27-2)urückgesetzt. Bei Aufruf der Funktiom am Rechnermodul werden die ab Seite 23 aufgeführten Standardeinstellungen des KVM-Extenders wieder aktiv.

#### **So stellen Sie die Standardeinstellungen wieder her:**

- 1. Schalten Sie das Gerät aus, falls dieses derzeit in Betrieb ist.
- 2. Betätigen Sie den *Reset*-Taster an der Frontseite des Gerätes und halten Sie diesen gedrückt.
- 3. Halten Sie den Taster weiterhin gedrückt und schalten Sie das Gerät ein.
- 4. Sobald die grüne *System*-LED schnell blinkt, lassen Sie die Taste los.

**HINWEIS:** Die Wiederherstellung der Standardeinstellun[gen ist alter](#page-52-1)nativ auch über das OSD oder die Webapplikation **Config Panel** möglich (s. Seite 48).

Nur bei der Wiederherstellung der Standardeinstellungen über die Webapplikation ist optional die Beibehaltung der Konfiguration der Netzwerkschnittstellen möglich.

# <span id="page-26-0"></span>Temporäre Deaktivierung der Netzfilterregeln

Im Auslieferungszustand des KVM-Extenders haben alle Netzwerk-Rechner Zugriff auf die IP-Adresse des Extenders (offener Systemzugang).

Über die Webapplikation können Sie Netzfilterregeln erstellen, um den Zugang zum Extender gezielt zu kontrollieren. Sobald eine Netzfilterregel erstellt ist, wird der offene Systemzugang deaktiviert und alle eingehenden Datenpakete mit den Netzfilterregeln verglichen.

Verhindern die aktuell eingestellten Netzfilterregeln den Zugang auf die Webapplikation, können Sie die Netzfilterregeln temporär deaktivieren, um diese anschließend zu editieren.

#### **So deaktivieren Sie die eingerichteten Netzfilterregeln temporär:**

- 1. Schalten Sie das Gerät ein, falls dieses derzeit ausgeschaltet ist und warten Sie, bis es betriebsbereit ist.
- 2. Betätigen Sie den *Reset*-Taster auf der Frontseite des Gerätes und halten Sie diesen 5 Sekunden gedrückt.

**WICHTIG:** Der offene Systemzugang ist jetzt aktiviert.

3. Bearbeiten Sie die im Gerät gespeicherten Netzfilterregeln mit der Webapplikation **Config Panel** und speichern Sie die Regeln anschließend ab.

**WICHTIG:** Wird innerhalb von 15 Minuten keine neue Netzfilterkonfiguration erstellt, werden die ursprünglichen Einstellungen wieder aktiviert.

# <span id="page-27-0"></span>Konfiguration

Die Konfiguration des KVM-Extenders kann wahlweise im On-Screen-Display (OSD) oder über die Webapplikation **Config Panel** durch den Anwender geändert werden:

- Das *On-Screen-Display* wird auf dem Monitor des Arbeitsplatzes angezeigt. Die meisten Konfigurationseinstellungen können Sie im OSD direkt am Arbeitsplatz einstellen.
- Mit der Webapplikation **Config Panel** steht eine grafische Benutzeroberfläche zur Konfiguration und Überwachung des KVM-Extenders über einen Webbrowser zur Verfügung.

# <span id="page-27-2"></span><span id="page-27-1"></span>Übersicht der Funktionen und Standardeinstellungen

In der folgenden Tabelle finden Sie eine Übersicht der konfigurierbaren Funktionen des KVM-Extenders.Zusätzlich werden die Standardeinstellungen und Verweise auf die ausführlichen Erläuterungen der Funktionen aufgeführt.

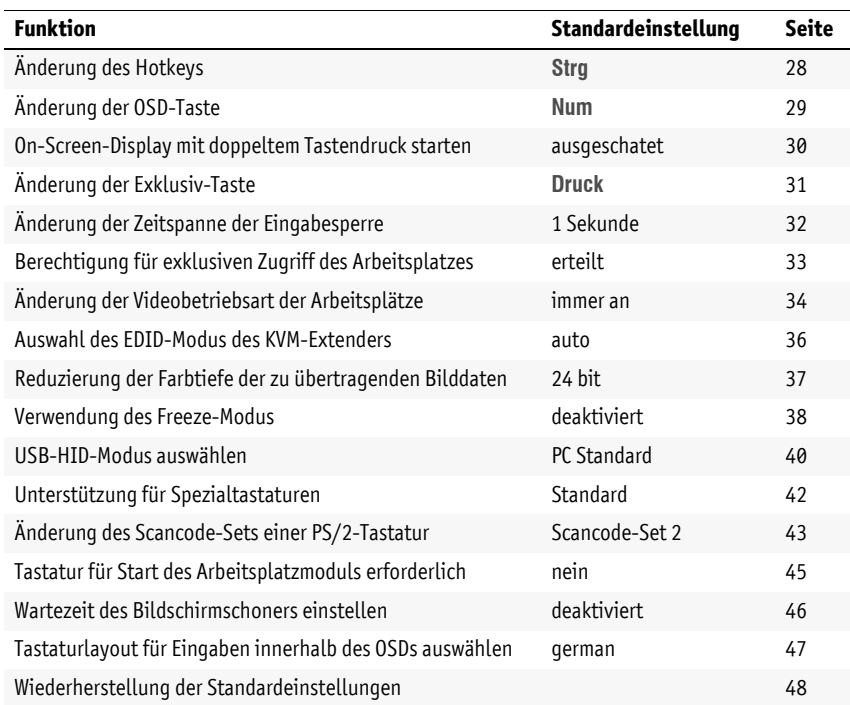

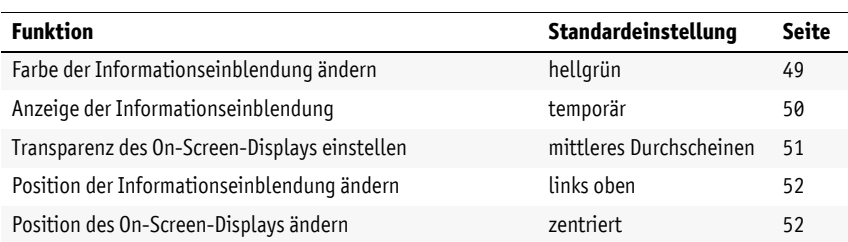

Die grundlegende Bedi[enung des](#page-30-0) On-Screen-Displays (s. [Seite](#page-28-0) 24) und der Webapplikation **Config Panel** (s. Seite 26) wird auf den folgenden Seiten beschrieben.

# <span id="page-28-0"></span>Bedienung des On-Screen-Displays am Arbeitsplatz

Im On-Screen-Display (OSD) – wie auch über die im folgenden Abschnitt erläuterte Webapplikation **Config Panel** – kann die Konfiguration des KVM-Extenders durch den Anwender geändert werden.

Der Aufruf des On-Screen-Displays ist am Arbeitsplatzmodul über die konfigurierte Tastenkombination möglich. Die Einstellungen des KVM-Extenders können Sie nur im *entfernten OSD* des *Rechnermoduls* einsehen und editieren.

**HINWEIS:** Sie können am Arbeitsplatz mit dem **remote hotkey** (Standard: **Strg**+**Num**) das entfernte OSD des Rechnermodus und mit dem **local hotkey** (Standard: **Alt**+**Num**) das lokale OSD des Arbeitsplatzmoduls aufrufen und konfigurieren.

Während des Startv[organgs des Arbeitsplatzmoduls](#page-14-3) werden die Einstellungen beider Hotkeys angezeigt (siehe *Startvorgang* auf Seite 10).

#### <span id="page-28-1"></span>Anzeige des On-Screen-Displays am Arbeitsplatz

**So starten Sie das On-Screen-Display:**

1. Starten Sie das On-Screen-Display mit dem Hotkey **Strg+Num** (Standard).

#### <span id="page-28-2"></span>Aufbau des On-Screen-Displays

Nach der Ausführung des Hotkeys wird das OSD auf dem Monitor des Arbeitsplatzes angezeigt:

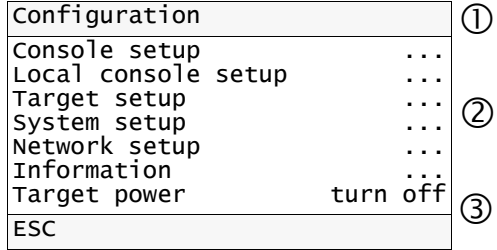

Die Menüansichten des On-Screen-Displays bestehen aus drei Hauptbereichen:

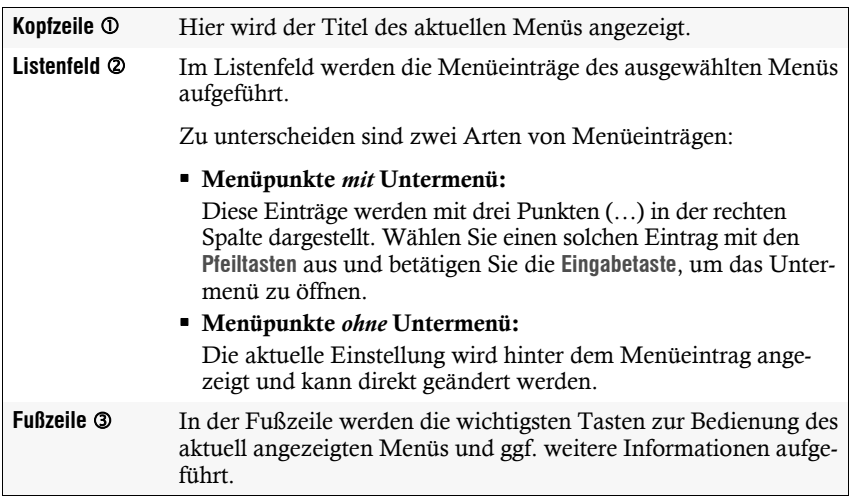

#### <span id="page-29-0"></span>Bedienung des On-Screen-Displays

Das On-Screen-Display wird mit der Tastatur des Arbeitsplatzes bedient. Nachfolgend finden Sie eine Auflistung der häufig verwendeten Tasten:

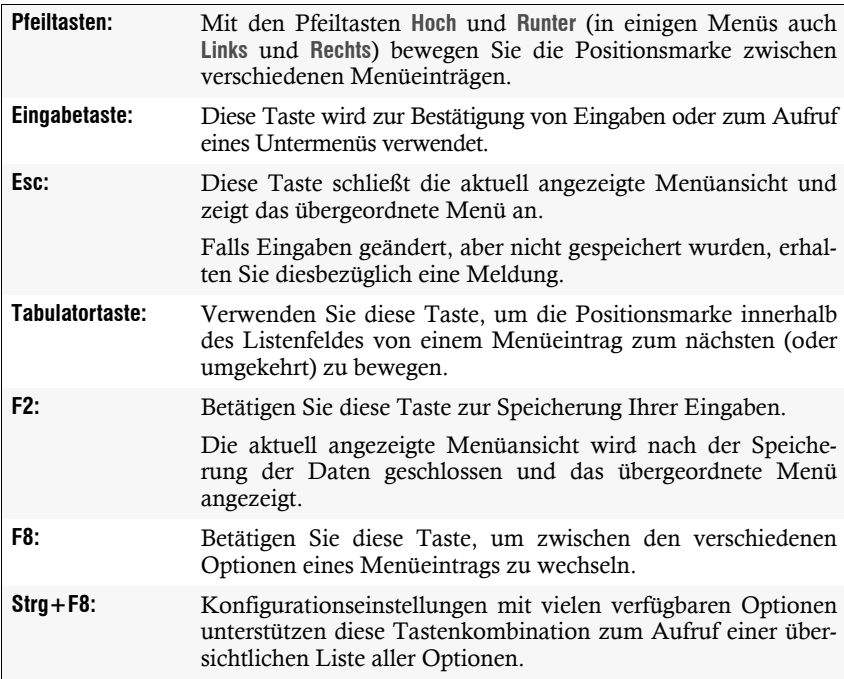

# <span id="page-30-0"></span>Grundlegende Bedienung der Webapplikation

Die Webapplikation **Config Panel** bietet eine grafische Benutzeroberfläche zur Konfiguration und Überwachung des KVM-Extenders.

Die Webapplikation verwendet die *Java Web Start*-Technologie. Diese Technologie erlaubt die Ausführung der Java-Anwendung, unabhängig von den Einstellungen und der Java-Kompatibilität des Webbrowsers.

**HINWEIS:** Grundlegende Informationen zu den Systemvoraussetzungen, der erforderlichen Konfiguration der Netzwerkschnittstellen der **DP-Vision-IP**-Geräte und zum Einsatz der Webapplikation finden Sie im separaten Handbuch.

### <span id="page-30-1"></span>Start der Webapplikation

**So starten Sie die Webapplikation Config Panel:**

1. Geben in der Adresszeile folgende URL ein:

**https://[IP-Adresse des Rechner- oder Arbeitsplatzmoduls]**

2. Klicken Sie auf **Download Config Panel**.

#### <span id="page-31-0"></span>Benutzerauthentifizierung gegenüber der Webapplikation

Nach der Bestätigung der Zertifikate wird die Login-Maske angezeigt.

#### **So loggen Sie sich in die Webapplikation Config Panel ein:**

1. Geben Sie in die Login-Maske folgende Daten ein:

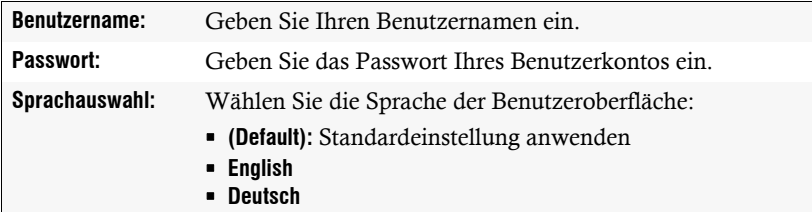

2. Klicken Sie auf **Anmelden**.

**WICHTIG:** Ändern Sie das voreingestellte Passwort des Administratorkontos.

Melden Sie sich hierfür mit dem Administratorkonto in die Webapplikation ein und ändern Sie anschließend das Passwort wie im separaten Handbuch der Webapplikation beschrieben.

Die voreingestellten Zugangsdaten zum Administratorkonto lauten:

- **Benutzername:** Admin
- **Passwort:** 4658

# <span id="page-32-0"></span>**Konfigurationseinstellungen**

### <span id="page-32-1"></span>Änderung des Hotkeys

Werden auf einem Rechner viele Anwendungsprogramme mit Tastenkombinationen bedient oder verschiedene KVM-Geräte in einer Kaskade verwendet, ist die Zahl der "freien" Tastenkombinationen möglicherweise eingeschränkt.

Falls ein Anwendungsprogramm oder ein anderes Gerät innerhalb der Kaskade den gleichen Hotkey verwendet, kann dieser geändert werden.

**HINWEIS:** Als Hotkey können Sie eine Taste oder eine Kombination aus den Tasten *Strg*, *Alt*, *Alt Gr*, *Win* oder *Shift* wählen.

#### **So ändern Sie den aktuellen Hotkey:**

- **OSD** 1. Starten Sie das On-Screen-Display mit dem Hotkey **Strg+Num** (Standard).
	- 2. Wählen Sie die Zeile **System setup** und betätigen Sie die **Eingabetaste**.
	- 3. Wählen Sie die Zeile **Hotkey** und betätigen Sie die **Eingabetaste**.
	- 4. Wählen Sie im Abschnitt **Modifier** *mindestens* eine der aufgeführten Hotkey-Modifizierertasten durch Markierung des entsprechenden Kontrollkästchens mit den Pfeiltasten und anschließende Betätigung der **F8**-Taste aus:
		- **Ctrl** *Strg*-Taste (*Standard*)
		- **Alt** *Alt*-Taste
		- **Alt Gr**  *Alt Gr*-Taste
		- **Win** *Windows*-Taste
		- **Shift ⋅** Umschalttaste
	- 5. Betätigen Sie die **F2**-Taste zur Speicherung der durchgeführten Änderungen.
- **Ifig Pane Config Panel** ន្ថ
- 1. Klicken Sie im Strukturbaum auf **KVM-Extender > [Alle Extender]**.
- 2. Doppelklicken Sie das Rechnermodul des zu konfigurierenden KVM-Extenders.
- 3. Klicken Sie auf den Reiter **Allgemein**.
- 4. Wählen Sie in der Zeile **Hotkey Modifizierer** mindestens eine der aufgeführten Modifizierertasten (*Strg*, *Alt*, *Alt Gr*, *Win* oder *Shift*) durch Anklicken des bzw. der entsprechenden Kontrollkästchen(s) aus.
- 5. Klicken Sie auf **OK**, um die erfassten Daten zu speichern.

### <span id="page-33-0"></span>Änderung der OSD-Taste

[Der Hotkey zum OSD-Aufruf besteht au](#page-32-1)s mindestens einer Hotkey-Modifizierertaste (siehe *Änderung des Hotkeys* auf Seite 28) und einer zusätzlichen OSD-Taste, die vom Anwender innerhalb eines vorgegebenen Rahmens frei gewählt werden kann.

Sowohl die Hotkey-Modifizierertaste **Strg** als auch die OSD-Taste **Num** können von Ihnen verändert werden.

#### **So ändern Sie die aktuellen OSD-Taste:**

- **OSD** 1. Starten Sie das On-Screen-Display mit dem Hotkey **Strg+Num** (Standard).
	- 2. Wählen Sie die Zeile **System setup** und betätigen Sie die **Eingabetaste**.
		- 3. Wählen Sie die Zeile **Hotkey** und betätigen Sie die **Eingabetaste**.
		- 4. Wählen Sie in der Zeile **Key** durch Betätigung der **F8**-Taste eine OSD-Taste aus, welche gemeinsam mit der bzw. den Hotkey-Modifizierertaste(n) den Aufruf des On-Screen-Displays bewirkt:

**Num** *Num*-Taste (*Standard*)

- **Pause** *Pause*-Taste
- **Insert**  *Einfg*-Taste
- **Delete** *Entf*-Taste
- **Home** *▶ Pos 1*-Taste<br>Fnd *→ Fnde*-Taste
	- **Ende-Taste**
- **PgUp** *Bild*-Taste
- **PgDn** *Bild*-Taste
- **Space** Leertaste
- 5. Betätigen Sie die **F2**-Taste zur Speicherung der durchgeführten Änderungen.
- Config Panel **Config Panel**
- 1. Klicken Sie im Strukturbaum auf **KVM-Extender > [Alle Extender]**.
- 2. Doppelklicken Sie das Rechnermodul des zu konfigurierenden KVM-Extenders.
- 3. Klicken Sie auf den Reiter **Allgemein**.
- 4. Wählen Sie im Feld **Hotkey** die OSD-Taste aus, welche gemeinsam mit der bzw. den Hotkey-Modifizierertaste(n) den Aufruf des On-Screen-Displays bewirkt.

Zur Auswahl stehen die Tasten *Pause*, *Einfg*, *Entf*, *Pos 1*, *Bild auf*, *Bild ab*, *Num*, *Ende* oder *Space*.

5. Klicken Sie auf **OK**, um die erfassten Daten zu speichern.

Deutsch

**Deutsch** 

#### <span id="page-34-0"></span>On-Screen-Display mit doppeltem Tastendruck starten

Alternativ zum Öffnen des On-Screen-Displays (OSD) mit der Tastenkombination **Hotkey+Num** bzw. **Doppel-Hotkey+Num** können Sie das OSD durch die zweifache, aufeinanderfolgende Betätigung einer konfigurierten Taste öffnen.

#### **So (de)aktivieren Sie die Aktivierung des On-Screen-Displays mit doppeltem Tastendruck:**

- **OSD** 1. Starten Sie das On-Screen-Display mit dem Hotkey **Strg+Num** (Standard).
	- 2. Wählen Sie die Zeile **System setup** und betätigen Sie die **Eingabetaste**.
	- 3. Wählen Sie die Zeile **Hotkey** und betätigen Sie die **Eingabetaste**.
	- 4. Wählen Sie in der Zeile **OSD via 2x keypress** die gewünschte Option aus:
		- **Off**  $\rightarrow$  OSD-Aufruf mit doppeltem Tastendruck deaktiviert (*Standard*)
		- **Ctrl** OSD-Aufruf mit doppeltem Druck auf die *Strg*-Taste
		- **Alt** OSD-Aufruf mit doppeltem Druck auf die *Alt*-Taste
		- **Alt Gr** OSD-Aufruf mit doppeltem Druck auf die *Alt Gr*-Taste
		- **Win** OSD-Aufruf mit doppeltem Druck auf die *Windows*-Taste
		- **Shift** OSD-Aufruf mit doppeltem Druck auf die *Umschalt*-Taste
		- **Print** → OSD-Aufruf mit doppeltem Druck auf die *Druck*-Taste
	- 5. Betätigen Sie die **F2**-Taste zur Speicherung der durchgeführten Änderungen.
	- 1. Klicken Sie im Strukturbaum auf **KVM-Extender > [Alle Extender]**.
	- 2. Doppelklicken Sie das Rechnermodul des zu konfigurierenden KVM-Extenders.
	- 3. Klicken Sie auf den Reiter **Allgemein**.

**Config Panel**

Config Pa

**Per** 

4. Wählen Sie im Feld **OSD via doppeltem Tastendruck** die gewünschte Taste aus.

**Aus** OSD-Aufruf mit doppeltem Tastendruck deaktiviert (*Standard*) **Strg** OSD-Aufruf mit doppeltem Druck auf die *Strg*-Taste **Alt** OSD-Aufruf mit doppeltem Druck auf die *Alt*-Taste **Alt Gr** OSD-Aufruf mit doppeltem Druck auf die *Alt Gr*-Taste

- **Win** OSD-Aufruf mit doppeltem Druck auf die *Windows*-Taste
	- **Shift**  OSD-Aufruf mit doppeltem Druck auf die *Umschalt*-Taste
- **Druck** OSD-Aufruf mit doppeltem Druck auf die *Druck*-Taste
- 5. Klicken Sie auf **OK**, um die erfassten Daten zu speichern.

### <span id="page-35-1"></span><span id="page-35-0"></span>Änderung der Exklusiv-Taste

Nach Betätigung der Tastenkombination für die exklusive Bedienung des Extenders sind die Eingabegeräte des konkurrierenden Arbeitsplatzes deaktiviert. Erst durch erneute Betätigung der Tastenkombination am aktiven Arbeitsplatz, wird die Bedienung des KVM-Extenders wieder für beide Arbeitsplätze freigeschaltet.

Die Tastenkombinatio[n für die exklusive Bedienung besteht a](#page-32-1)us mindestens einer Hotkey-Modifizierertaste (siehe *Änderung des Hotkeys* auf Seite 28) und einer zusätzlichen *Exklusiv*-Taste, die vom Anwender innerhalb eines vorgegebenen Rahmens frei gewählt werden kann. Sowohl die Hotkey-Modifizierertaste **Strg** als auch die Exklusiv-Taste **Druck** können von Ihnen verändert werden.

#### **So ändern Sie die Exklusiv-Taste:**

- **OSD** 1. Starten Sie das On-Screen-Display mit dem Hotkey **Strg+Num** (Standard).
	- 2. Wählen Sie die Zeile **System setup** und betätigen Sie die **Eingabetaste**.
	- 3. Wählen Sie die Zeile **Hotkey** und betätigen Sie die **Eingabetaste**.
	- 4. Wählen Sie in der Zeile **Exclusive key** durch Betätigung der **F8**-Taste die Exklusiv-Taste aus:

**Backspace** *Rückschritt*-Taste

- **Print**  *Druck*-Taste (*Standard*)<br>**Scroll**  *Rollen-Taste*
- **Scroll** *Rollen*-Taste
	- **Num** *Num*-Taste
- **Pause** *> Pause*-Taste<br>Insert *> Einfo-*Taste
	- *Einfg***-Taste**
- **Delete** *> Entf-Taste*<br>**Home** *> Pos 1-Taste*
- **Home** *Pos 1*-Taste
- **End** *→ Ende*-Taste<br>**PaUp** *→ Bild ↑*-Taste
- **PgUp** *> Bild 1*-Taste<br>**PgDn** *> Bild V*-Taste
	- **Phild**<sup>+</sup>Taste
- **Space** *Leertaste*
- 5. Betätigen Sie die **F2**-Taste zur Speicherung der durchgeführten Änderungen.
- 1. Klicken Sie im Strukturbaum auf **KVM-Extender > [Alle Extender]**.
- 2. Doppelklicken Sie das Rechnermodul des zu konfigurierenden KVM-Extenders.
- 3. Klicken Sie auf den Reiter **Allgemein**.
- 4. Wählen Sie im Feld **Exklusivmodus-Aktionstaste** die gewünschte Taste aus.

Zur Auswahl stehen die Tasten *Backspace*, *Druck*, *Rollen*, *Num*, *Pause*, *Einf.*, *Entf.*, *Pos 1*, *Ende*, *Bild*, *Bild* und *Space.*

5. Klicken Sie auf **OK**, um die erfassten Daten zu speichern.
### <span id="page-36-0"></span>Änderung der Zeitspanne der Eingabesperre

Wird an einem Arbeitsplatz eine Eingabe per Tastatur oder Maus durchgeführt, sperrt der KVM-Extender automatisch die Eingabegeräte des konkurrierenden Arbeitsplatzes. Die Sperre wird aufgehoben, wenn innerhalb der eingestellten Zeitspanne der Eingabesperre (Standard: 1 Sekunde) keine weitere Eingabe am aktiven Arbeitsplatz erfolgt.

Nach Ablauf der Zeitspanne der Eingabesperre ist die Bedienung des Rechners wieder an beiden Arbeitsplätzen freigeschaltet.

Die Zeitspanne der Eingabesperre kann durch den Anwender innerhalb des Bereichs von 1 bis 90 Sekunden eingestellt werden.

#### **So ändern Sie die Zeitspanne der Eingabesperre:**

- 1. Starten Sie das On-Screen-Display mit dem Hotkey **Strg+Num** (Standard).
	- 2. Wählen Sie die Zeile **System setup** und betätigen Sie die **Eingabetaste**.
	- 3. Geben Sie im Feld **Multiuser input lock** die gewünschte Zeitspanne der Eingabesperre (1 bis 90 Sekunden) ein.
	- 4. Betätigen Sie die **F2**-Taste zur Speicherung der durchgeführten Änderungen.
- 1. Klicken Sie im Strukturbaum auf **KVM-Extender > [Alle Extender]**.
- **Exklusive Bedienung des KVM-Extenders** auf Seite 19 **Exklusive Bedienung des KVM-Extenders** and Seite 19 **Cancel 2.** Doppelklicken Sie die F2-Taste zur Speicherung des Anderungen.<br> **External Seite 19 <b>Cancel Servers** and 2. Doppelklicken Sie das Rechnermodul des zu konfigurierenden KVM-Extenders.
	- 3. Klicken Sie auf den Reiter **Allgemein**.
		- 4. Geben Sie im Feld **Multiuser-Eingabesperre** die gewünschte Zeitspanne der Eingabesperre (1 bis 90 Sekunden) ein.
		- 5. Klicken Sie auf **OK**, um die erfassten Daten zu speichern.

#### **[Verwandtes Thema:](#page-23-0)**

**Config Panel**

**OSD**

#### <span id="page-37-0"></span>Berechtigung für exklusiven Zugriff des Arbeitsplatzes

Erfolgt innerhalb der eingestellten Zeitspanne der automatischen Eingabesperre (Standard: 1 Sekunde) keine Eingabe am aktiven Arbeitsplatz, erlaubt der KVM-Extender in der Standardeinstellung auch dem anderen Arbeitsplatz die Bedienung des Extenders.

Wird die Berechtigung für exklusiven Zugriff des Arbeitsplatzes in der Webapplikation eingeschaltet, können Anwender an einem solchen Arbeitsplatz mit der Tastenkombination **Hotkey+Druck** (Vorgabe: **Strg+Druck**) die exklusive Bedienung des KVM-Extenders erreichen.

Nach Betätigung dieser Tastenkombination werden die Eingabegeräte des konkurrierenden Arbeitsplatzes deaktiviert. Durch erneutes Ausführen der Tastenkombination am aktiven Arbeitsplatz, wird die Bedienung des KVM-Extenders wieder für beide Arbeitsplätze freigeschaltet.

**HINWEIS:** Nach Aktivierung der exklusiven Bedienung des KVM-Extenders an einem Arbeitsplatz blinken an der Tastatur des gesperrten Arbeitsplatzes abwechselnd die *Caps Lock*- und die *Num*- sowie *Scroll Lock*-LEDs.

Die exklusive Bedienung des KVM-Extenders wird am aktiven Arbeitsplatz durch das Blinken der *Scroll Lock*-LED angezeigt.

#### **So wählen Sie die Berechtigung für exklusiven Zugriff eines Arbeitsplatzes:**

- 1. Starten Sie das On-Screen-Display mit dem Hotkey **Strg+Num** (Standard).
	- 2. Wählen Sie die Zeile **Console setup** und betätigen Sie die **Eingabetaste**, falls Sie die Berechtigung für den entfernten Arbeitsplatz (am **CON**-Modul) einstellen möchten.

Wählen Sie die Zeile **Local console setup** und betätigen Sie die **Eingabetaste**, falls Sie die Berechtigung für den lokalen Arbeitsplatz (am **CPU**-Modul) einstellen möchten.

3. Wählen Sie in der Zeile **Enable exclusive** durch Betätigung der **F8**-Taste zwischen folgenden Optionen:

**yes** Berechtigung für exklusiven Zugriff erteilt (*Standard*) **no** ▸ Berechtigung für exklusiven Zugriff verweigert

4. Betätigen Sie die **F2**-Taste zur Speicherung der durchgeführten Änderungen.

- 1. Klicken Sie im Strukturbaum auf **KVM-Extender > [Alle Extender]**.
- 2. Doppelklicken Sie das Rechnermodul des zu konfigurierenden KVM-Extenders.
- 3. Klicken Sie auf den Reiter **Lokal**, falls Sie die Berechtigung für den lokalen Arbeitsplatz (am **CPU**-Modul) einstellen möchten.

Klicken Sie auf den Reiter **Remote > Allgemein**, falls Sie die Berechtigung für den entfernten Arbeitsplatz (am **CON**-Modul) einstellen möchten.

4. Wählen Sie im Feld **Permanent-Access-Modus** zwischen folgenden Optionen:

**Aktiviert** Berechtigung für exklusiven Zugriff erteilt (*Standard*) **Deaktiviert** > Berechtigung für exklusiven Zugriff verweigert

5. Klicken Sie auf **OK**, um die erfassten Daten zu speichern.

#### **[Verwandte Themen:](#page-23-0)**

- *[Exklusive Bedienung des KVM-Extenders](#page-38-0)* auf Seite 19
- *Änderung der Videobetriebsart der Arbeitsplätze* auf Seite 34

#### <span id="page-38-0"></span>Änderung der Videobetriebsart der Arbeitsplätze

In der Standardkonfiguration des KVM-Extenders wird das Bild des Rechners sowohl am Monitor des aktiven als auch am Monitor des konkurrierenden Arbeitsplatzes ausgegeben. 1. Klicken Sie im Strukturbaum auf **KVM-Extend**<br>
2. Doppelklicken Sie das Rechnermodul des zu<br>
Extenders.<br>
3. Klicken Sie auf den Reiter Lokal, falls Sie die<br>
Arbeitsplatz (am **CPU-**Modul) einstellen möc<br>
Klicken Sie auf d

Alternativ können Sie festlegen, dass das Bild des anderen Arbeitsplatzes ausgeschaltet wird, sobald eine Eingabe an einem Arbeitsplatz erfolgt.

Das Bild wird auf dem anderen Arbeitsplatz wird angezeigt, sobald die Eingaben

#### **So wählen Sie die Videobetriebsart eines Arbeitsplatzes:**

- 1. Starten Sie das On-Screen-Display mit dem Hotkey **Strg+Num** (Standard).
- **Beref 1. Starten Sie das On-Screen-Display mit dem Hotkey 8**<br> **Berechtigung Sie die Zeite Console setup** und betätigen Sie die Sie die Videobetriebsart des entfernten Arbeitsplatzes<br>
einstellen möchten.<br>
Wählen Sie die Z 2. Wählen Sie die Zeile **Console setup** und betätigen Sie die **Eingabetaste**, falls Sie die Videobetriebsart des entfernten Arbeitsplatzes (am **CON**-Modul) einstellen möchten.

Wählen Sie die Zeile **Local console setup** und betätigen Sie die **Eingabetaste**, falls Sie die Videobetriebsart des lokalen Arbeitsplatzen (am **CPU**-Modul) einstellen möchten.

3. Wählen Sie in der Zeile **Video mode** durch Betätigung der **F8**-Taste zwischen folgenden Optionen:

```
always on  Bild immer an (Standard)
switch off \rightarrow Bild bei Aktionen am anderen Arbeitsplatz ausschalten
```
- 4. Betätigen Sie die **F2**-Taste zur Speicherung der durchgeführten Änderungen.
- **Config Panel** 1. Klicken Sie im Strukturbaum auf **KVM-Extender > [Alle Extender]**.
	- 2. Doppelklicken Sie das Rechnermodul des zu konfigurierenden KVM-Extenders.
	- 3. Klicken Sie auf den Reiter **Lokal**, falls Sie die Videobetriebsart des lokalen Arbeitsplatz (am CPU-Modul) einstellen möchten.

Klicken Sie auf den Reiter **Remote > Allgemein**, falls Sie die Videobetriebsart des entfernten Arbeitsplatz (am CON-Modul) einstellen möchten.

- 4. Wählen Sie im Feld **Bildanzeige** zwischen folgenden Optionen:
	- **immer an** (*Standard*)
	- **bei Aktionen am entfernten/lokalen Arbeitsplatz aus**
- 5. Klicken Sie auf **OK**, um die erfassten Daten zu speichern.

#### **[Verwandte Themen:](#page-36-0)**

- *[Änderung der Zeitspanne der Eingabesperre](#page-37-0)* auf Seite 32
- 

#### Auswahl des EDID-Modus des KVM-Extenders

Die EDID-Informationen (*Extended Display Identification Data*) eines Monitors informieren die Grafikkarte des angeschlossenen Rechners u. a. über verschiedene technische Eigenschaften des Gerätes. Die Informationen werden vom KVM-Extender üblicherweise unverändert über Enhanced-DDC (*Enhanced Display Data Channel*) an den Rechner weitergeleitet.

**HINWEIS:** Beachten Si[e bei de](#page-14-0)r Erstinbetriebnahme sowie bei Anschluss eines anderen Monitors die auf Seite 10 empfohlene Einschaltreihenfolge.

Für bestimmte Auflösungen werden spezielle GUD-Profile mitgeliefert. Die Namen dieser Profile geben Auskunft über die bevorzugte Auflösung, die bei Anwendung des Profils an die Grafikkarte des Rechners übermittelt wird.

Alternativ kann in der Webapplikation **Config Panel** das EDID-Profil eines Monitores eingelesen und durch den KVM-Extender an den angeschlossenen Rechner übermittelt werden. Ausführliche Informationen hierzu finden Sie im separaten Handbuch zur Webapplikation **Config Panel**.

#### **So wählen Sie den EDID-Modus des KVM-Extenders:**

- 1. Starten Sie das On-Screen-Display mit dem Hotkey **Strg+Num** (Standard).
	- 2. Wählen Sie die Zeile **Target setup** und betätigen Sie die **Eingabetaste**.
	- 3. Wählen Sie in der Zeile **EDID mode** durch Betätigung der **F8**-Taste zwischen folgenden Optionen:
		-
		- **auto** automatische Behandlung der EDID-Daten (*Standard*)

**OSD**

- **user** Verwendung eines G&D-Profils oder eines vom
	- Benutzer in der Webapplikation eingelesenen Profils
- 4. Falls Sie die Option **user** gewählt haben, wählen Sie die Zeile **Assign EDID** und betätigen Sie die **Eingabetaste**.

Wählen Sie mit den **Pfeiltasten** das zu aktivierende Profil und aktivieren Sie es mit der **F8**-Taste. Speichern Sie Ihre Auswahl mit der **F2**-Taste.

5. Betätigen Sie die **F2**-Taste zur Speicherung der durchgeführten Änderungen.

**1.** Klicken Sie im Strukturbaum auf **KVM-Extender >** [Alle E<br> **2.** Doppelklicken Sie das Rechnermodul des zu konfigur<br> **Extenders.**<br> **3.** Klicken Sie auf den Reiter **Allgemein.**<br> **4.** Wählen Sie im Feld **Edid-Profil** zwis 1. Klicken Sie im Strukturbaum auf **KVM-Extender > [Alle Extender]**. 2. Doppelklicken Sie das Rechnermodul des zu konfigurierenden KVM-Extenders. 3. Klicken Sie auf den Reiter **Allgemein**. 4. Wählen Sie im Feld **Edid-Profil** zwischen folgenden Optionen:

**[Auto]** automatische Behandlung der EDID-Daten (*Standard*) **GUD DVI …** von G&D erstelltes Profil für eine bestimmte Auflösung **Name** vom Benutzer eingelesenes EDID-Profil

5. Klicken Sie auf **OK**, um die erfassten Daten zu speichern.

#### Reduzierung der Farbtiefe der zu übertragenden Bilddaten

In der Standardeinstellung des KVM-Extenders werden die Bildinformationen mit einer maximalen Farbtiefe von 24 bit an das Arbeitsplatzmodul übertragen.

Bei Verwendung einer hohen Bildauflösung und Darstellung von Bewegtbildern kann es in Ausnahmefällen vorkommen, dass einige Bilder am Arbeitsplatzmodul "übersprungen" werden.

Reduzieren Sie in einem solchen Fall die zu übertragende Farbtiefe der Bilddaten auf 18 bit. Hierdurch kann die zu übertragende Datenmenge reduziert werden.

**HINWEIS:** Abhängig vom Bildinhalt können gegebenenfalls leichte Farbstufen bei Reduzierung der Farbtiefe erkennbar werden.

- **OSD** 1. Starten Sie das On-Screen-Display mit dem Hotkey **Strg+Num** (Standard).
	- 2. Wählen Sie die Zeile **Target setup** und betätigen Sie die **Eingabetaste**.
	- 3. Wählen Sie in der Zeile **Color depth** durch Betätigung der **F8**-Taste zwischen folgenden Optionen:
		- **24 bit** → Übertragung der Bilddaten mit einer maximalen Farbtiefe von 24 bit (*Standard*)
		- 18 bit Reduzierung der Farbtiefe der Bilddaten auf 18 bit
	- 4. Betätigen Sie die **F2**-Taste zur Speicherung der durchgeführten Änderungen.

Konfiguration

- 1. Klicken Sie im Strukturbaum auf **KVM-Extender > [Alle Extender]**.
- 2. Doppelklicken Sie das Rechnermodul des zu konfigurierenden KVM-Extenders.
- 3. Klicken Sie auf den Reiter **Allgemein**.
	- 4. Wählen Sie im Feld **Farbtiefe** zwischen folgenden Optionen:
		- **24 bit** → Übertragung der Bilddaten mit einer maximalen Farbtiefe von 24 bit (*Standard*)
		- 18 bit Reduzierung der Farbtiefe der Bilddaten auf 18 bit
	- 5. Klicken Sie auf **OK**, um die erfassten Daten zu speichern.

### Verwendung des Freeze-Modus

Wird die Kabelverbindung zwischen dem Rechner- und dem Arbeitsplatzmodul im laufenden Betrieb unterbrochen, wird in der Standardeinstellung des KVM-Extenders kein Bild auf dem Monitor des entfernten Arbeitsplatzes dargestellt.

Aktivieren Sie den *Freeze*-Modus, wenn Sie im Falle eines Verbindungsabbruchs das zuletzt am Arbeitsplatzmodul empfangene Bild darstellen möchten bis die Verbindung wiederhergestellt ist. **Externalistics** Sie im Strukturbaum auf l<br> **Externalistical Sie das Rechnerme**<br> **Externalistical Sie auf den Reiter Allgemei**<br> **3. Klicken Sie auf den Reiter Allgemei**<br> **4. Wählen Sie im Feld Farbliefe zwisc**<br> **24 bit** •

Um den Verbindungsabbruch deutlich zu signalisieren, wird das zuletzt empfangene Bild wahlweise mit einem farbigen Rahmen und/oder der Einblendung **Frozen** und der vergangenen Zeit seit dem Verbindungsabbruch dargestellt.

**OSD**

- 1. Starten Sie das On-Screen-Display mit dem Hotkey **Strg+Num** (Standard).
	- 2. Wählen Sie die Zeile **Console setup** und betätigen Sie die **Eingabetaste**.
	- 3. Wählen Sie in der Zeile **Freeze mode** durch Betätigung der **F8**-Taste zwischen folgenden Optionen:
		- **off** Freeze-Modus deaktiviert (*Standard*)
		- **on** Freeze-Modus aktiviert
	- 4. Falls der *Freeze*-Modus aktiviert ist, wählen Sie in der Zeile **Freeze visualization**  durch Betätigung der **F8**-Taste zwischen folgenden Optionen:
		- **frame** Anzeige eines farbigen Rahmens bei Verbindungsabbruch
		- **OSD** Einblendung des Hinweises *Frozen* und der vergangenen Zeit seit dem Verbindungsabbruch
		- **frame+OSD** Anzeige des farbigen Rahmens (**frame**) und Einblendung des Hinweises *Frozen* (**OSD**)
	- 5. Betätigen Sie die **F2**-Taste zur Speicherung der durchgeführten Änderungen.

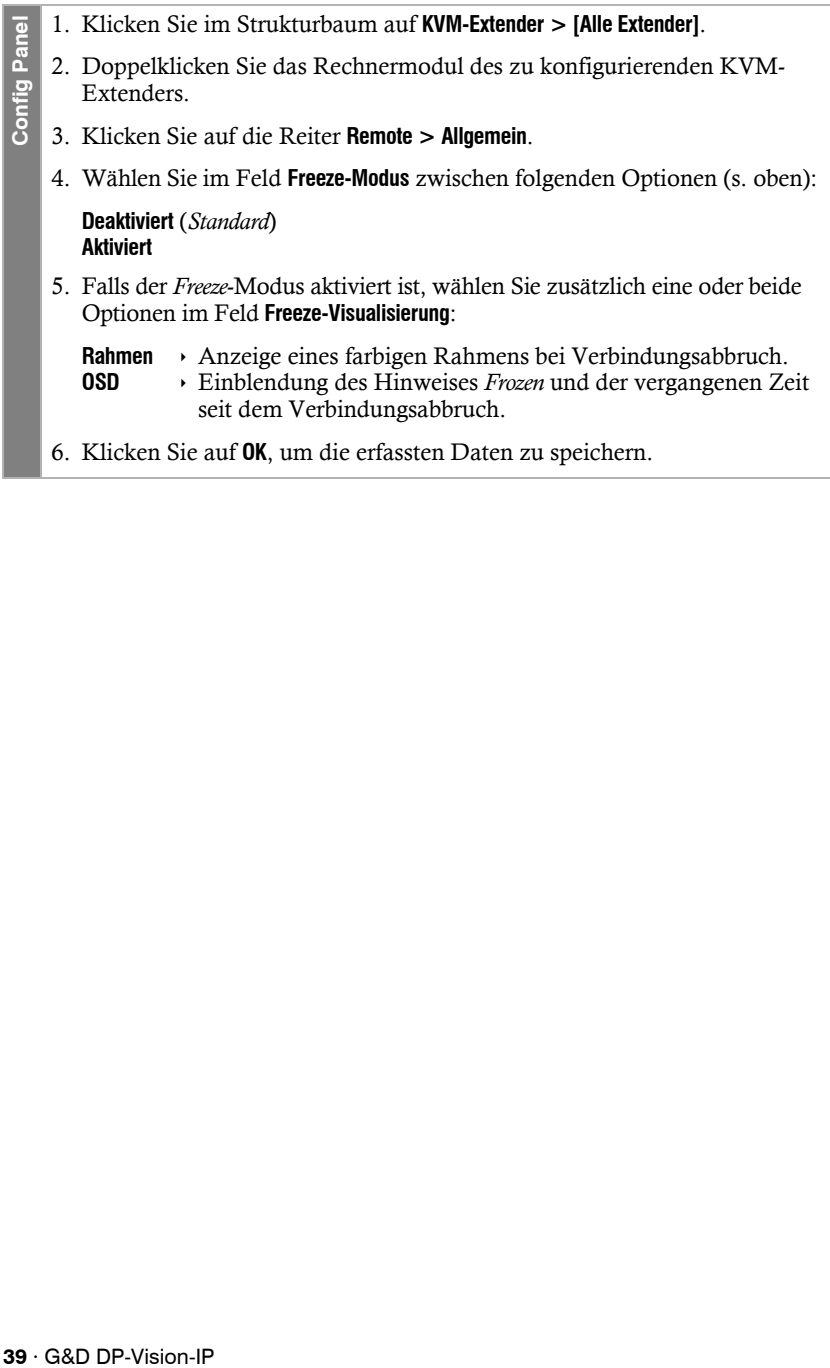

#### USB-HID-Modus auswählen

Der KVM-Extender unterstützt verschiedene USB-Eingabegeräte. Die besonderen Eigenschaften eines bestimmten USB-Eingabegerätes können Sie nach Auswahl des spezifischen USB-Tastaturmodus nutzen.

Alternativ zu den spezifischen USB-Tastaturmodi können Sie den **Generic-HID**-Modus nutzen. In diesem Modus werden die Daten des USB-Gerätes an der obersten **Keyb./Mouse**-Buchse des Arbeitsplatzmoduls unverändert an das Rechnermodul übertragen.

**WICHTIG:** Der **Generic-HID**-Modus unterstützt viele der am Markt erhältlichen HID-Geräte. Der Betrieb eines bestimmten HID-Gerätes im Generic-HID-Modus kann nicht gewährleistet werden.

**WICHTIG:** Bei Anschluss eines USB-Hubs oder USB-Verbundgerätes mit mehreren USB-Geräten kann nur das erste der angeschlossenen HID-Geräte im **Generic-HID**-Modus verwendet werden.

 **USB-Tastaturen:** Im voreingestellten USB-Tastaturmodus **PC Standard** werden die Tasten des Standard-Tastaturlayouts unterstützt.

Bei Einsatz eines *Apple Keyboards* bzw. *Sun Keyboards* erlauben spezielle Tastaturmodi die Verwendung der Sondertasten dieser Tastaturen.

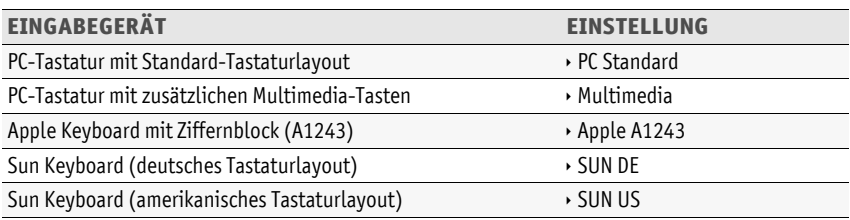

Die folgende Tabelle listet die unterstützten USB-Tastaturen auf:

 **Displays und Tablets:** Sie können den am KVM-Extender angeschlossenen Rechner mit einem der unterstützten *Displays* oder *Tablets* bedienen:

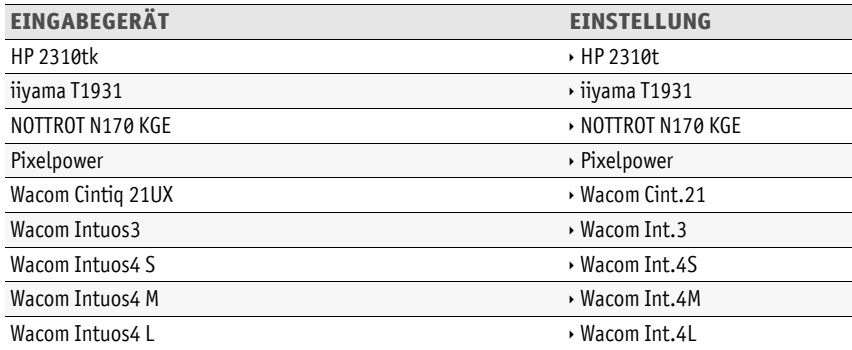

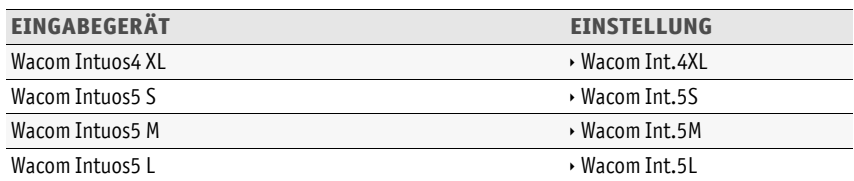

 **Generic-HID-Modus:** In diesem Modus werden die Daten des USB-Gerätes an der obersten **Keyb./Mouse**-Buchse des Arbeitsplatzmoduls unverändert an das Rechnermodul übertragen.

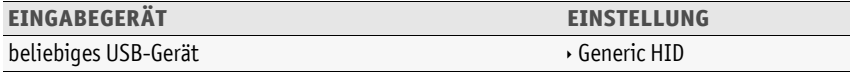

**WICHTIG:** Der **Generic-HID**-Modus unterstützt viele der am Markt erhältlichen HID-Geräte. Der Betrieb eines bestimmten HID-Gerätes im Generic-HID-Modus kann nicht gewährleistet werden.

 **Controller:** Der Multimedia-Controller **ShuttlePRO v2** wird zur Bedienung verschiedener Audio- und Videoprogramme genutzt. Ein spezieller USB-Tastaturmodus erlaubt die Verwendung des Controllers zur Bedienung des am Target-Moduls angeschlossenen Rechners:

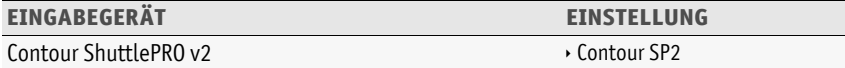

 **LK463-kompatible Tastatur:** An das Arbeitsplatzmodul können Sie eine LK463-kompatible Tastatur anschließen. Die Anordnung der 108 Tasten solcher Tastaturen entspricht dem OpenVMS-Tastaturlayout.

Ein spezieller USB-Tastaturmodus gewährleistet die Übermittlung der Betätigung einer Sondertaste dieser Tastatur an den Zielrechner:

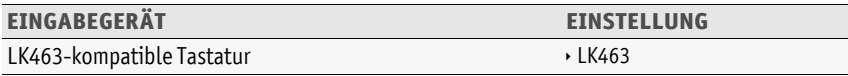

#### **So wählen Sie einen USB-HID-Modus:**

- 1. Starten Sie das On-Screen-Display mit dem Hotkey **Strg+Num** (Standard).
	- 2. Wählen Sie die Zeile **Target setup** und betätigen Sie die **Eingabetaste**.
	- 3. Wählen Sie die Zeile **USB HID mode** und betätigen Sie die **F8**-Taste zur Auswahl einer Option (s. oben).
	- 4. Betätigen Sie die **F2**-Taste zur Speicherung der durchgeführten Änderungen.
- 1. Klicken Sie im Strukturbaum auf **KVM-Extender > [Alle Extender]**.
- 2. Doppelklicken Sie das Rechnermodul des zu konfigurierenden KVM-Extenders.
- 3. Klicken Sie auf den Reiter **Allgemein**.

**Config Panel**

- 4. Wählen Sie im Feld **USB-HID-Mode** die gewünschte Option (s. oben).
- 5. Klicken Sie auf **OK**, um die erfassten Daten zu speichern.

#### Unterstützung für Spezialtastaturen

Der KVM-Extender unterstützt die Sonderfunktionen einiger Spezialtastaturen.

Aktivieren Sie die Unterstützung einer solchen Tastatur, falls Sie diese am Arbeitsplatz einsetzen möchten. **1.** Starten Sie das On-Screen-Display mit dem Hotkey Strg+Num<br> **2.** Wählen Sie die Zeile **Target setup** und betätigen Sie die Eingabet<br> **3.** Wählen Sie die Zeile **USB HID mode** und betätigen Sie die F8-Tas<br>
wahl einer Opt

- **OSD** 1. Starten Sie das On-Screen-Display mit dem Hotkey **Strg+Num** (Standard).
	- 2. Wählen Sie die Zeile **Console setup** und betätigen Sie die **Eingabetaste**, falls Sie die Unterstützung einer Spezialtastatur für den entfernten Arbeitsplatz (am **CON**-Modul) einstellen möchten.

Wählen Sie die Zeile **Local console setup** und betätigen Sie die **Eingabetaste**, falls Sie die Unterstützung einer Spezialtastatur für den lokalen Arbeitsplatz (am **CPU**-Modul) einstellen möchten.

- 3. Wählen Sie in der Zeile **Enh. keyboard** durch Betätigung der **F8**-Taste zwischen folgenden Optionen:
	- **no** Unterstützung von Spezialtastaturen deaktivieren
	- **PixelPower C →** Unterstützung der Tastatur *PixelPower Blue* aktivieren
	- **SKIDATA1** Unterstützung der Tastatur *SKIDATA1* aktivieren
- 4. Betätigen Sie die **F2**-Taste zur Speicherung der durchgeführten Änderungen.

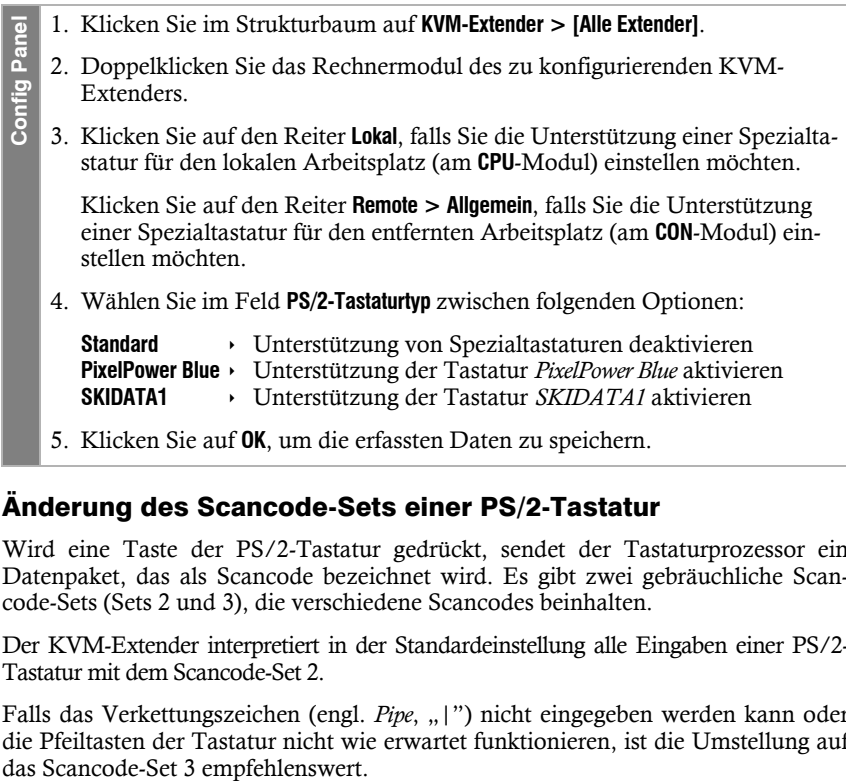

#### Änderung des Scancode-Sets einer PS/2-Tastatur

Wird eine Taste der PS/2-Tastatur gedrückt, sendet der Tastaturprozessor ein Datenpaket, das als Scancode bezeichnet wird. Es gibt zwei gebräuchliche Scancode-Sets (Sets 2 und 3), die verschiedene Scancodes beinhalten.

Der KVM-Extender interpretiert in der Standardeinstellung alle Eingaben einer PS/2- Tastatur mit dem Scancode-Set 2.

Falls das Verkettungszeichen (engl. *Pipe*, "|") nicht eingegeben werden kann oder die Pfeiltasten der Tastatur nicht wie erwartet funktionieren, ist die Umstellung auf

#### **So ändern Sie die Einstellung des Scancode-Sets:**

- **OSD** 1. Starten Sie das On-Screen-Display mit dem Hotkey **Strg+Num** (Standard).
	- 2. Wählen Sie die Zeile **Console setup** und betätigen Sie die **Eingabetaste**, falls Sie das Scancode-Set für den entfernten Arbeitsplatz (am **CON**-Modul) einstellen möchten.

Wählen Sie die Zeile **Local console setup** und betätigen Sie die **Eingabetaste**, falls Sie das Scancode-Set für den lokalen Arbeitsplatz (am **CPU**-Modul) einstellen möchten.

- 3. Wählen Sie in der Zeile **Scancode set** durch Betätigung der **F8**-Taste zwischen folgenden Optionen:
	- **2** Aktivierung des Scancode-Sets 2 für PS/2-Tastatureingaben
	- **3** Aktivierung des Scancode-Sets 3 für PS/2-Tastatureingaben
- 4. Betätigen Sie die **F2**-Taste zur Speicherung der durchgeführten Änderungen.

*Die Tastatur wird nach dem erneuten Einschalten initialisiert und das ausgewählte Scancode-Set angewendet.*

1. Klicken Sie im Strukturbaum auf **KVM-Extender > [Alle Extender]**. **Config Panel** Config Pa 2. Doppelklicken Sie das Rechnermodul des zu konfigurierenden KVM-Extenders. 3. Klicken Sie auf den Reiter **Lokal**, falls Sie die das Scancode-Set für den lokalen Arbeitsplatz (am **CPU**-Modul) einstellen möchten. Klicken Sie auf den Reiter **Remote > Allgemein**, falls Sie das Scancode-Set

für den entfernten Arbeitsplatz (am **CON**-Modul) einstellen möchten.

4. Wählen Sie im Feld **Scancode Set** zwischen folgenden Optionen:

**Set 2** Aktivierung des Scancode-Sets 2 für PS/2-Tastatureingaben **Set 3** Aktivierung des Scancode-Sets 3 für PS/2-Tastatureingaben

- 5. Klicken Sie auf **OK**, um die erfassten Daten zu speichern.
- 6. Schalten Sie den KVM-Extender aus und wieder ein.

*Die Tastatur wird nach dem erneuten Einschalten initialisiert und das ausgewählte Scancode-Set angewendet.*

#### Tastatur für Start des Arbeitsplatzmoduls erforderlich

In der Standardeinstellung startet das Arbeitsplatzmodul auch bei fehlender Tastatur. Alternativ kann das Arbeitsplatzmodul den Startvorgang bei fehlender Tastatur mit einem entsprechenden Hinweis unterbrechen. Sobald Sie eine Tastatur an das Arbeitsplatzmodul anschließen, wird der Startvorgang fortgesetzt.

#### **So konfigurieren Sie das Startverhalten bei fehlender Tastatur des Arbeitsplatzmoduls:**

- 1. Starten Sie das On-Screen-Display mit dem Hotkey **Strg+Num** (Standard).
- 2. Wählen Sie die Zeile **Console setup** und betätigen Sie die **Eingabetaste**.
- 3. Wählen Sie in der Zeile **Keyboard required** durch Betätigung der **F8**-Taste zwischen folgenden Optionen:
	- **no** Startvorgang bei Fehlen der Tastatur fortsetzen (*Standard*).
	- **yes** ▸ Startvorgang bei Fehlen der Tastatur unterbrechen.
- 4. Betätigen Sie die **F2**-Taste zur Speicherung der durchgeführten Änderungen.
- 1. Klicken Sie im Strukturbaum auf **KVM-Extender > [Alle Extender]**.
- 2. Doppelklicken Sie das Rechnermodul des zu konfigurierenden KVM-Extenders.

Klicken Sie auf den Reiter **Remote > Allgemein**.

3. Wählen Sie im Feld **Tastatur erforderlich** zwischen folgenden Optionen:

**Nein** Startvorgang bei Fehlen der Tastatur fortsetzen (*Standard*). **Ja**  $\rightarrow$  Startvorgang bei Fehlen der Tastatur unterbrechen.

4. Klicken Sie auf **OK**, um die erfassten Daten zu speichern.

₫ **Config Panel** Config Par

**OSD**

### Wartezeit des Bildschirmschoners einstellen

Der Bildschirmschoner schaltet nach einer von Ihnen einstellbaren Zeit der Inaktivität des Benutzers die Bildschirmanzeige am Arbeitsplatz ab.

**HINWEIS:** Diese Einstellung ist unabhängig von den Bildschirmschoner-Einstellungen des am Rechnermodul angeschlossenen Rechners.

#### **So stellen Sie die Wartezeit des Bildschirmschoners ein:**

- **OSD** 1. Starten Sie das On-Screen-Display mit dem Hotkey **Strg+Num** (Standard).
	- 2. Wählen Sie die Zeile **Console setup** und betätigen Sie die **Eingabetaste**, falls Sie den Bildschirmschoner des entfernten Arbeitsplatzes (am **CON**-Modul) einstellen möchten.

Wählen Sie die Zeile **Local console setup** und betätigen Sie die **Eingabetaste**, falls Sie den Bildschirmschoner des lokalen Arbeitsplatzes (am **CPU**-Modul) einstellen möchten.

3. Geben Sie in der Zeile **Screensaver (min)** die Wartezeit (1 bis 999 Minuten) des Bildschirmschoners ein.

*Der Wert 0 deaktiviert den Bildschirmschoner*.

Config Par

- 4. Betätigen Sie die **F2**-Taste zur Speicherung der durchgeführten Änderungen.
- **Config Panel** 1. Klicken Sie im Strukturbaum auf **KVM-Extender > [Alle Extender]**.
	- 2. Doppelklicken Sie das Rechnermodul des zu konfigurierenden KVM-Extenders.
	- 3. Klicken Sie auf den Reiter **Lokal**, falls Sie den Bildschirmschoner des lokalen Arbeitsplatzes (am **CPU**-Modul) einstellen möchten.

Klicken Sie auf den Reiter **Remote > Allgemein**, falls Sie den Bildschirmschoner des entfernten Arbeitsplatzes (am **CON**-Modul) einstellen möchten.

4. Geben Sie in der Zeile **Bildschirmschoner (Minuten)** die Wartezeit (1 bis 999 Minuten) des Bildschirmschoners ein.

*Der Wert 0 deaktiviert den Bildschirmschoner*.

5. Klicken Sie auf **OK**, um die erfassten Daten zu speichern.

**OSD**

**Config Panel**

**Config Panel** 

#### Tastaturlayout für Eingaben innerhalb des OSDs auswählen

Werden bei der Eingabe von Zeichen auf der Tastatur des Arbeitsplatzes andere Zeichen im On-Screen-Display angezeigt, ist das eingestellte Tastaturlayout der Tastatur nicht zutreffend.

Stellen Sie in diesem Fall fest, welchem Tastaturlayout die angeschlossene Tastatur entspricht und konfigurieren Sie dieses anschließend in den Einstellungen des Arbeitsplatzmoduls.

#### **So wählen Sie das Tastaturlayout der Tastatur des Arbeitsplatzmoduls aus:**

- 1. Starten Sie das On-Screen-Display mit dem Hotkey **Strg+Num** (Standard).
	- 2. Wählen Sie die Zeile **Console setup** und betätigen Sie die **Eingabetaste**.
	- 3. Wählen Sie in der Zeile **OSD key. layout** durch Betätigung der **F8**-Taste zwischen folgenden Optionen:
		- **german**
		- **english US**
		- **english UK**
		- **french**
		- **spanish**
		- **lat. americ.**
		- **portuguese**
	- 4. Betätigen Sie die **F2**-Taste zur Speicherung der durchgeführten Änderungen.
	- 1. Klicken Sie im Strukturbaum auf **KVM-Extender > [Alle Extender]**.
	- 2. Doppelklicken Sie das Rechnermodul des zu konfigurierenden KVM-Extenders.
	- 3. Klicken Sie auf die Reiter **Remote > Allgemein**.
	- 4. Wählen Sie im Feld **Tastaturlayout** zwischen folgenden Optionen:
		- **Deutsch**
		- **Englisch (USA)**
		- **Englisch (Großbritannien)**
		- **Französisch**
		- **Spanisch**
		- **lat. Amerikanisch**
		- **Portugiesisch**
	- 5. Klicken Sie auf **OK**, um die erfassten Daten zu speichern.

#### Wiederherstellung der Standardeinstellungen

**HINWEIS:** Diese Funktion kann ausschließlich über die Webapplikation ausgeführt werden.

Mit dieser Funktion werden die Standardeinstellungen des [KVM-Ex](#page-27-0)tenders wiederhergestellt. Nach dem Ausführen der Funktion sind die auf Seite 23 aufgeführten Standardeinstellungen des KVM-Extenders wieder aktiv.

#### **So stellen Sie die Standardeinstellungen wieder her:**

**HINWEIS:** Öffnen Sie das lokale OSD des Arbeitsplatzmoduls mit dem **local hotkey** (Standard: **Alt**+**Num**), falls Sie statt den Einstellungen des Extender-Systems nur die lokalen Einstellungen des Arbeitsplatzmodul zurücksetzen möchten.

**OSD** 1. Starten Sie das entfernte OSD des Rechnermoduls mit dem **remote hotkey** (Standard: **Strg**+**Num**), falls Sie die Einstellungen des Extender-Systems zurücksetzen möchten.

Öffnen Sie das lokale OSD des Arbeitsplatzmoduls mit dem **local hotkey** (Standard: **Alt**+**Num**), falls Sie nur die lokalen Einstellungen des Arbeitsplatzmodul zurücksetzen möchten.

- 2. Wählen Sie die Zeile **System setup** (entferntes OSD) bzw. **Console utility** (lokales OSD) und betätigen Sie die **Eingabetaste**.
- 3. Wählen Sie die Zeile **Set system defauts** und betätigen Sie die **Eingabetaste**.
- 4. Bestätigen Sie die Sicherheitsabfrage oder brechen Sie den Vorgang ab.
- **Config Panel** 1. Klicken Sie in der Symbolleiste auf das Werkzeugsymbol.
	- 2. Klicken Sie auf die Reiter **Werkzeuge > Werkseinstellungen**.

Config Pa

*Prüfen Sie anhand der Informationen der Felder »Gerät« und »Kommentar« des Dialogs, ob es sich um das gewünschte Gerät handelt!*

- 3. Deaktivieren Sie ggf. die Option **Netzwerkkonfiguration löschen**, falls Sie die Konfiguration der Netzwerkschnittstellen beibehalten möchten.
- 4. Klicken Sie auf die Schaltfläche **Werkseinstellungen**, um die Standardeinstellungen wiederherzustellen.

**HINWEIS:** Die Wiederherstellung der Standardeinstellungen ist alternativ auch durch Betätigung des *Reset*-Tasters möglich.

Weitere Informationen hierzu finden Sie a[uf Seite](#page-25-0) 21.

#### Farbe der Informationseinblendung ändern

Informationseinblendungen werden standardmäßig in hellgrün angezeigt. Im persönlichen Profil können Sie die Farbe dieser Einblendungen anpassen.

Neben der Standardfarbe **light green** (hellgrün) werden folgende Farben unterstützt:

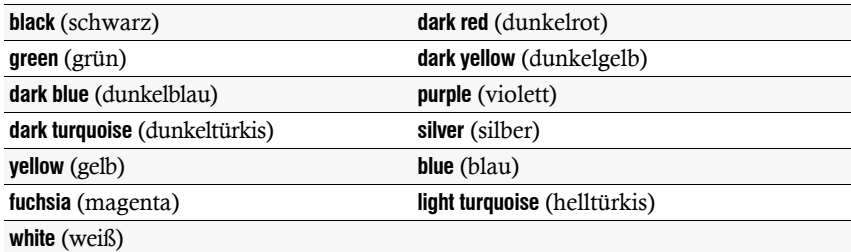

#### **So ändern Sie die Einstellung der Informationseinblendung:**

- 1. Starten Sie das On-Screen-Display mit dem Hotkey **Strg+Num** (Standard).
- 2. Wählen Sie die Zeile **Console setup** und betätigen Sie die **Eingabetaste**.
- 3. Wählen Sie die Zeile **Personal Pprofile** und betätigen Sie die **Eingabetaste**.
- 4. Wählen Sie in der Zeile **Display color** durch Betätigung der **F8**-Taste die gewünschte Farbe.
- 5. Betätigen Sie die **F2**-Taste zur Speicherung der durchgeführten Änderungen.
- 1. Klicken Sie im Strukturbaum auf **KVM-Extender > [Alle Extender]**.
- 2. Doppelklicken Sie das Rechnermodul des zu konfigurierenden KVM-Extenders.

3. Klicken Sie auf die Reiter **Remote > Extendersysteme > Persönliches Profil**.

- 4. Wählen Sie im Feld **Display-Farbe** die gewünschte Farbe.
- 5. Klicken Sie auf **OK**, um die erfassten Daten zu speichern.

**OSD**

#### Anzeige der Informationseinblendung

Informationseinblendungen erfolgen temporär (5 Sekunden) in der linken, oberen Ecke.

**TIPP:** Ist die temporäre Informationseinblendung aktiv, können Sie mit der Tastenkombination **Strg+Feststelltaste** jederzeit eine Wiederholung der Einblendung erreichen.

Alternativ zur temporären Einblendung kann die Informationseinblendung permanent erfolgen oder ausgeschaltet werden.

#### **So ändern Sie die Einstellung der Informationseinblendung:**

- **OSD** 1. Starten Sie das On-Screen-Display mit dem Hotkey **Strg+Num** (Standard).
	- 2. Wählen Sie die Zeile **Console setup** und betätigen Sie die **Eingabetaste**.
		- 3. Wählen Sie die Zeile **Personal Profile** und betätigen Sie die **Eingabetaste**.
		- 4. Wählen Sie in der Zeile **Display** durch Betätigung der **F8**-Taste zwischen folgenden Optionen:
			- **Aus** Informationseinblendung ausschalten
			- **Temporär** temporäre Informationseinblendung für 5 Sekunden (*Standard*)
			- **Permanent** *permanente Informationseinblendung*

**Config Panel**

Config Par

- 5. Betätigen Sie die **F2**-Taste zur Speicherung der durchgeführten Änderungen.
- 1. Klicken Sie im Strukturbaum auf **KVM-Extender > [Alle Extender]**.
- 2. Doppelklicken Sie das Rechnermodul des zu konfigurierenden KVM-Extenders.
- 3. Klicken Sie auf die Reiter **Remote > Extendersysteme > Persönliches Profil**.
	- 4. Wählen Sie im Feld **Display** zwischen folgenden Optionen:

**Aus** Informationseinblendung ausschalten **Temporär** temporäre Informationseinblendung für 5 Sekunden (*Standard*) **Permanent** *permanente Informationseinblendung* 

5. Klicken Sie auf **OK**, um die erfassten Daten zu speichern.

**Config Panel**

Config Pa

#### Transparenz des On-Screen-Displays einstellen

In der Standardeinstellung wird das On-Screen-Display (OSD) mit einer mittleren Transparenz über dem Bildschirminhalt angezeigt. Den durch das OSD überlagerten Teil des Bildschirminhalts können Sie "durch" das OSD erkennen.

Die Transparenzstufe können Sie einstellen oder ausschalten.

#### **So stellen Sie die Transparenzstufe des On-Screen-Displays ein:**

- **OSD** 1. Starten Sie das On-Screen-Display mit dem Hotkey **Strg+Num** (Standard).
	- 2. Wählen Sie die Zeile **Console setup** und betätigen Sie die **Eingabetaste**.
	- 3. Wählen Sie die Zeile **Personal Profile** und betätigen Sie die **Eingabetaste**.
	- 4. Wählen Sie in der Zeile **OSD transparency** durch Betätigung der **F8**-Taste zwischen folgenden Optionen:

**high** hohes Durchscheinen des Bildschirminhalts

- **average** mittleres Durchscheinen des Bildschirminhalts (*Standard*)
- **low** leichtes Durchscheinen des Bildschirminhalts
- **off** überdeckende Darstellung des On-Screen-Displays
- 5. Betätigen Sie die **F2**-Taste zur Speicherung der durchgeführten Änderungen.
- 1. Klicken Sie im Strukturbaum auf **KVM-Extender > [Alle Extender]**.
	- 2. Doppelklicken Sie das Rechnermodul des zu konfigurierenden KVM-Extenders.
- 3. Klicken Sie auf die Reiter **Remote > Extendersysteme > Persönliches Profil**.
- 4. Wählen Sie im Feld **OSD-Transparenz** zwischen folgenden Optionen:
	- **Hoch** hohes Durchscheinen des Bildschirminhalts
	- **Mittel** mittleres Durchscheinen des Bildschirminhalts (*Standard*)
	- **Niedrig** → leichtes Durchscheinen des Bildschirminhalts
	- **Aus** überdeckende Darstellung des On-Screen-Displays
- 5. Klicken Sie auf **OK**, um die erfassten Daten zu speichern.

#### Position der Informationseinblendung ändern

In der Standardeinstellung erfolgen die Informationseinblendungen links oben auf dem Bildschirm des Arbeitsplatzes. Die Position der Einblendung können Sie nach Ihren Wünschen anpassen.

#### **So ändern Sie die Position der Informationseinblendung:**

- 1. Starten Sie das On-Screen-Display mit dem Hotkey **Strg+Num** (Standard).
	- 2. Wählen Sie die Zeile **Console setup** und betätigen Sie die **Eingabetaste**.
	- 3. Wählen Sie die Zeile **Personal Pprofile** und betätigen Sie die **Eingabetaste**.
	- 4. Wählen Sie die Zeile **Set display position** und betätigen Sie die **Eingabetaste**.

An der aktuellen Position der Informationseinblendung erscheint das rechts abgebildete Menü.

+ Display position F2: Save

- 5. Verwenden Sie die **Pfeiltasten** oder die Maus, um das Menü an die gewünschte Position zu verschieben oder betätigen Sie die Tastenkombination **Strg+D** zur Wiederherstellung der Standardposition.
- 6. Betätigen Sie die **F2**-Taste zur Speicherung der durchgeführten Änderungen oder die **Esc**-Taste zum Abbruch der Aktion.

#### Position des On-Screen-Displays ändern

Das On-Screen-Display wird in der Standardeinstellung zentriert auf dem Bildschirm des Arbeitsplatzes dargestellt. Die OSD-Position können Sie nach Ihren Wünschen anpassen. **So al. Starten Sie das On-Screen-Display mit dem H**<br> **2. Wählen Sie die Zeile Console setup und betätige**<br> **3. Wählen Sie die Zeile Personal Pprofile und betät<br>
4. Wählen Sie die Zeile <b>Set display position** und be<br> **4.**

- **OSD** 1. Starten Sie das On-Screen-Display mit dem Hotkey **Strg+Num** (Standard).
	- 2. Wählen Sie die Zeile **Console setup** und betätigen Sie die **Eingabetaste**.
	- 3. Wählen Sie die Zeile **Personal Pprofile** und betätigen Sie die **Eingabetaste**.
	- 4. Wählen Sie die Zeile **Set menu position** und betätigen Sie die **Eingabetaste**.
	- 5. Verwenden Sie die **Pfeiltasten** oder die Maus, um das On-Screen-Display an die gewünschte Position zu verschieben oder betätigen Sie die Tastenkombination **Strg+D** zur Wiederherstellung der Standardposition.
	- 6. Betätigen Sie die **F2**-Taste zur Speicherung der durchgeführten Änderungen oder die **Esc**-Taste zum Abbruch der Aktion.

### Weiterführende Informationen

### DDC-Weiterleitung mit Cache-Funktion

Der KVM-Extender unterstützt *Enhanced-DDC* (Enhanced Display Data Channel), um die Eigenschaften des am Arbeitsplatzmoduls angeschlossenen Monitors auszulesen und an den Rechner weiterzuleiten. Diese Eigenschaften umfassen beispielsweise Informationen über die bevorzugte Auflösung und die unterstützten Frequenzen des Monitors.

Damit der am Rechnermodul (**DP-Vision-IP-CPU**) angeschlossene Rechner schon während des Bootvorgangs Zugriff auf die Eigenschaften des entfernten Monitors hat, ist eine Cache-Funktion in den KVM-Extender integriert. Auch wenn das Rechner- oder das Arbeitsplatzmodul ausgeschaltet oder nicht miteinander verbunden sind, stehen entweder die Eigenschaften des zuletzt angeschlossenen Monitors oder die Werksvorgabe des KVM-Extenders zu Verfügung.

Üblicherweise werden die DDC-Informationen des Monitors unverändert an den Rechner weitergeleitet. Stellt der KVM-Extender aber fest, dass sich die Informationen des Monitors nicht vollständig auslesen lassen oder diese unzulässige Einträge enthalten, werden die Informationen (wenn möglich) vervollständigt oder korrigiert.

#### Ermittlung der Netzwerkeinstellungen über den Service-Port

Falls Ihnen die IP-Adresse eines Arbeitsplatz- oder Rechnermoduls unbekannt ist, können Sie diese über den Service-Port des Moduls anzeigen.

Verwenden Sie ein beliebiges Terminalemulationsprogramm (beispielsweise *Tera Term*  oder *PuTTY*) um die Log-Meldungen der Module anzuzeigen.

#### Installation des Gerätetreibers

Installieren Sie vor der Einrichtung der Verbindung im Terminalemulationsprogramm den Gerätetreiber **CP210x USB to UART Bridge VCP**.

**HINWEIS:** Der Treiber stellt die per Servicekabel verbundene *Service*-Buchse eines Arbeitsplatz- oder Rechnermoduls als *virtuelle* serielle Schnittstelle (COM-Port) zur Verfügung. Die virtuelle Schnittstelle kann anschließend im Terminalemulationsprogramm zum Verbindungsaufbau ausgewählt werden.

#### **So installieren Sie den Gerätetreiber zur Adressierung der Service-Buchse:**

- 1. Öffnen Sie im Webbrowser des Computer die Website **www.gdsys.de**.
- 2. Navigieren Sie in den Bereich **Downloads > Tools & Treiber** der Website.
- 3. Downloaden Sie den Gerätetreiber für das Betriebssystem des Computers.
- 4. Führen Sie die Datei aus und folgen Sie den Hinweisen des Installationsassistenten.

#### Einrichten einer Verbindung im Terminalemulationsprogramm

#### **So richten Sie die Verbindung im Terminalemulationsprogramm ein:**

- 1. Starten Sie ein beliebiges Terminalemulationsprogramm (beispielsweise *Tera Term*  oder *PuTTY*).
- 2. Erstellen Sie eine neue Verbindung im Terminalemulationsprogramm und erfassen Sie folgende Verbindungseinstellungen:
	- Bits pro Sekunde: 115.200
	- Datenbits: 8
	- Parität: Keine
	- Stoppbits: 1
	- Flusssteuerung: Keine
- 3. Verwenden Sie das mitgelieferte USB-Servicekabel, um den Rechner mit der *Service*-Buchse an der Frontseite des Arbeitsplatz- bzw. Rechnermodul zu verbinden.

### Ermittlung der IP-Adresse

#### **So ermitteln Sie die IP-Adresse des Arbeitsplatz- bzw. Rechnermoduls:**

1. Starten Sie das Arbeitsplatz- bzw. Rechnermodul neu.

Während des Bootvorgangs werden verschiedene Statusmeldungen im Terminalemulationsprogramm angezeigt.

2. Nach Abschluss der Boot-Vorgangs wird die IP-Adresse gemeinsam mit anderen **Systeminformationen** ausgegeben.

### Pin-Belegung der RS232-Buchse/Schnittstelle

Die Pin-Belegungen des RS232-Steckers sowie der -Buchse zeigen die folgenden Abbildungen:

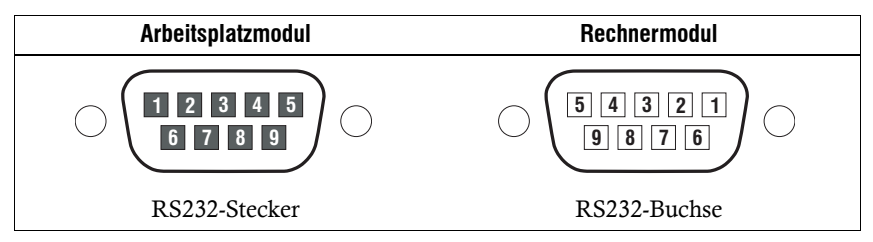

Die Tabelle zeigt die Zuordnung der verschiedenen Leitungen der Datenverbindung zu den entsprechenden Pins auf:

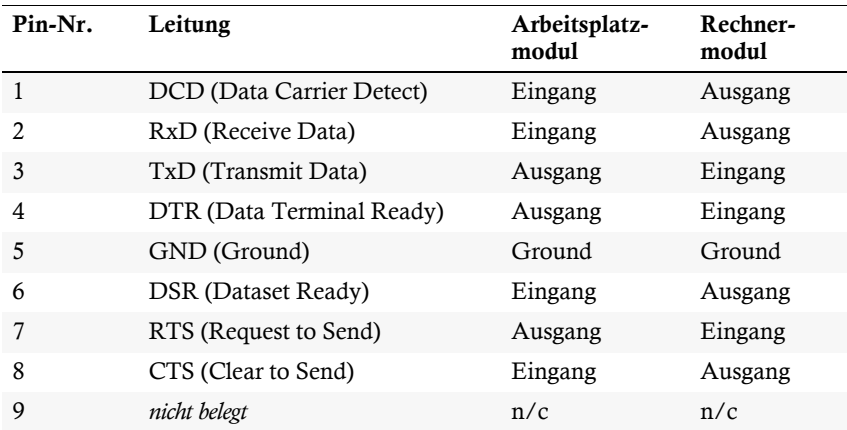

## Statusanzeigen

Die LEDs an den Front- und Rückseiten des Rechner- und des Arbeitsplatzmoduls geben Ihnen die Möglichkeit, den Betriebsstatus des KVM-Extenders jederzeit zu kontrollieren.

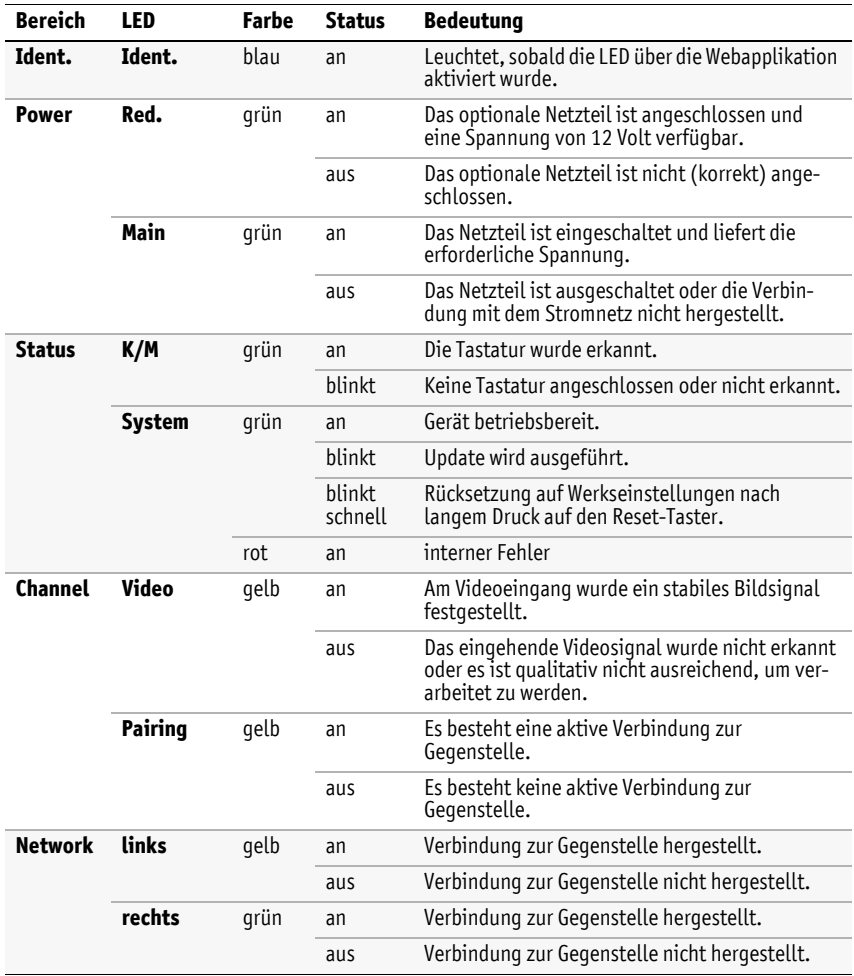

### Bedeutung der LEDs

## Technische Daten

### Allgemeine Eigenschaften der Serie

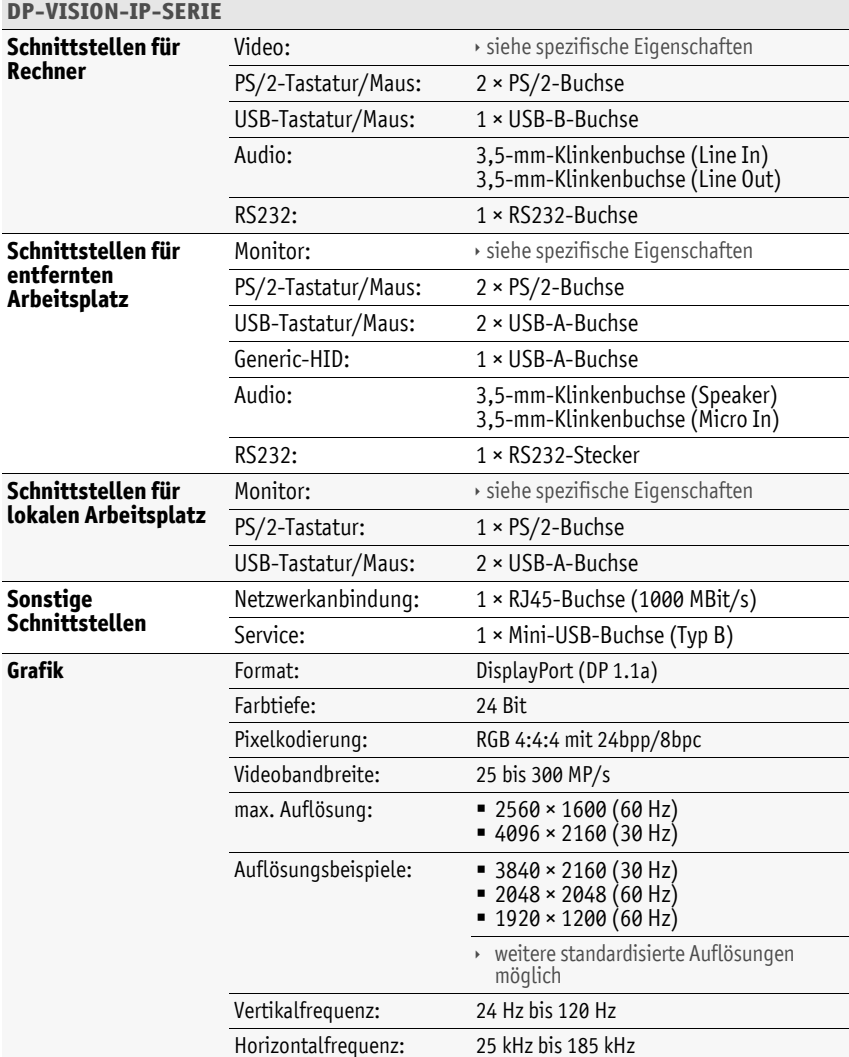

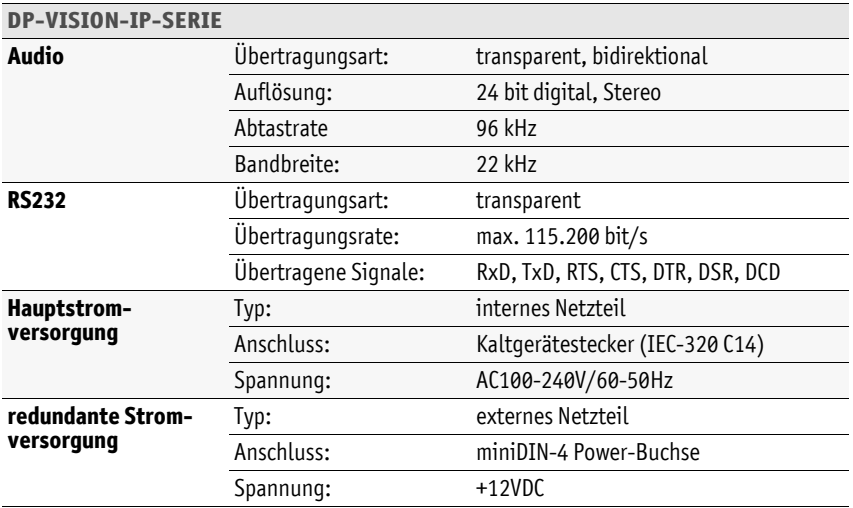

### Spezifische Eigenschaften der Geräte

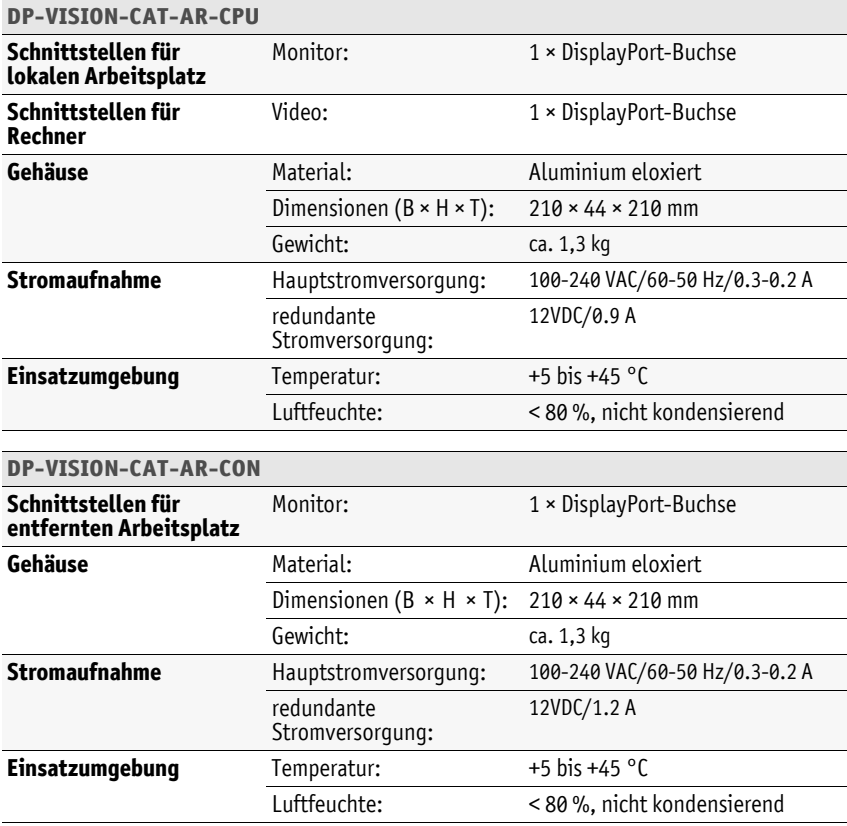

# $\ddot{\phantom{0}}$ **--**  $\overline{a}$  $\overline{a}$  $\overline{a}$ l,  $\overline{a}$  $\overline{a}$ J l, J J i,  $\ddot{\phantom{0}}$  $\ddot{\phantom{0}}$

#### About this manual

This manual has been carefully compiled and examined to the state-of-the-art.

G&D neither explicitly nor implicitly takes guarantee or responsibility for the quality, efficiency and marketability of the product when used for a certain purpose that differs from the scope of service covered by this manual.

For damages which directly or indirectly result from the use of this manual as well as for incidental damages or consequential damages, G&D is liable only in cases of intent or gross negligence.

#### Caveat Emptor

G&D will not provide warranty for devices that:

- Are not used as intended.
- Are repaired or modified by unauthorized personnel.
- Show severe external damages that was not reported on the receipt of goods.
- Have been damaged by non G&D accessories.

G&D will not be liable for any consequential damages that could occur from using the products.

#### Proof of trademark

All product and company names mentioned in this manual, and other documents you have received alongside your G&D product, are trademarks or registered trademarks of the holder of rights.

© Guntermann & Drunck GmbH 2017. All rights reserved.

**Version 1.00 – 12/05/2017** Firmware: 1.0.000

Guntermann & Drunck GmbH Obere Leimbach 9 57074 Siegen

Germany

Phone +49 271 23872-0 Fax +49 271 23872-120

http://www.gdsys.de sales@gdsys.de

### FCC Statement

The devices named in this manual comply with Part 15 of the FCC Rules. Operation is subject to the following two conditions: (1) the devices may not cause harmful interference, and (2) the devices must accept any interference received, including interference that may cause undesired operation.

**NOTE:** This equipment has been found to comply with the limits for a Class A digital device, pursuant to Part 15 of the FCC Rules.

These limits are designed to provide reasonable protection against harmful interference when the equipment is operated in a commercial environment. This equipment generates, uses, and can radiate radio frequency energy and, if not installed and used in accordance with the instruction manual, may cause harmful interference to radio communications.

Operation of this equipment in a residential area is likely to cause harmful interference in which case the user will be required to correct the interference at his own expense.

## [Table of](#page-69-0) contents

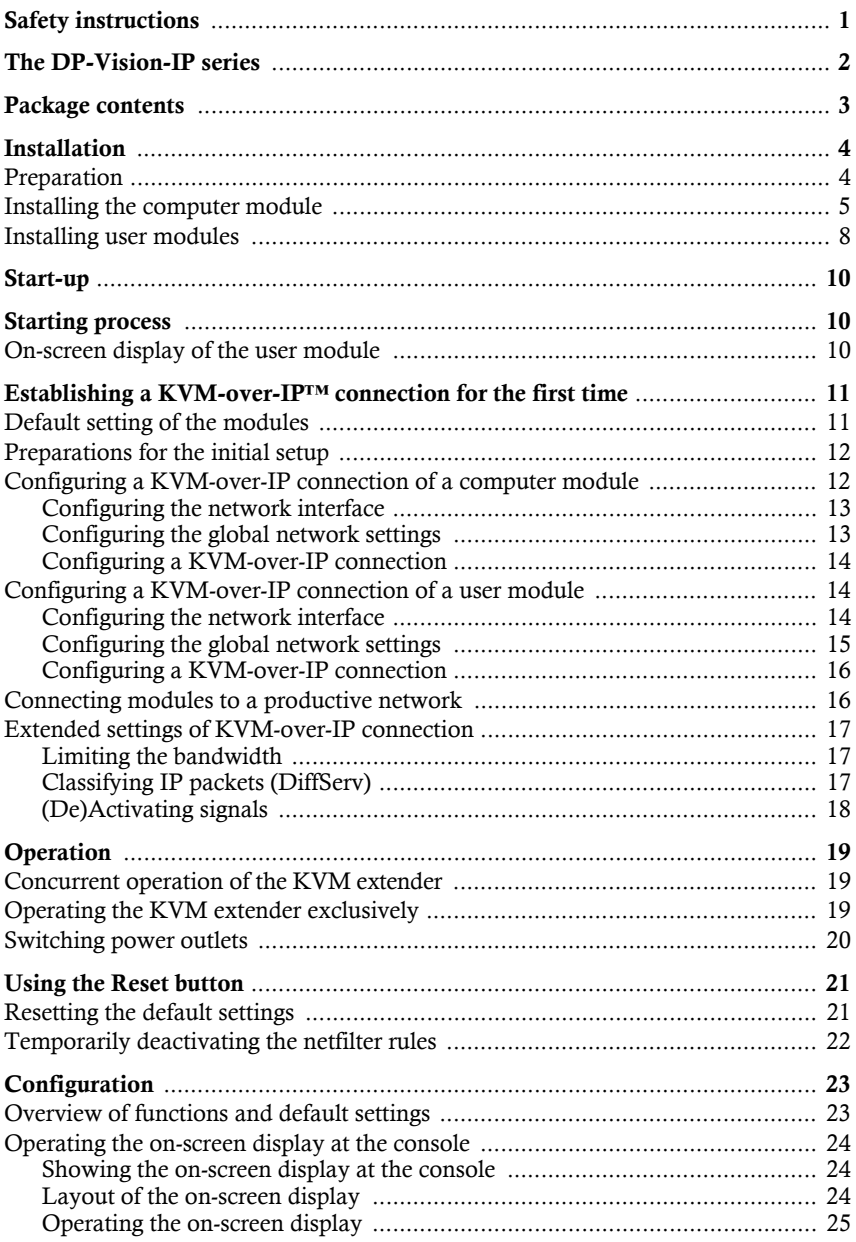

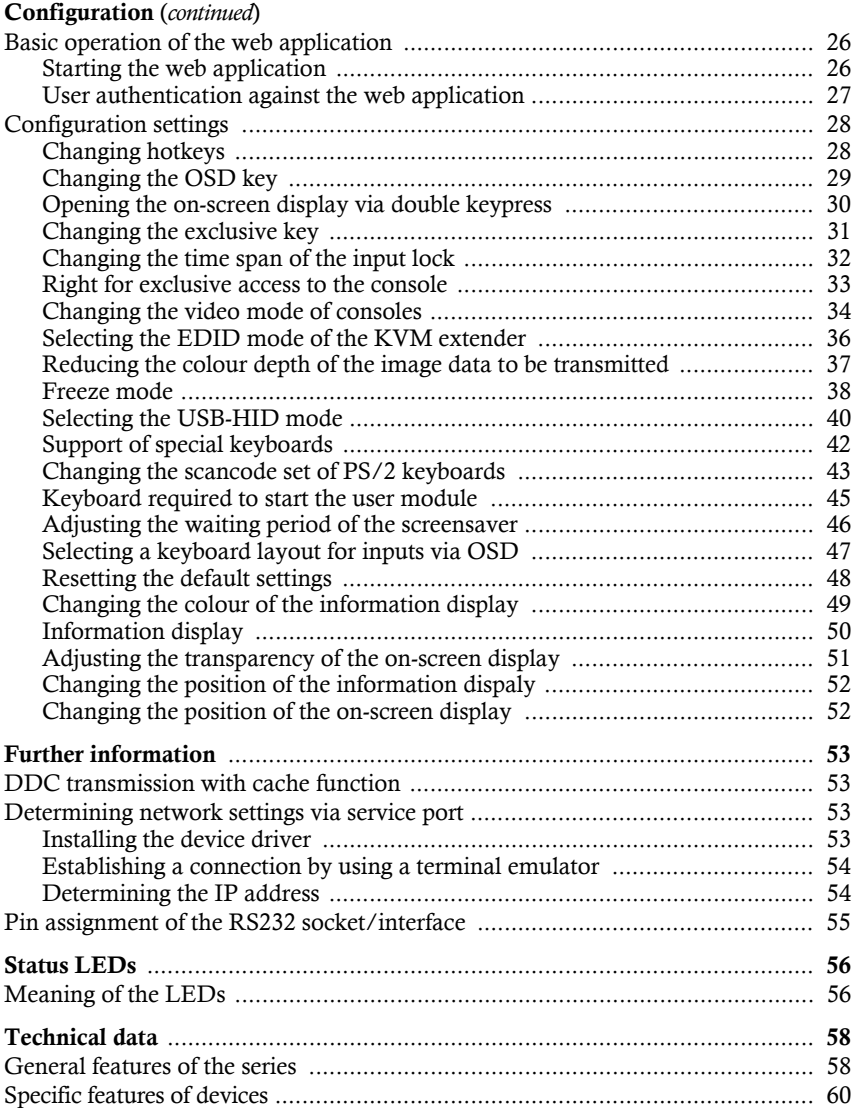

### <span id="page-69-0"></span>Safety instructions

Please read the following safety instructions carefully before you start operating the G&D product. The instructions well help in avoiding damages to the product and in preventing possible injuries.

Keep this manual handy for all persons who will be using this product.

Follow all warnings or operating instructions which are on the device or stated in this user manual.

#### , **Beware of electric shocks**

To avoid the risk of electric shock, do not open the device or remove the covers. If service is required, please contact our technicians.

 $\triangle$  Disconnect the main power plug or the power supply before installation

Before installation, ensure that the device has been disconnected from the power source. Disconnect the main power plug or the power supply of the device.

, **Ensure constant access to the power plugs** 

During the installation of the devices, ensure that the power plugs remain accessible.

#### ! **Do not cover the ventilation openings**

Ventilation openings prevent the device from overheating. Do not cover them.

! **Ensure proper installation position**

For reasons of electric safety, the device has to be installed upright and horizontally.

! **Avoid tripping hazards**

Avoid tripping hazards while laying cables.

, **Only use a grounded voltage source**

Operate this device by using a grounded voltage source.

, **Use only the provided G&D power pack**

Operate this device with the provided G&D power pack or with the power pack listed in the manual.

! **Operate the device only in designated areas.**

The devices are designed for indoor use. Avoid exposure to extreme cold, heat or humidity.as well as

## <span id="page-70-0"></span>The DP-Vision-IP series

KVM extenders of the **DP-Vision-IP** series consist of a computer module and a user modules.

Connect the computer to be operated as well as an optional console to the computer module (**DP-Vision-IP-CPU**). The remote console is connected to the user module (**DP-Vision-IP-CON**).

Both the computer and the user module are connected via category 5e (or better) twisted pair cables over an IP-based Gigabit Ethernet.

When observing the max. length of sections between two *active* network components (up to 100 meters each), the entire transmission length is unrestricted.

**NOTE:** You can also use category 5e (or better) twisted pair cables to establish a direct connection between computer module and user module.

G&D's **KVM-over-IP™** technology makes it possible to transmit signals between the computer and the user module compressed and encrypted (AES-128) using Gigabit Ethernet (Layer 3).

If the bandwidth of the Gigabit Ethernet is sufficient, the video signal is reproduced in a loss-free video quality and almost without any latency. By means of manual bandwidth [management you can adapt the tran](#page-85-3)smission to different bandwidth requirements (see *Limiting the bandwidth* on page 17).

The computer can either be operated at the remote console of the user module or at the local console of the computer module.

**IMPORTANT:** Data transmission of devices of the **DP-Vision-IP** series is *not* compatible to G&D devices of other series!

### <span id="page-71-0"></span>Package contents

The KVM extender system consist of a computer module (**DP-Vision-IP-CPU**) and a user module (**DP-Vision-IP-CON**).

Additionally, the package contents include the following accessories:

- 2 × power cable (*PowerCable-2 Standard*)
- 1 × video cable (*DP-Cable-M/M-2*)
- 1 × USB device cable (*USB-AM/BM-2*)
- 2 × audio cable (*Audio-M/M-2*)
- 1 × serial connection cable (*RS232-M/F-2*)
- 1 × service cable (*USB-Service-2*)
- $\blacksquare$  1 × Installation and Operating Guide
- 1 × manual of web application **Config Panel**
### <span id="page-72-0"></span>Installation

### Preparation

**IMPORTANT:** When choosing a locati[on for the devices, please en](#page-126-0)sure to comply with the ambient temperature limit (see *Technical data* on page 58 ff.) close to the device. The ambient temperature limit must not be influenced by other devices.

- 1. Ensure that the computer to be connected to the computer module is switched off. If the computer is provided with keyboard and mouse, unplug the cables of the input devices from the interfaces.
- 2. Place the computer module (**DP-Vision-IP-CPU**) close to the computer.

**NOTE:** Please mind the maximum cable length of *five* meters between the computer module and the computer to be connected.

3. Place the user module (**DP-Vision-IP-CON**) close to the remote console.

**NOTE:** Please mind the maximum cable length of *five* meters between the user module and the devices of the user console.

4. Take the supplied cables and have them ready for the installation of the devices.

### Installing the computer module

The computer, whose signals are transmitted to the remote console, is connected to the **DP-Vision-IP-CPU** computer module. If desired, connect a local console to the computer module.

### Establishing a connection to a local network

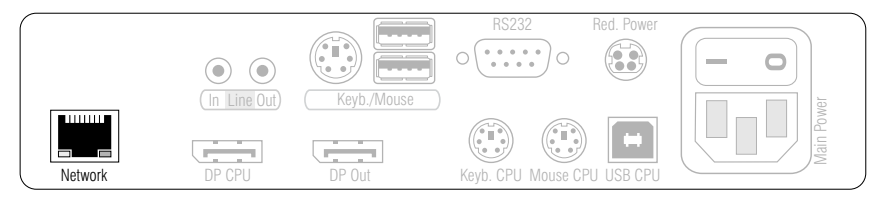

**Network:** Insert a category 5 twisted pair cable (or better), which is available as accessory. Connect the other end of the cable to the Gigabit Ethernet.

**IMPORTANT:** For the initial setup of the computer module use a category 5e (or better) twisted pair cable to establish a direct connection to the user module.

### Connecting keyboard and mouse to the local computer

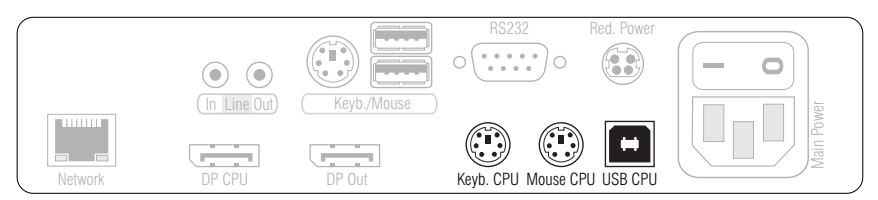

**NOTE:** Mouse and keyboard signals of both consoles can either be transmitted to the computer using the USB interface *USB CPU* or using the PS/2 interfaces *Mouse CPU* and *Keyb. CPU* PS/2.

**USB CPU:** Use the *USB-AM/BM-2* cable to connect one of the computer's USB interfaces to this interface.

**Keyb. CPU:** Use the green plug of an optionally available PS/2 cable (*PS/2-M/M-2*) to connect the computer's PS/2 keyboard interface to this interface.

**Mouse CPU:** Use the purple plug of an optionally available PS/2 cable (*PS/2-M/M-2*) to connect the computer's PS/2 mouse interface to this interface.

### Connecting the computer's video output

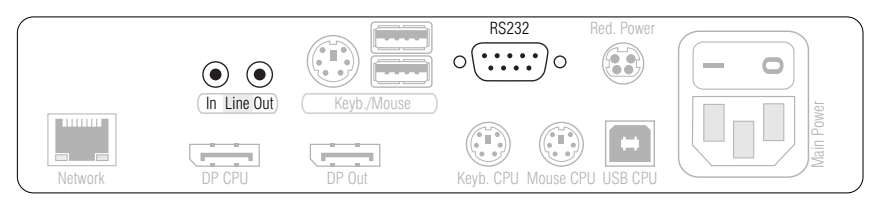

**DP CPU:** Use the *DP-Cable-M/M-2* cable to connect the computer's video output to this interface.

### Connecting audio and RS232 interfaces

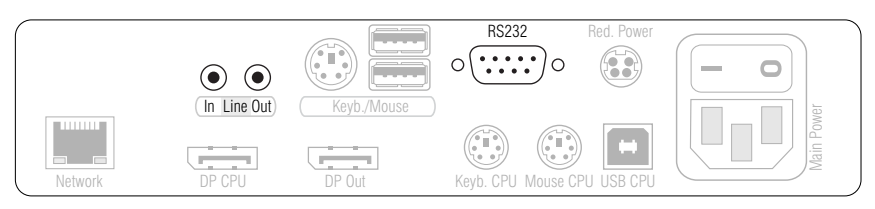

**NOTE:** By default, the KVM switch transfers audio data between switches.

In addition, you can enable the tr[ansmission of RS232 data and, alter](#page-86-0)natively, disable the transmission of audio data (see *(De)Activating signals* on page 18).

**Line In:** Use an *Audio-M/M-2* audio connection cable to connect the omputer's *Line-Out* interface to this interface

**Line Out:** Use an *Audio-M/M-2* audio connection cable to connect the omputer's *Line-In* interface to this interface.

**RS232:** Use the *RS232-M/F-2* cable to connect one of the computer's 9-pin serial interfaces to this interface.

### Optional: Connecting a local console

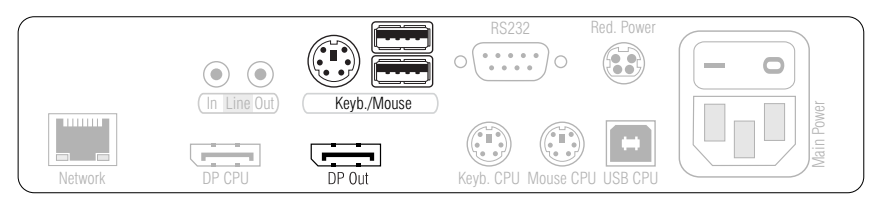

**NOTE:** The keyboard of the local console can either be a PS/2 or a USB device.

**ADVICE:** Use the adapter **MD6M-2xMD6F** (A6400043) to use a PS/2 keyboard and a USB mouse at the same time.

**Keyb./Mouse:** Connect the mouse and/or the keyboard of the local console to this interface.

**DP Out:** Connect the monitor of the local console to this interface.

### Establishing the power supply

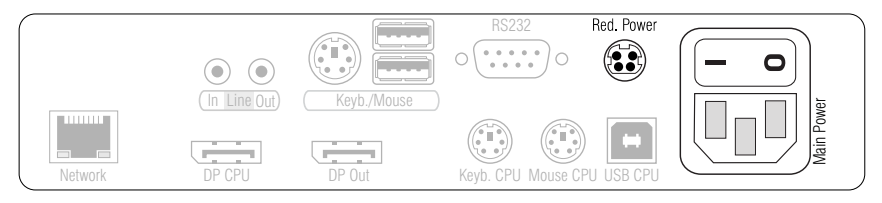

**Main Power:** Insert one of the supplied IEC cables here.

**Red. Power:** To provide a second, redundant power supply, connect a portable power pack to this interface.

English

### Installing user modules

The remote console is connected to the **DP-Vision-IP-CON** user module. The computer connected to the computer module can be operated from this console.

### Establishing a connection to a local network

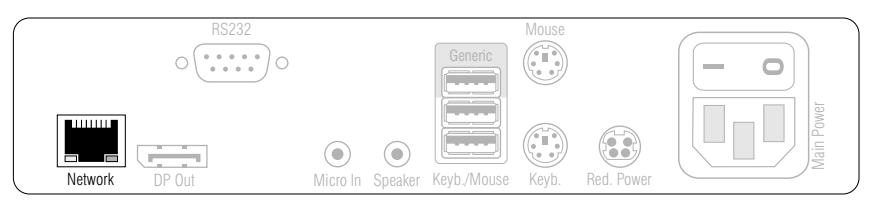

**Network:** Insert a category 5 twisted pair cable (or better), which is available as accessory. Connect the other end of the cable to the Gigabit Ethernet.

**IMPORTANT:** For the initial setup of the user module use a category 5e (or better) twisted pair cable to establish a direct connection to the computer module.

### Connecting keyboard and mouse of consoles

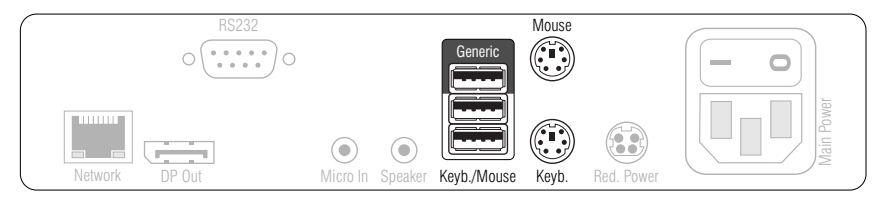

**NOTE:** Both the keyboard and the mouse of the console can either be PS/2 or USB devices.

**Keyb./Mouse:** Connect the mouse and/or the keyboard of the console to this interface.

**Generic:** In the default settings, you can use this interface to connect another USB input device or a supported display or tablet.

Activate the **generic HID** mode (see *[Selecting the USB-HID mode](#page-108-0)* on page 40) if you want to connect another USB input device. In this mode, any data of the USB input device is *not altered* when transmitted to the computer module.

**IMPORTANT:** If the **generic HID** mode is active, the OSD cannot be operated by a keyboard connected to the **Generic** socket.

**Keyb.:** Connect the PS/2 keyboard of the console.

**Mouse:** Connect the PS/2 mouse of the console.

### Connecting the console monitor

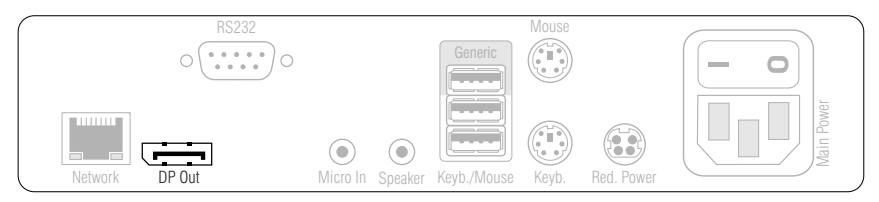

**DP Out:** Connect the console monitor.

### Connecting audio and RS232 interfaces

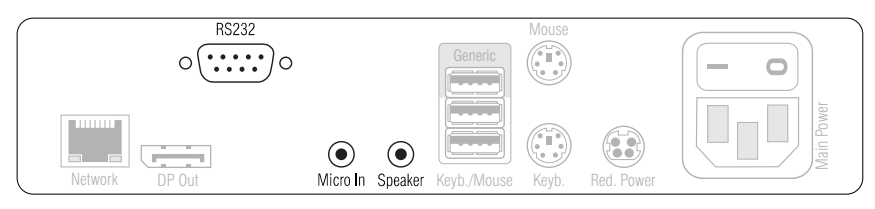

**NOTE:** By default, the KVM switch transfers audio data between switches. In addition, you can enable the tr[ansmission of RS232 data and, alter](#page-86-0)natively,

disable the transmission of audio data (see *(De)Activating signals* on page 18).

**Micro In:** If required, connect a microphone to this interface.

**Speaker:** Connect the speakers or another audio output device.

**RS232:** Connect the serial end device to this interface.

### Establishing the power supply

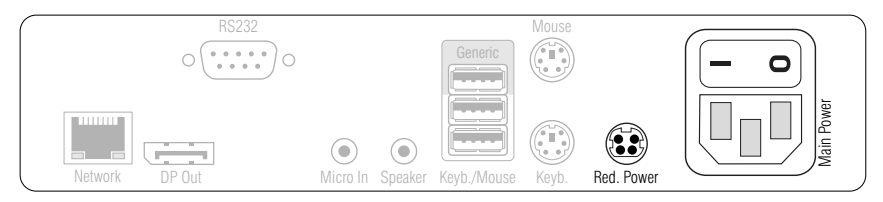

**Main Power:** Insert one of the supplied IEC cables here.

**Red. Power:** To provide a second, redundant power supply, connect a portable power pack to this interface.

### <span id="page-78-1"></span>Start-up

After the proper installation of the KVM extenders they can be immediately put into operation.

Mind the following activation sequence when starting the modules:

- 1. Turn on the user module **DP-Vision-IP-CON**.
- 2. Turn on the computer module **DP-Vision-IP-CPU**.
- 3. Turn on the computer that is connected to the computer module.

**NOTE:** The recommended activation sequence ensures that the KVM extenders are able to [read out the features of the connected monitor and](#page-121-0) to transmit them to the computer (see *DDC transmission with cache function* on page 53).

### <span id="page-78-0"></span>Starting process

After the computer module and the user module are turned on, the LEDs on the front panel show the module's operating status.

[For furt](#page-124-0)her information about this topic, also see the chapter *[Status LEDs](#page-124-0)* on page 56 ff.

### On-screen display of the user module

When starting the user module, information about the starting process as well as the firmware versions and IDs of the connected modules are displayed in the monitor of the user module.

Additionally, the **local hotkey** (default: **Alt**+**Num**) to open the local OSD of the user module and the remote OSD **remote hotkey** (default: **Ctrl**+**Num**) to open the remote OSD of the computer module are shown.

**ADVICE:** Press **Pause** to stop the process. Pressing **Space** continues the process.

### Establishing a KVM-over-IP™ connection for the first time

**IMPORTANT:** Change the default IP addresses before integrating several computer or user modules into the productive network.

G&D's **KVM-over-IP™** technology makes it possible to transmit signals between the computer and the user module using a Gigabit Ethernet (layer 3).

The communication between two modules requires various settings. In the default settings, the modules are configured in a way that a computer and a user module can immediately establish a direct connection.

All computer modules are preconfigured with the IP address **172.17.0.10**, all user modules with the IP address **172.17.0.11**.

**ADVICE:** If you do not know the IP address of an already configured user or computer module, it can be d[etermined via the log messages of the device. For m](#page-121-1)ore information, see the section *Determining network settings via service port* on page 53.

### Default setting of the modules

**ADVICE:** You can restore the default settin[gs using the front panel of each modu](#page-89-0)le. For this, follow the instructions given under *Resetting the default settings* on page 21.

The default setting of the modules allows users to quickly establish a direct connection between a computer and a user module. The OSD lets you adjust the configuration of both modules after their initial operation.

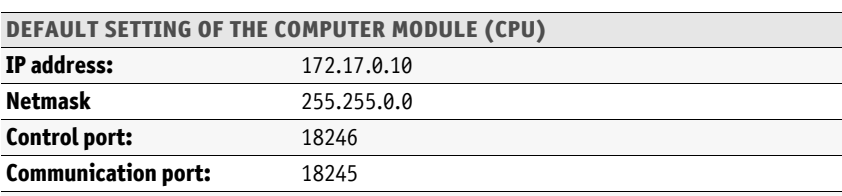

Both the IP addresses and the **KVM-over-IP** settings are preconfigured as follows:

**Data port:** 18244

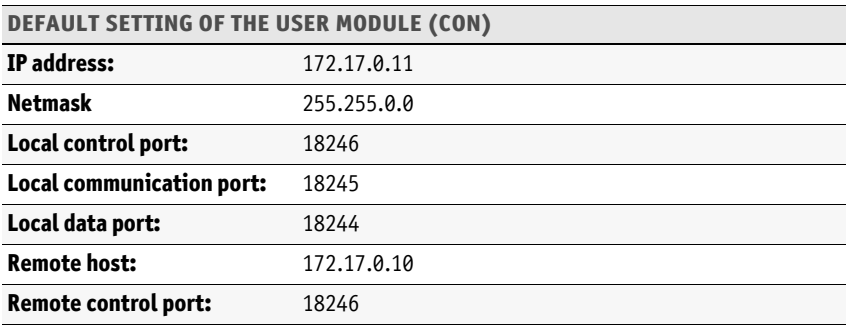

**NOTE:** The **IP address** of the computer module (host) as well as the **control port** of the computer module must be specified to establish a **KVM-over-IP** connection through the user module.

The configuration of both the **communication ports** and the **data ports** are automatically exchanged between the two modules.

### Preparations for the initial [setup](#page-72-0)

- Install the computer and the user module (see page 4 ff.).
- Use a category 5e (or better) twisted pair cable to connect the **Network** interface of the computer module to the **Network** interface [of the user modu](#page-78-1)le.
- Turn on both the comuter and the user module (see page 10 ff.).

### Configuring a KVM-over-IP connection of a computer module

You can carry out the required configuration settings directly on the console.

**NOTE:** Use the **local hotkey** (default: **Alt**+**Num**) to open the local OSD to configure the network interface of the user module*,* or use the **remote hotkey** (default: **Ctrl**+**Num**) to open the remote OSD to configure the network interface of the computer module.

The s[ettings of both hotkeys are sh](#page-78-0)own during the starting process of the user module (see *Starting process* on page 10).

**IMPORTANT:** The OSD of the computer module can be opened only if a **KVM-over-IP** connection to the computer module is established.

Therefore, you have to change the configuration of the computer module *first*.

### Configuring the network interface

### **How to configure the network interface:**

- 1. Use the remote hotkey **Ctrl**+**Num** to open the OSD of computer module.
- 2. Select the entry **Network setup** and press **Enter**.
- 3. Select the entry **Interfaces** and press **Enter**.
- 4. Enter the following data under **Interface A**:

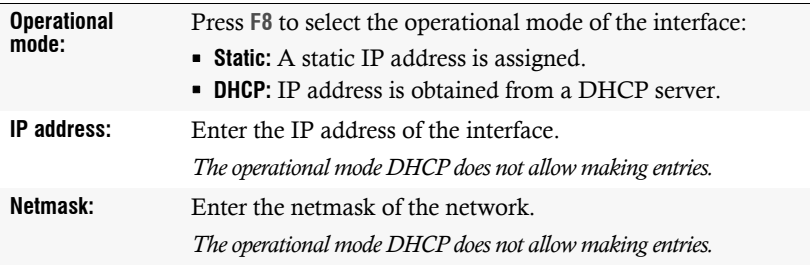

5. Press **F2** to save your settings.

### Configuring the global network settings

Even in complex networks global network settings ensure that the KVM extender is available from all partial networks.

### **How to configure global network settings:**

- 1. Use the remote hotkey **Ctrl**+**Num** to open the OSD of computer module.
- 2. Select the entry **Network setup** and press **Enter**.
- 3. Select the entry **Interfaces** and press **Enter**.
- 4. Enter the following data under **Main Network**:

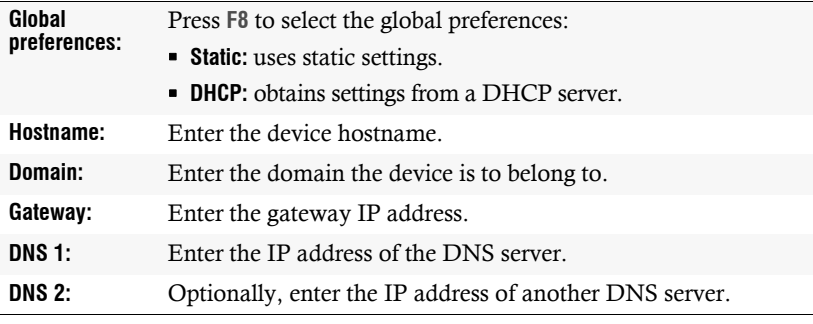

5. Press **F2** to save your settings.

### Configuring a KVM-over-IP connection

The **IP address** of the user module (host) as well as the **control port** of the computer module must be specified to establish a **KVM-over-IP** connection through the computer module.

The configuration of both the **communication ports** and the **data ports** are automatically exchanged between the two modules.

**NOTE:** The configuration of both the **communication ports** and the **data ports** are automatically exchanged between the two modules.

### **How to configure a KVM-over-IP connection:**

- 1. Use the remote hotkey **Ctrl**+**Num** to open the OSD of computer module.
- 2. Select the entry **KVM connection** and press **Enter**.
- 3. Enter the following data under **Network setting** :

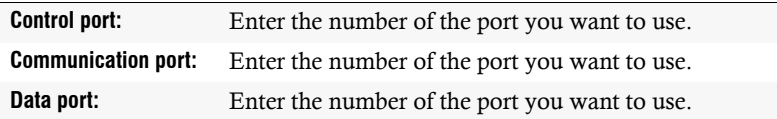

4. Press **F2** to save your settings.

### Configuring a KVM-over-IP connection of a user module

You can carry out the required configuration settings directly on the console.

**NOTE:** Use the **local hotkey** (default: **Alt**+**Num**) to open the local OSD to configure the network interface of the user module*,* or use the **remote hotkey** (default: **Ctrl**+**Num**) to open the remote OSD to configure the network interface of the computer module.

The s[ettings of both hotkeys are sh](#page-78-0)own during the starting process of the user module (see *Starting process* on page 10).

### Configuring the network interface

#### **How to configure the network interface:**

- 1. Use the remote hotkey **Alt**+**Num** to open the OSD of user module.
- 2. Select the entry **Network setup** and press **Enter**.
- 3. Select the entry **Interfaces** and press **Enter**.

4. Enter the following data under **Interface A**:

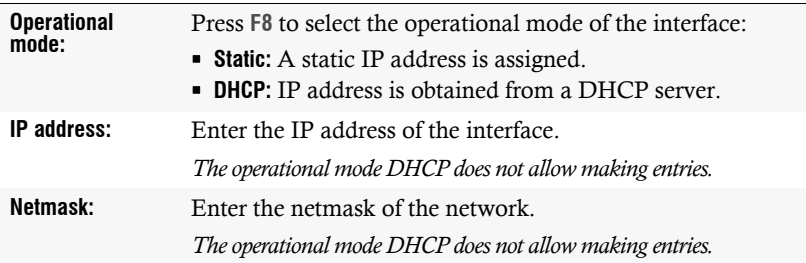

5. Press **F2** to save your settings.

### Configuring the global network settings

Even in complex networks global network settings ensure that the KVM extender is available from all partial networks.

### **How to configure global network settings:**

- 1. Use the remote hotkey **Alt**+**Num** to open the OSD of the user module.
- 2. Select the entry **Network setup** and press **Enter**.
- 3. Select the entry **Interfaces** and press **Enter**.
- 4. Enter the following data under **Main Network**:

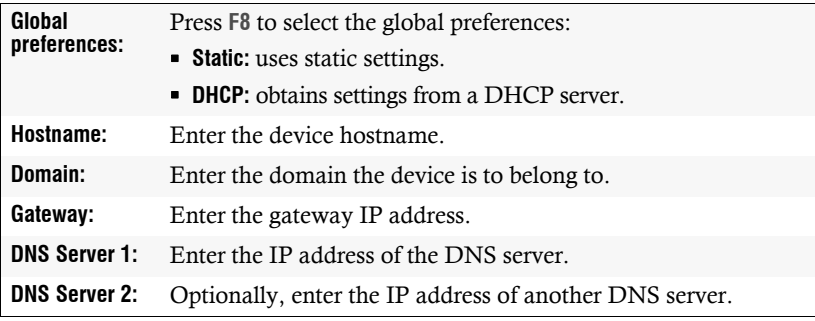

5. Press **F2** to save your settings.

### Configuring a KVM-over-IP connection

The **IP address** of the user module (host) as well as the **control port** of the computer module must be specified to establish a **KVM-over-IP** connection through the computer module.

The configuration of both the **communication ports** and the **data ports** are automatically exchanged between the two modules.

**NOTE:** The configuration of both the **communication ports** and the **data ports** are automatically exchanged between the two modules.

### **How to configure a KVM-over-IP connection:**

- 1. Use the remote hotkey **Alt**+**Num** to open the OSD of the user module.
- 2. Select the entry **KVM Connection** and press **Enter**.
- 3. Enter the following data under **Local**:

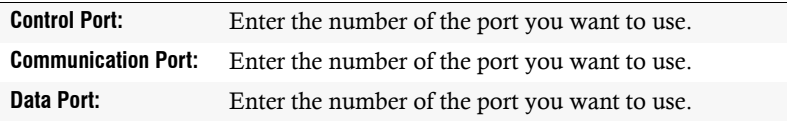

4. Enter the following data under **Remote**:

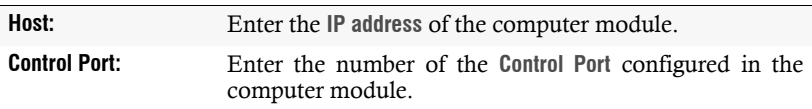

5. Press **F2** to save your settings.

### Connecting modules to a productive network

- Disconnect the direct connection between the **Network** interface of the computer module and the **Network** interface of the user module.
- Connect the **Network** interfaces of both modules to a Gigabit Ethernet.

### Extended settings of KVM-over-IP connection

### Limiting the bandwidth

By default, the KVM extender uses the maximum available bandwidth of a Gigabit Ethernet. By means of manual bandwidth management you can adapt the transmission to different bandwidth requirements.

### **How to set a limit for the bandwidth of a KVM-over-IP connection:**

- 1. Use the remote hotkey Ctrl+**Num** to open the OSD of the computer module.
- 2. Select the row **KVM connection** and press **Enter**.
- 3. Under **Bandwidth limit (Mb/s)** you can set the bandwidth limit of a KVM-over-IP connection in Mb/s.

**NOTE:** Entering the value **0** deactivates the limit.

4. Press **F2** to save your settings.

### Classifying IP packets (DiffServ)

For QoS purposes (Quality of Service) you have the possibility to use **Differentiated Services Codepoints** (DSCP) to classify the IP packets.

Through this classification, you can prioritize the data packets, for example, through a switch.

You can define a DSCP for the IP packets of the keyboard, mouse and control data (**Communication** data packets), as well as the IP packets of the video, audio and RS232 data (**Data** data packets).

### **How to configure the DSCPs of the IP data packets:**

- 1. Use the remote hotkey Ctrl+**Num** to open the OSD of the computer module.
- 2. Select the row **KVM connection** and press **Enter**.
- 3. Enter the following data under **Network control**:

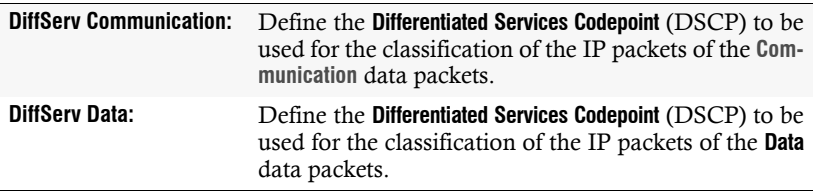

4. Press **F2** to save your settings.

### <span id="page-86-0"></span>(De)Activating signals

By default, the KVM switch transfers not only keyboard, video and mouse data but also audio data between switches.

In addition, you can enable the transmission of RS232 data and, alternatively, disable the transmission of audio data.

### **How to (de)activate the transmission of audio or RS232 signals:**

- 1. Use the remote hotkey Ctrl+**Num** to open the OSD of the computer module.
- 2. Select the row **KVM connection** and press **Enter**.
- 3. Under **Activated signals** use the arrow keys to check the box of the signal you want to (de)activate and press **F8**.
- 4. Press **F2** to save your settings.

## **Operation**

The computer connected to the computer module (**DP-Vision-IP-CPU**) can be operated at the remote console of the user module as well as at the local console of the computer module.

After their initiation, both consoles are enabled to operate the computer.

**NOTE:** The monitors of the remote and the local console of the KVM extender *always* displa[y the same image at the same time.](#page-102-0)

The paragraph *Changing the video mode of consoles* on page 34 explains how this setting can be changed.

### Concurrent operation of the KVM extender

If a user carries out a keyboard or a mouse input, the KVM extender automatically locks the input devices of the concurrent console. The lock is lifted if no inputs are made at the active console during the adjusted timing of the automatic input lock (default: 1 second).

After the automatic input lock has been lifted, both consoles are again able to operate the computer.

As an [alternative to](#page-87-0) operate the computer concurrently via consoles, the exclusive operation (see page 19) can be activated.

### **[Related topics:](#page-100-0)**

- *[Changing the time span of the input lock](#page-102-0)* on page 32
- <span id="page-87-1"></span>*Changing the video mode of consoles* on page 34

### <span id="page-87-0"></span>Operating the KVM extender exclusively

Activate the right for permanent access to operate the KVM extender exclusively with one console.

If this function is activated, the extender's exclusive operation can be activated by pressing the hotkey **Hotkey+Print** (default: **Ctrl***+***Print**).

Immediately after pressing this hotkey, the input devices of the concurrent console are deactivated. By pressing the hotkey again at the active console, users at both consoles are again able to operate the KVM extender.

**NOTE:** After the exclusive operation of the KVM extender has been activated at one console, the *Caps Lock*, *Num* as well as the *Scroll Lock* LEDs are blinking alternately at the keyboard of the locked console.

The blinking *Scroll Lock* LED at the active console indicates the exclusive operation of the KVM extender.

**ADVICE:** In the standard configuration of the KVM extender, the computer's video signal is output at the active as well as the concurr[ent console m](#page-102-0)onitor.

If necessary, change the video modes of the user modules (see page 34) to switch off the image of the concurrent console while you operate the extender at the other console.

- *[Right for exclusive access to the console](#page-102-0)* on page 33
- *[Changing the video mode of consoles](#page-99-0)* on page 34
- *Changing the exclusive key* on page 31

### Switching power outlets

A compatible power switch (**ePowerSwitch 1G R2**, **4M+ R2** and **8M+ R2**) lets you switch the power supply of devices by using the KVM extender.

**IMPORTANT:** The configuration of power switches and the assignment of power outlets is carried out in the web application **Config Panel**.

#### **How to switch the power outlets assigned to the KVM extender:**

- 1. Use the hotkey **Ctrl+Num** (default) to open the on-screen display.
- 2. Use the **arrow keys** to select the row **Target Power**.

**NOTE:** If the computer module is not assigned with at least one power outlet, this entry cannot be selected and the text **n.c.** (not connected) is shown instead.

3. Press **Enter** to carry out one of the following options:

```
turn off \cdot turn power outlet(s) off
turn on  turn power outlet(s) on
```
### Using the Reset button

The *Reset* button is located between the *Identification* LED and the Power LEDs on the front panel of the computer module and the user module.

This button enables you to reset the default settings as well as to temporarily deactivate the netfilter rules.

**NOTE:** As protection against pressing the button accidentally, it is located behind a drilling in the front panel.

<span id="page-89-0"></span>Use a thin, pointed item to press the button.

### Resetting the default settings

Pressing and holding the button during booting resets the default setting of the module.

**NOTE:** When carrying out this function at the user module, the data is reset on the local OSD. After this function has been car[ried out](#page-91-0) at the computer module, the default settings of the KVM extender listed on page 23 are reactivated.

- 1. Switch off the device if in operation.
- 2. Press and hold the *Reset* button on the front panel of the device.
- 3. Keep the button pressed and switch on the device.
- 4. Release the button as soon as the green *Switch* LED is fast blinking.

**NOTE:** You c[an also reset t](#page-116-0)he default settings using the OSD or the **Config Panel** web application (see page 48).

When using the web application to reset the default settings, it is possible to keep the configuration of the network interfaces.

### Temporarily deactivating the netfilter rules

In the default status of the KVM extender, all network computers have access to the extender's IP address (open system access).

The web application enables you to create netfilter rules to control access to the extender. As soon as a netfilter rule has been created, the open access to the system is deactivated and all incoming data packets are compared to the netfilter rules.

If the currently adjusted netfilter rules prevent the access to the web application, they can be can temporarily deactivated in order to be edited.

### **How to temporarily deactivate the netfilter rules:**

- 1. Switch on the device if it has been switched off and wait until it is ready for operation.
- 2. Press and hold the *Reset* button on the front panel of the device for five seconds.

**IMPORTANT:** Now, the open system access is activated.

3. Use the **Config Panel** web application to edit the netfilter rules stored in the device and, afterwards, save these rules.

**IMPORTANT:** The former settings are reactivated if no new netfilter rules are created within 15 minutes.

### **Configuration**

The configuration of the KVM extender can be changed either using the on-screen display (OSD) or the web application **Config Panel**:

- The *on-screen display* is shown on the console monitor. Most configuration settings can be changed directly on the OSD of the console.
- <span id="page-91-0"></span> The web application **Config Panel** provides a graphical user interface to configure and monitor the KVM extender via web browser.

### Overview of functions and default settings

The following table provides an overview of the configurable functions of the KVM extender. It additionally lists the default settings and references to detailed descriptions of the functions.

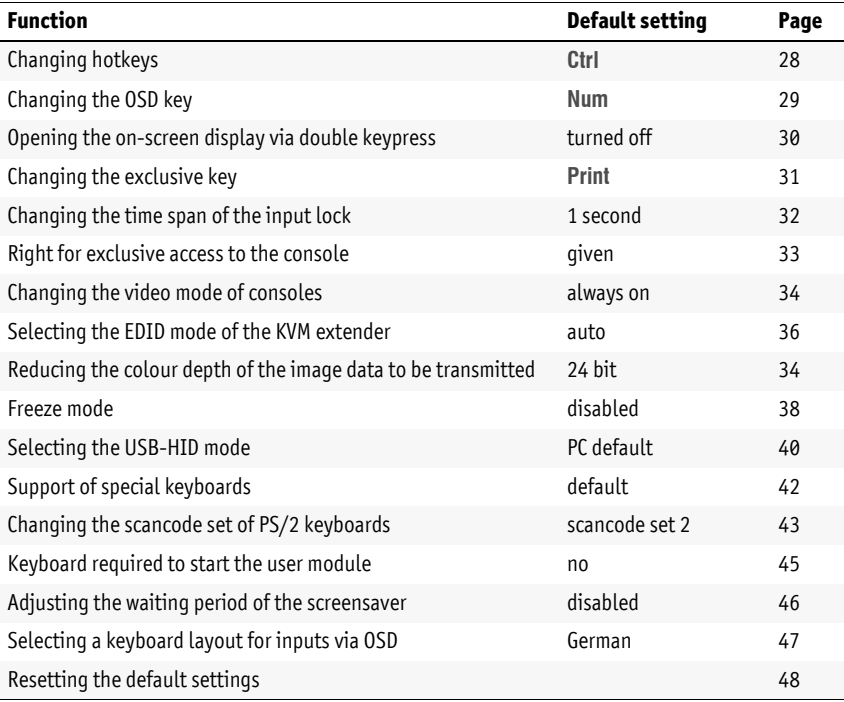

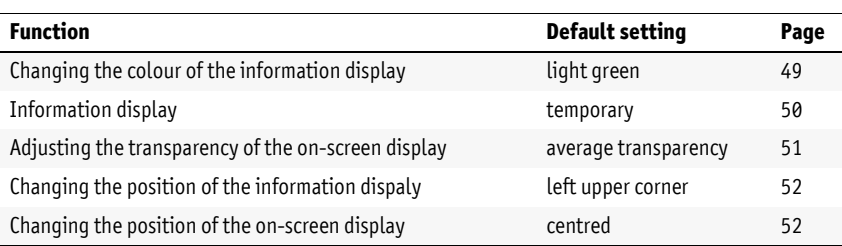

The basi[c operation of](#page-94-0) the on-screen displ[ay \(see page](#page-92-0) 24) and the web application **Config Panel** (see page 26) is described on the following pages.

### <span id="page-92-0"></span>Operating the on-screen display at the console

The on-screen display (OSD) – just like the web application **Config Panel**, which is described on the following – can be used to change the configuration of the KVM extender.

The on-screen display can be opened by pressing a configured hotkey at the user module. You can view and edit the settings of the KVM extender only in the *remote OSD* of the *computer module*.

**NOTE:** Use the **remote hotkey** (default: **Ctrl**+**Num**) at the console to open and configure the remote OSD of the computer module and the **local hotkey** (default: **Alt**+**Num**) to open and configure the local OSD of the user module.

Duri[ng the starting process of the](#page-78-0) user module, the settings of both hotkeys are shown (see *Starting process* on page 10).

### Showing the on-screen display at the console

### **How to open the on-screen display:**

1. Press **Ctrl+Num** (standard) to open the on-screen display.

### Layout of the on-screen display

After pressing the hotkeys, the OSD is displayed on the console monitor:

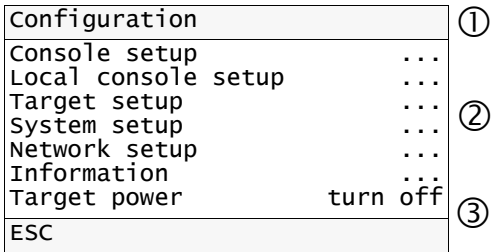

The on-screen display consists of three parts:

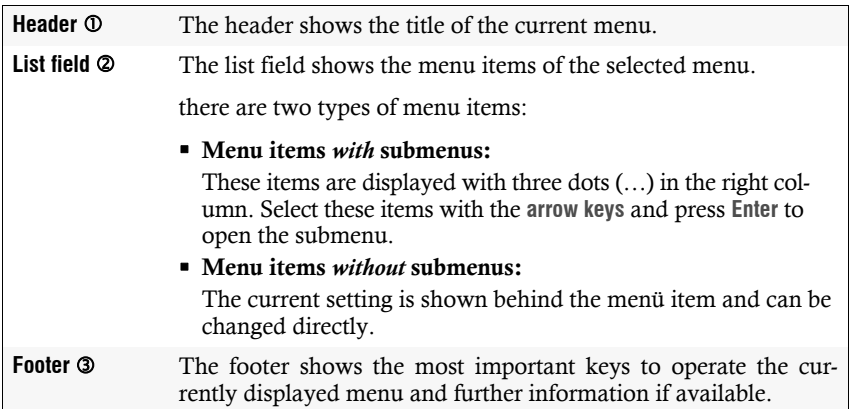

### Operating the on-screen display

The on-screen display is operated with the console keyboard. The following table shows you a list of frequently used keys:

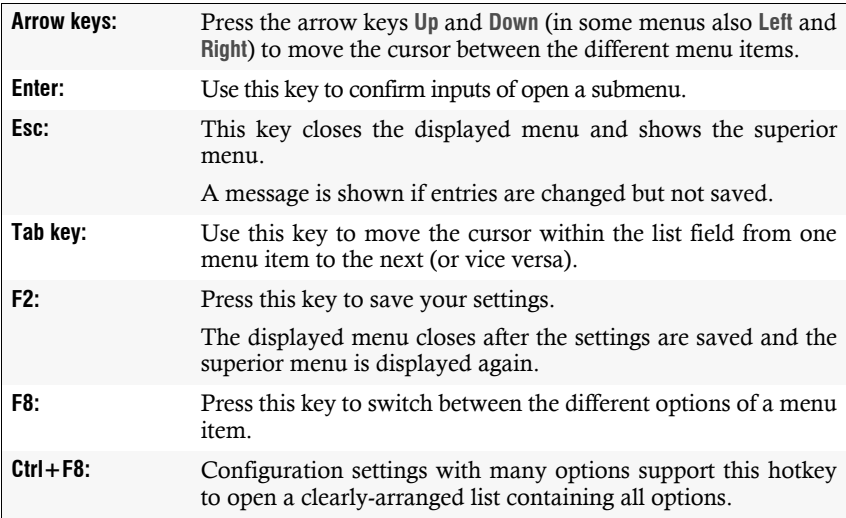

### <span id="page-94-0"></span>Basic operation of the web application

The **Config Panel** web application provides a graphical user interface to configure and monitor the KVM extender.

The web application uses the *Java Web Start* technology. This technology allows the execution of the Java application, regardless of the settings and the Java compatibility of the web browser.

**NOTE:** The separate manual provides information about system requirements, the required configuration of the network interfaces at the **DP-Vision-IP** devices and the operation of the web application.

### Starting the web application

**How to start the Config Panel web application:**

1. Enter the following URL in the address bar:

**https://[IP address of the user or computer module]**

2. Click on **Download Config Panel**.

### User authentication against the web application

After the certificates are authenticated, the login box opens.

#### **How to log on to the Config Panel web application:**

1. Enter the following data in the login box:

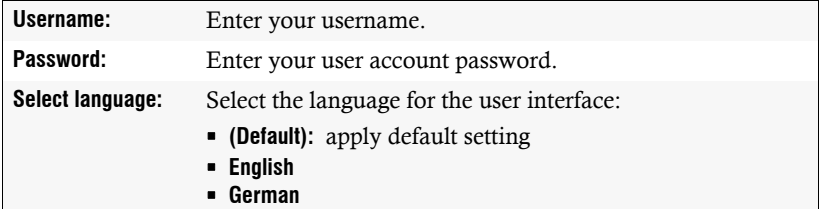

2. Click the **Login** button.

**IMPORTANT:** Change the default password of the admin account.

Use the access data listed below to log in to the web application. Now, change the password as described in the separate manual of the web application.

Enter the default access data to log on to the administrator account:

- **Username:** Admin
- **Password:** 4658

### Configuration settings

### <span id="page-96-0"></span>Changing hotkeys

If many applications that use hotkeys are operated on one computer or if different KVM devices are used in one cascade, the number of available hotkeys might be restricted.

In case an application or another device used within the cascade use the same hotkey, the hotkey can be changed.

**NOTE:** Select your desired key or key combination from the keys *Ctrl*, *Alt*, *Alt Gr*, *Win* or *Shift*.

### **How to change the current hotkey:**

- **OSD** 1. Press **Ctrl+Num** (default) to open the on-screen display.
	- 2. Select the row **System setup** and press **Enter**.
	- 3. Select the row **Hotkey** and press **Enter**.
	- 4. Under **Modifier**, select *at least* one of the listed hotkey modifiers by selecting the box with the arrow keys. Press **F8** to confirm your selection:
		- **Ctrl** *Ctrl* key (*default*)
		- **Alt** *Alt* key
		- **Alt Gr**  *Alt Gr* key
		- **Win** *Windows* key
		- **Shift** *Shift* key
	- 5. Press **F2** to save your settings.
- **Config Panel** 1. Click on **KVM Extenders > [All Extenders]** on the directory tree.
	- 2. Double-click the computer module of the KVM extender to be configured.
	- 3. Click the **General** tab.

**Config Panel** 

- 4. In the row **Hotkey modifier** of the *Configuration* paragraph select at least one of the mentioned modifiers (*Ctrl*, *Alt*, *Alt Gr*, *Win* or *Shift*) by clicking the particular box(es).
- 5. Click **OK** to save your changes.

### <span id="page-97-0"></span>Changing the OSD key

[The hotkey to op](#page-96-0)en the OSD consists of at least one hotkey modifi[er \(see](#page-96-0) *Changing hotkeys* on page 28) and an additional OSD key. You can freely select these keys from a number of selectable keys.

You can change both the hotkey modifier **Ctrl** and the OSD key **Num**.

### **How to change the current OSD key:**

- **OSD** 1. Press **Ctrl+Num** (default) to open the on-screen display.
	- 2. Select the row **System setup** and press **Enter**.
		- 3. Select the row **Hotkey** and press **Enter**.
		- 4. Under **Key**, press **F8** to select an OSD key. Now you can open the OSD when pressing the OSD key together with the hotkey modifier(s):
			- **Num** *Num* key (*default*)
			- **Pause** *Pause* key
			- **Insert**  *Insert* key
			- **Delete** *Delete* key
			- **Home** *Home* key
			- **End** *End* key
			- **PgUp** *Page Up* key
			- **PgDn** *Pace Down* key
			- **Space** *Space* key
		- 5. Press **F2** to save your settings.
	- 1. Click on **KVM Extenders > [All Extenders]** on the directory tree.
	- 2. Double-click the computer module of the KVM extender to be configured.
	- 3. Click the **General** tab.
	- 4. Under **Hotkey**, you can select an OSD key. The OSD key can be pressed together with the hotkey modifier(s) to open the on-screen display.

Select the OSD key from the keys *Pause*, *Insert, Delete*, *Home, Page Up*, *Page Down*, *Num*, *End* or *Space*.

5. Click **OK** to save your changes.

### <span id="page-98-0"></span>Opening the on-screen display via double keypress

As an alternative to opening the on-screen display (OSD) with the hotkey **Hotkey+Num** or **Double hotkey+Num** you can also open the OSD by pressing a configured key twice.

### **How to enable/disable the activation of the on-screen display via double keypress:**

- **OSD** 1. Press **Ctrl+Num** (default) to open the on-screen display.
	- 2. Select the row **System setup** and press **Enter**.
	- 3. Select the row **Hotkey** and press **Enter**.
	- 4. Under **OSD via 2x keypress** select one of the following options:
		- **Off**  $\rightarrow$  OSD cannot be opened via double keypress (*default*)
		- **Ctrl**  $\rightarrow$  OSD is opened by pressing the *Ctrl* key twice
		- Alt  $\rightarrow$  OSD is opened by pressing the *Alt* key twice
		- **Alt Gr**  $\rightarrow$  OSD is opened by pressing the *Alt Gr* key twice
		- **Win**  $\rightarrow$  OSD is opened by pressing the *Windows* key twice
		- **Shift**  $\rightarrow$  OSD is opened by pressing the *Shift* key twice
		- **Print**  $\cdot$  OSD is opened by pressing the *Print* key twice
	- 5. Press **F2** to save your settings.

1. Click on **KVM Extenders > [All Extenders]** on the directory tree. **Config Panel Config Panel** 2. Double-click the computer module of the KVM extender to be configured. 3. Click the **General** tab. 4. Under **OSD via double keypress** select one of the following keys. **Off** → OSD cannot be opened via double keypress (*default*) **Ctrl** → OSD is opened by pressing the *Ctrl* key twice Alt  $\rightarrow$  OSD is opened by pressing the *Alt* key twice **Alt Gr**  $\rightarrow$  OSD is opened by pressing the *Alt Gr* key twice **Win**  $\rightarrow$  OSD is opened by pressing the *Windows* key twice **Shift**  $\rightarrow$  OSD is opened by pressing the *Shift* key twice

- **PrtSc**  $\rightarrow$  OSD is opened by pressing the *Print* key twice
- 5. Click **OK** to save your changes.

### <span id="page-99-1"></span><span id="page-99-0"></span>Changing the exclusive key

After pressing the hotkey for the exclusive operation of the extender the input devices of the concurrent console are disabled. Only after pressing the hotkey again at the active console the KVM extender can again be operated by both consoles.

[The hotkey for the exclusi](#page-96-0)ve operation consists of at least one hotkey modifi[er \(s](#page-96-0)ee *Changing hotkeys* on page 28) and an *exclusive* key. Both keys can be selected from a number of available keys. You can change both the hotkey modifier **Ctrl** and the exclusive key **Print**.

### **How to change the exclusive key:**

- **OSD** 1. Press **Ctrl+Num** (default) to open the on-screen display.
	- 2. Select the row **System setup** and press **Enter**.
		- 3. Select the row **Hotkey** and press **Enter**.
	- 4. Under **Exclusive key** press **F8** to select on of the following options:

**Backspace** *Backspace* key **PrtSc** *Print* key (*default*) **Scroll** *Scroll* key **Num** *• Num* key<br>**Pause** *• Pause* key **Pause** *Pause* key **Insert**  *Insert* key **Delete** *<i>Delete* key **Home** *<i>Bome* key **Home** *→ Home* key<br>**End** *→ End* key **End** *Find* key<br>**PaUp** *Page Up* **PgUp** *Page Up* key **PgDn** *Page Down* key **Space** *Space* key

- 5. Press **F2** to save your settings.
- 1. Click on **KVM Extenders > [All Extenders]** on the directory tree.
- 2. Double-click the computer module of the KVM extender to be configured.
- 3. Click the **General** tab.
- 4. Under **Exclusive mode actionkey** select one of the following keys:

*Backspace*, *PrtSc*, *Scroll*, *Num*, *Pause*, *Insert*, *Delete*, *Home*, *End*, *Page Up*, *Page Down* and *Space.*

5. Click **OK** to save your changes.

### <span id="page-100-1"></span><span id="page-100-0"></span>Changing the time span of the input lock

When carrying out keyboard or mouse inputs at a console, the KVM extender automatically locks the input devices of the concurrent console. The lock is lifted if no input is made at the active console within the adjusted timing of the input lock (default: 1 second).

After the lock has been lifted, both users can operate the computer again.

The time span of the input lock can be adjusted between 1 and 90 seconds.

### **How to change the timespan of the input lock:**

- 1. Press **Ctrl+Num** (default) to open the on-screen display.
	- 2. Select the row **System setup** and press **Enter**.
	- 3. Select the row **Hotkey** and press **Enter**.
- **1.** Press Ctrl+Num (default) to open the on-so<br> **2.** Select the row **System setup** and press Enter<br> **3.** Select the row **Hotkey** and press Enter.<br> **4.** Under **Multiuser input lock** enter the desired t<br>
seconds).<br> **5.** Pre 4. Under **Multiuser input lock** enter the desired timespan of the input lock (1 to 90 seconds).
	- 5. Press **F2** to save your settings.
- **Config Panel** 1. Click on **KVM Extenders > [All Extenders]** on the directory tree.
	- 2. Double-click the computer module of the KVM extender to be configured.
	- 3. Click the **General** tab.
	- 4. Under **Multiuser input lock** enter the desired timespan of the input lock (1 to 90 seconds).
	- 5. Click **OK** to save your changes.

### **[Related topic:](#page-87-1)**

### <span id="page-101-1"></span><span id="page-101-0"></span>Right for exclusive access to the console

If no inputs are made at the active console during the adjusted time span of the automatic input lock (default: 1 second), the default settings of the KVM extender permit the other console to operate the extender.

If the function right for exclusive console access is activated in the web application, you are able to operate the KVM extender exclusively by pressing the hotkey **Hotkey+Print** (default: **Ctrl+Print**).

Pressing this key combination deactivates the input devices of the concurrent console. By pressing the key combination again at the active console, both consoles can operate the KVM extender again.

**NOTE:** After the exclusive operation of the KVM extender has been activated at a console, the *Caps Lock*, *Num* and *Scroll Lock* LEDs are blinking alternately at the keyboard of the locked console.

The blinking *Scroll Lock* LED at the active console indicates that the exclusive operation of the KVM extender is activated.

### **How to select the right to exclusively operate a console:**

- **OSD** 1. Press **Ctrl+Num** (default) to open the on-screen display.
	- 2. Select the row **Console setup** and press **Enter** if you want to adjust the right for the remote console (at the **CON** module).

Select the row **Local console setup** and press **Enter** if you want to adjust the right for the local console (at the **CPU** module).

3. Under **Enable exclusive** press **F8** to select on of the following options:

**yes** right for exclusive access is granted (*default*) **no**  $\cdot$  right for exclusive access is denied

4. Press **F2** to save your settings.

**Example 1.** Click on KVM<br> **Example 2.** Double-click<br> **3.** Click on the t<br>
the **CPU** modu<br>
Click on the t<br>
remote conso<br> **4.** Under Perman<br> **Enabled**<br> **5.** Click **OK** to sa<br> **Related topics:**<br> **9.** Operating the KVM e<br> **Ch** 1. Click on **KVM Extenders > [All Extenders]** on the directory tree. 2. Double-click the computer module of the KVM extender to be configured. 3. Click on the tab **Local** if you want to adjust the right for the local console (at the **CPU** module). Click on the tab **Remote > General**, if you want to adjust the right for the remote console (at the **CON** module). 4. Under **Permanent Access mode** select one of the following options: **Enabled right for exclusive access is granted (***default***) <b>Disabled r** ight for exclusive access is denied **p** right for exclusive access is denied 5. Click **OK** to save your changes.

# English

### **[Related topics:](#page-87-1)**

- *[Operating the KVM extender exclusively](#page-102-1)* on page 19
- <span id="page-102-1"></span><span id="page-102-0"></span>*Changing the video mode of consoles* on page 34

### Changing the video mode of consoles

In the standard configuration of the KVM extender, the computer's image is output at the monitor of the active console as well as at the monitor of the concurrent console.

You can also define that the image of the other console is deactivated during console inputs.

The image of the other monitor is shown again as soon as the user has finished their

### **How to select the video mode of a console:**

- 1. Press **Ctrl+Num** (default) to open the on-screen display.
- **Example 1.** Press Ctrl+Num (default) to open the on-<br> **2.** Select the row **Console setup** and press Em<br>
mode for the remote console (at the **CON**<br>
Select the row **Local console setup** and pre<br>
video mode for the local co 2. Select the row **Console setup** and press **Enter** if you want to adjust the video mode for the remote console (at the **CON** module).

Select the row **Local console setup** and press **Enter** if you want to adjust the video mode for the local console (at the **CPU** module).

3. Under **Video mode** press **F8** to select one of the following options:

**always on**  $\rightarrow$  image is always on (*default*) **switch off**  $\cdot$  switch off image for actions at the other console

4. Press **F2** to save your settings.

**Config Panel**

- 1. Click on **KVM Extenders > [All Extenders]** on the directory tree.
- 2. Double-click the computer module of the KVM extender to be configured.
- 3. Click on the tab **Local** if you want to adjust the video mode for the local console (at the **CPU** module).

Click on the tab **Remote > General** if you want to adjust the video mode for the remote console (at the **CON** module).

- 4. Under **Image display** select one of the following options:
	- **always on**(*default*)
	- **off for actions at remote/local console**
- 5. Click **OK** to save your changes.

### **[Related topics:](#page-100-1)**

- *[Changing the time span of the input lock](#page-101-1)* on page 32
- 

### <span id="page-104-0"></span>Selecting the EDID mode of the KVM extender

EDID information (*Extended Display Identification Data*) of a monitor informs the graphics card of a connected computer about different technical device features. The information is usually transmitted via Enhanced-DDC (*Enhanced Display Data Channel*) and without any alteration between KVM extender and computer.

**NOTE:** For initial operation and when [connectin](#page-78-1)g another monitor, please follow the activation sequence recommended on page 10.

Special GUD profiles are provided for some resolutions. The names of these profiles contain information about the preferred resolution that is transmitted to the graphics card of the computer when using this profile.

As an alternative, you can use the web application **Config Panel** to read out the EDID profile of a monitor. The KVM extender then transmits it to the connected computer. Detailed information about this topic is given in the separate manual of the web application **Config Panel**.

### **How to select the EDID mode of KVM extenders:**

- **OSD** 1. Press **Ctrl+Num** (default) to open the on-screen display.
	- 2. Select the row **Target setup** and press **Enter**.
		- 3. Under **EDID mode** press **F8** to select on of the following options:

- **auto** automatic treatment of EDID data (*default*)
- **user** v use of a G&D profile or a profile that has been read out via web application
- 4. If the option **user** has been selected, select the row **Assign EDID** and press **Enter**.

Use the **arrow keys** to select the profile you want the activate and press **F8**. Save your selection by pressing **F2**.

5. Press **F2** to save your settings.

**Example 1.** Click on KVM Extenders > [All Extenders] contrary and the computer module of 1<br> **Example 1.** Under Edid profile select one of the follo<br> **EXAMPLE EDID profile select** one of the follo<br> **EXAMPLE 1.** The submari 1. Click on **KVM Extenders > [All Extenders]** on the directory tree. 2. Double-click the computer module of the KVM extender to be configured. 3. Click the **General** tab. 4. Under **Edid profile** select one of the following options: **[Auto]** automatic treatment of EDID data default] **GUD DVI** ... • sue of a G&D profile for a particular resolution **Name EDID** profile that has been read out by the user 5. Click **OK** to save your changes.

### <span id="page-105-0"></span>Reducing the colour depth of the image data to be transmitted

In the default settings, the KVM extender transmits the image information with a maximum colour depth of 24 bit to the user module.

Using a high resolution and displaying moving images can result in the user module "skipping" several images.

In such cases, reduce the colour depth of the image data to 18 bits. This way the

**NOTE:** Depending on the image contents, reducing the colour depth may result in slight colour grades.

### **How to change the colour depth of the image data to be transmitted:**

- 1. Press **Ctrl+Num** (default) to open the on-screen display.
	- 2. Select the row **Target setup** and press **Enter**.
	- 3. Under **Color depth** press **F8** to select on of the following options:
		- **24 Bit:**  $\cdot$  transmits the image data with a maximum colour depth of 24 bits (*default*)
		- **18 Bit:**  $\cdot$  reduces the colour depth of image data to 18 bits
	- 4. Press **F2** to save your settings.
- 1. Click on **KVM Extenders > [All Extenders]** on the directory tree.
- 2. Double-click the computer module of the KVM extender you want to configure.
- 3. Click on the tabs **General**.
- 4. Under **Color depth** select one of the following options:
	- **24 Bit:**  $\cdot$  transmits the image data with a maximum colour depth of 24 bits (*default*)
	- **18 Bit:**  $\cdot$  reduces the colour depth of image data to 18 bits
- 5. Click **OK** to save your changes.

### <span id="page-106-0"></span>Freeze mode

**Config Panel**

If the cable connection between the computer module and the user module is interrupted during operation, the KVM extender no longer displays an image at the remote console.

Enable the *Freeze* mode if you want the last image that has been displayed at the user module to be available until the connection is re-established.

To highlight an interrupted connection, the last available image can be displayed with either a coloured frame and/or a **Frozen** popup and the time passed since the **Example 1.** Press Ctrl+Num (default) 1<br> **2.** Select the row **Target setup**<br> **3.** Under Color depth press F8<br> **24 Bit:**  $\cdot$  transmits the imode of 24 bits (*default*)<br> **18 Bit:**  $\cdot$  reduces the color<br> **4.** Press F2 to s

**Config Panel**

Config Pa

### **How to configure the Freeze mode:**

- **OSD** 1. Press **Ctrl+Num** (default) to open the on-screen display.
	- 2. Select the row **Console setup** and press **Enter**.
	- 3. Under **Freeze mode** press **F8** to select on of the following options:
		- **off** Freeze mode is disabled (*default*)

**on Freeze** mode is enabled

4. If the *Freeze* mode is active, press **F8** to select one of the options available under **Freeze visualization**:

**frame**  $\rightarrow$  shows a coloured frame when disconnected **OSD**  $\rightarrow$  shows *Frozen* and the time passed since disconnection **frame+0SD**  $\cdot$  shows a coloured frame (**frame**) and *Frozen* (**OSD**)

- 5. Press **F2** to save your settings.
- 1. Click on **KVM Extenders > [All Extenders]** on the directory tree.
- 2. Double-click the computer module of the KVM extender you want to configure.
- 3. Click on the tabs **Remote > General**.
- 4. Under **Freeze mode** select one of the following options (see above):

**Disabled** (*default*) **Enabled**

5. If the *Freeze* mode is active, additionally select one or both options available under **Freeze visualization**:

**Frame**  $\rightarrow$  shows a coloured frame when disconnected

- **OSD**  $\rightarrow$  shows *Frozen* and the time passed since disconnection
- 6. Click **OK** to save your changes.
#### Selecting the USB-HID mode

The KVM extender supports various USB input devices. You can use the special features of a particular USB input device after selecting the specific USB keyboard mode.

As an alternative to the specific USB keyboard modes, you can also use the **generic HID** mode. In this mode, data of the USB device connected to the top **Keyb./Mouse** socket of the user module is transmitted to the computer module without being altered.

**IMPORTANT:** The **generic HID** mode supports many available HID device. However, being able to operate particular HID device in generic HID mode can not be guaranteed.

**IMPORTANT:** When connecting a USB hub or a USB composite device, which contains multiple USB devices, only the first of the connected HID devices can be used in **generic HID** mode.

 **USB keyboards:** The default USB keyboard mode **PC default** supports the keys of the default keyboard layout.

When using an *Apple keyboard* or a *Sun keyboard* special keyboard modes allow you to use the special keys of these keyboards.

The following table lists the supported USB keyboards:

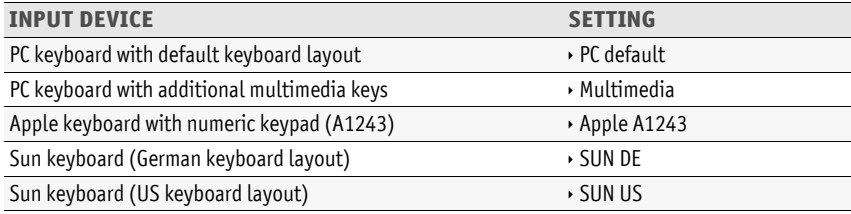

 **Displays and Tablets:** You can operated the computer connected to the KVM extender via a supported *display* or *tablet*:

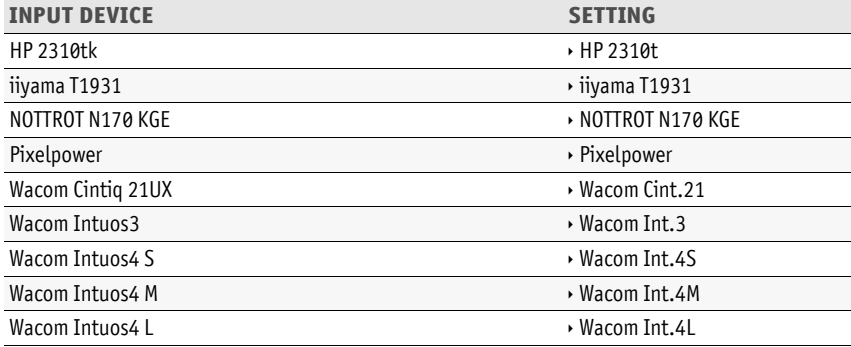

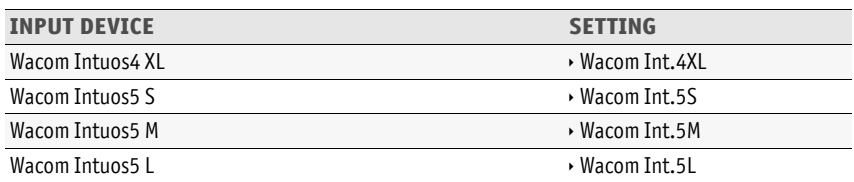

 **Generic-HID mode:** In this mode, data of the USB device connected to the top **Keyb./ Mouse** socket of the user module is transmitted to the computer module without being altered.

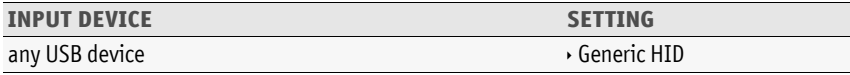

**IMPORTANT:** The **generic HID** mode supports many available HID device. However, being able to operate particular HID device in generic HID mode can not be guaranteed.

 **Controller:** The multimedia controller **ShuttlePRO v2** is used to operate various audio and video programs. A special USB keyboard mode lets you use the controller to operate the computer connected to the target module:

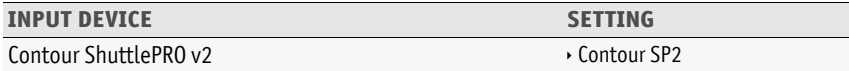

 **LK463 compatible keyboard:** You can connect an LK463 compatible keyboard to the suer modules of the KVM matrix switch. The order of the 108 keys of these keyboards corresponds to the OpenVMS keyboard layout.

A special USB keyboard mode guarantees that whenever a special key of this keyboard pressed, this action is transmitted to the target computer:

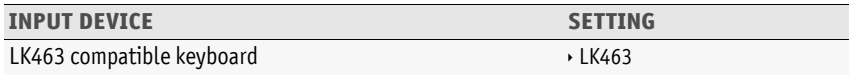

#### **How to select a USB-HID mode:**

- 1. Press **Ctrl+Num** (default) to open the on-screen display.
	- 2. Select the row **Target setup** and press **Enter**.
	- 3. Select the row **USB HID mode** and press **F8** key to select an option (see above).
	- 4. Press **F2** to save your settings.
- **Config Panel** 1. Click on **KVM Extenders > [All Extenders]** on the directory tree.
	- 2. Double-click the computer module of the KVM extender to be configured.
		- 3. Click the **General** tab.
		- 4. Under **USB HID mode**, select the desired option (see above).
		- 5. Click **OK** to save your changes.

#### Support of special keyboards

The KVM extender supports special functions of some special keyboards.

Enable the support of such keys if you want to use them at the console. **How to enable the support of special keyboards**<br> **How to enable the support setup and press F8 key to select a**<br> **How USB HID mode** and press F8 key to select a<br> **4.** Press F2 to save your settings.<br> **E**<br> **E**<br> **E**<br> **E**<br>

- **OSD** 1. Press **Ctrl+Num** (default) to open the on-screen display.
	- 2. Select the row **Console setup** and press **Enter** if you want to adjust the support of a special keyboard for the remote console (at the **CON** module).

Select the row **Local console setup** and press **Enter** if you want to adjust the support of a special keyboard for the local console (at the **CPU** module).

3. Under **Enh. keyboard** press **F8** to select one of the following options:

**no**  $\rightarrow$  disables support of special keyboards **PixelPower C** • enables support of keyboard *PixelPower Blue* **SKIDATA1** • enables support of keyboard *SKIDATA1* 

4. Press **F2** to save your settings.

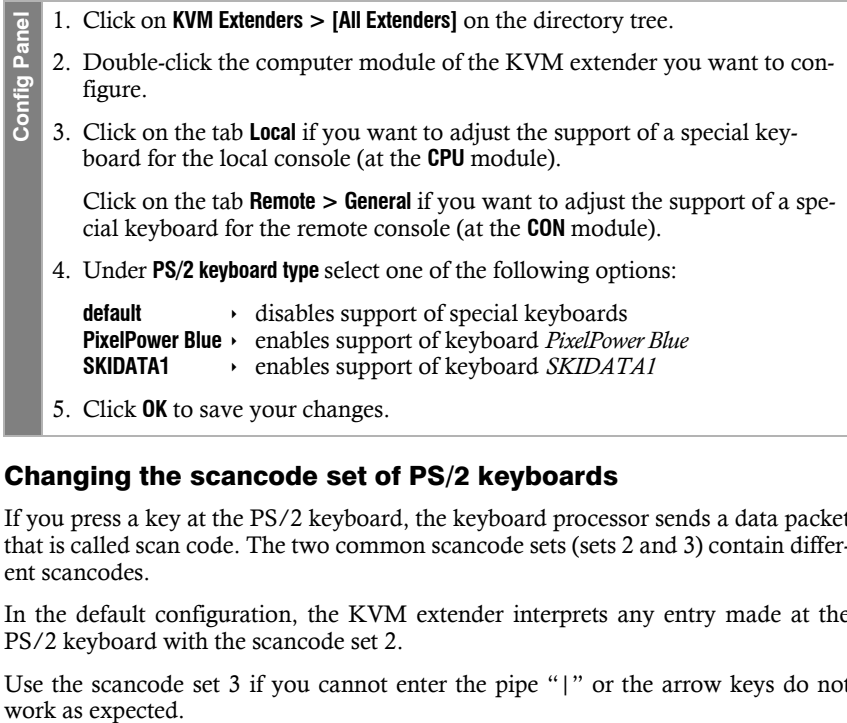

#### Changing the scancode set of PS/2 keyboards

If you press a key at the PS/2 keyboard, the keyboard processor sends a data packet that is called scan code. The two common scancode sets (sets 2 and 3) contain different scancodes.

In the default configuration, the KVM extender interprets any entry made at the PS/2 keyboard with the scancode set 2.

Use the scancode set 3 if you cannot enter the pipe "|" or the arrow keys do not

#### **How to change the setting of the scancode set:**

- **OSD** 1. Press **Ctrl+Num** (default) to open the on-screen display.
	- 2. Select the row **Console setup** and press **Enter** if you want to adjust the scancode set of the remote console (at the **CON** module).

Select the row **Local console setup** and press **Enter** if you want to adjust the scancode set of the local console (at the **CPU** module).

- 3. Under **Scancode set** press **F8** to select one of the following options:
	- **2**  $\rightarrow$  activates scancode set 2 for PS/2 keyboard inputs
	- **3**  $\rightarrow$  activates scancode set 3 for PS/2 keyboard inputs
- 4. Press **F2** to save your settings.

*After you turn the KVM extender on again, the keyboard is initialised and the selected scancode set is applied.*

- 1. Click on **KVM Extenders > [All Extenders]** on the directory tree.
- 2. Double-click the computer module of the KVM extender you want to configure.
- 3. Click on the tab **Local** if you want to adjust the screensaver of the local console (at the **CPU** module).

Click on the tab **Remote > General** if you want to adjust the scancode set of the remote console (at the **CON** module).

4. Under **Scancode set** select one of the following options:

**Set 2** activates scancode set 2 for PS/2 keyboard inputs **Set 3**activates scancode set 3 for PS/2 keyboard inputs

- 5. Click **OK** to save your changes.
- 6. Turn the KVM extender off and on again.

*After you turn the KVM extender on again, the keyboard is initialised and the selected scancode set is applied.*

**Config Panel** Config Pan **OSD**

**Config Panel**

**Config Panel** 

#### Keyboard required to start the user module

In the default settings, the user module starts even without a keyboard. As an alternative, the user module can interrupt the starting process when no keyboard is connected. After you connect a keyboard to the user module, the starting process is continued.

#### **How to configure the starting behaviour without a keyboard connected to the user module:**

- 1. Press **Ctrl+Num** (default) to open the on-screen display.
	- 2. Select the row **Console setup** and press **Enter**.
	- 3. Under **Keyboard required** press **F8** to select one of the following options:
		- **no**  $\rightarrow$  continue starting process without a keyboard (*default*).
		- **yes**  $\rightarrow$  interrupt starting process without a keyboard..
	- 4. Press **F2** to save your settings.
- 1. Click on **KVM Extenders > [All Extenders]** on the directory tree.
- 2. Double-click the computer module of the KVM extender you want to configure.
	- Click on the tab **Remote > General**.
- 3. Under **Keyboard required** select one of the following options:
	- **No** ▸ continue starting process without a keyboard (*default*).
	- **Yes**  $\rightarrow$  interrupt starting process without a keyboard.
- 4. Click **OK** to save your changes.

#### Adjusting the waiting period of the screensaver

The screensaver turns off the display of the console after the user has been inactive for a defined period of time.

**NOTE:** This setting does not affect the screensaver settings of the computer connected to the computer module.

#### **How to adjust the waiting period of the screensaver:**

- **OSD** 1. Press **Ctrl+Num** (default) to open the on-screen display.
	- 2. Select the row **Console setup** and press **Enter** if you want to adjust the screensaver of the remote console (at the **CON** module).

Select the row **Local console setup** and press **Enter** if you want to adjust the screensaver of the local console (at the **CPU** module).

3. Under **Screensaver (min)** enter a waiting period (1 to 999 minutes) for the screensaver.

*Entering the value 0 disables the screensaver*.

- 4. Press **F2** to save your settings.
- **Config Panel** Config Pa
- 1. Click on **KVM Extenders > [All Extenders]** on the directory tree.
- 2. Double-click the computer module of the KVM extender you want to configure.
- 3. Click on the tab **Local** if you want to adjust the screensaver of the local console (at the **CPU** module).

Click on the tabs **Remote > General** if you want to adjust the screensaver of the remote console (at the **CON** module).

4. Under **Screensaver (minutes)** enter a waiting period (1 to 999 minutes) for the screensaver.

*Entering the value 0 disables the screensaver*.

5. Click **OK** to save your changes.

English

#### Selecting a keyboard layout for inputs via OSD

If the on-screen display shows other characters than entered on the console keyboard, the keyboard layout has to be adjusted.

Make sure which keyboard layout the connected keyboard uses and configure it in the settings of the user module.

#### **How to change the keyboard layout of the keyboard of the user module:**

- **OSD** 1. Press **Ctrl+Num** (default) to open the on-screen display.
	- 2. Select the row **Console setup** and press **Enter**.
	- 3. Under **OSD key. layout** press **F8** to select one of the following options:
		- **German**
		- **English (US)**
		- **English (UK)**
		- **French**
		- **Spanish**
		- **lat. American**
		- **Portuguese**
	- 4. Press **F2** to save your settings.
- $\overline{2}$ **Config Panel** Config Pa
- 1. Click on **KVM Extenders > [All Extenders]** on the directory tree.
- 2. Double-click the computer module of the KVM extender you want to configure.
- 3. Click on the tabs **Remote > General**.
- 4. Under **Keyboard layout** select one of the following options:
	- **German**
	- **English (US)**
	- **English (UK)**
	- **French**
	- **Spanish**
	- **lat. American**
	- **Portuguese**
- 5. Click **OK** to save your changes.

#### Resetting the default settings

**NOTE:** This function can be carried out only via web application.

This function is used to reset the default settings [of the K](#page-91-0)VM extender. By performing this function, the default settings mentioned on page 23 are reactivated.

#### **How to reset the default settings:**

**NOTE:** Open the local OSD of the user module by pressing the **local hotkey** (default: **Alt**+**Num**) if you want to reset the local settings of the user module only instead of the settings of the extender system.

**OSD** 1. Open the remote OSD of the computer module by pressing **remote hotkey** (default: **Ctrl**+**Num**) if you want to reset the settings of the extender system.

Open the local OSD of the user module by pressing the **local hotkey** (default: **Alt**+**Num**) if you want to reset the local settings of the user module.

- 2. Select the row **System setup** (remote OSD) or **Console utility** (local OSD) and press **Enter**.
- 3. Select the row **Set system defauts** and press **Enter**.
- 4. Confirm the security prompt or cancel the process.
- 1. Click on the tools icon on the toolbar. <u>ne</u> **Config Panel**
	- 2. Click on the tabs **Tools > Default settings**.

Config Pa

*Use the information in the fields »Device« and »Comment« to check if you have selected the right device.*

- 3. If required, disable the option **Delete network configuration** if you want to keep the configuration of the network interfaces.
- 4. Click on **Default settings** to reset the default settings.

**NOTE:** You can also reset the default settings [by pressin](#page-89-0)g the *Reset* keys..

Further information about this topic is given on page 21.

#### Changing the colour of the information display

By default, information display are shown in light green. You can adjust the colour of the information display in your personal profile.

In addition to the default colour **light green** the following colours are supported:

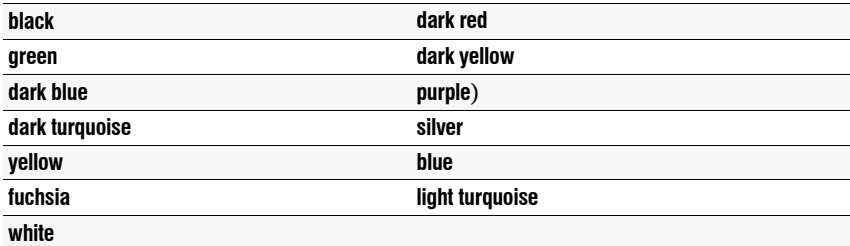

#### **How to change the setting of the information display:**

- 1. Press **Ctrl+Num** (default) to open the on-screen display.
- 2. Select the row **Console setup** and press **Enter**.
- 3. Select the row **Personal Pprofile** and press **Enter**.
- 4. Under **Display color** press **F8** to select the desired colour.
- 5. Press **F2** to save your settings.
- 1. Click on **KVM Extenders > [All Extenders]** on the directory tree.
- 2. Double-click the computer module of the KVM extender you want to configure.
- 3. Click on the tabs **Remote > Extender systems > Personal profile**.
- 4. Under **Display colour** you can select the desired colour.
- 5. Click **OK** to save your changes.

**OSD**

#### Information display

Information displays are shown temporarily (5 seconds) in the upper left corner.

**ADVICE:** If the temporary information display is active, you can press the hotkey **Ctrl+Caps Lock** to repeat the caption.

The information display can also be shown permanently or it can be disabled

#### **How to change the setting of the information display:**

- **OSD** 1. Press **Ctrl+Num** (default) to open the on-screen display.
	- 2. Select the row **Console setup** and press **Enter**.
	- 3. Select the row **Personal Profile** and press **Enter**.
	- 4. Under **Display** press **F8** to select between the following options:

**Off**  $\longrightarrow$  information display is turned off **Temporary** information display is shown temporarily for 5 seconds (*default*) **Permanent permanent** information display

- 5. Press **F2** to save your settings.
- 1. Click on **KVM Extenders > [All Extenders]** on the directory tree. **Config Panel Config Panel** 2. Double-click the computer module of the KVM extender you want to configure. 3. Click on the tabs **Remote > Extender system > Personal profile**.
	- 4. Under **Display** select one of the following options:
		- **Off**  $\longrightarrow$  information display is turned off
		- **Temp**  $\rightarrow$  information display is shown temporarily for 5 seconds (*default*)
		- **Perm** permanent information display
	- 5. Click **OK** to save your changes.

**Config Panel**

**Config Panel** 

#### Adjusting the transparency of the on-screen display

In the default settings of the KVM switch, the on-screen display covers parts of the screen content. However, the parts of the screen contents covered by the OSD are still visible.

You can adjust the transparency level or turn the transparency off.

#### **How to adjust the transparency of the on-screen display:**

- **OSD** 1. Press **Ctrl+Num** (default) to open the on-screen display.
	- 2. Select the row **Console setup** and press **Enter**.
	- 3. Select the row **Personal Profile** and press **Enter**.
	- 4. Under **OSD transparency** press **F8** to select on of the following options:

high  $\rightarrow$  high transparency of the screen content

**average**  $\rightarrow$  average transparency of the screen content (*default*)

**low**  $\rightarrow$  low transparency of the screen content

- **off**  $\longrightarrow$  screen content is covered
- 5. Press **F2** to save your settings.
- 1. Click on **KVM Extenders > [All Extenders]** on the directory tree.
- 2. Double-click the computer module of the KVM extender you want to configure.
- 3. Click on the tabs **Remote > Extender system > Personal profile**.
- 4. Under **OSD transparency** select one of the following options:

high  $\rightarrow$  high transparency of the screen content

- **average b** average transparency of the screen content (*default*)
- **low**  $\rightarrow$  low transparency of the screen content
- **off**  $\longrightarrow$  screen content is covered
- 5. Click **OK** to save your changes.

#### Changing the position of the information dispaly

In the default configuration, the information display is shown at the left upper corner of the console monitor. However, you can adjust the position to your liking.

#### **How to change the position of the information display:**

- 1. Press **Ctrl+Num** (default) to open the on-screen display.
- 2. Select the row **Console setup** and press **Enter**.
- 3. Select the row **Personal Pprofile** and press **Enter**.
- 4. Select the row **Set display position** and press **Enter**.

The message on the right is shown at the current position of the information display.

+ Display position F2: Save

- 5. Use the **arrow keys** or the mouse to move the menu to the desired position or press **Ctrl+D** to reset the default position..
- 6. Press **F2** to save your settings or **Esc** to cancel the process.

#### Changing the position of the on-screen display

By default, the on-screen display is shown at the centre of the console monitor. You can adjust the position to your liking. **How SECT ANDER CONSIDE SECT AND ASSEMBLE 1** CHOCK CONSIDE SERVITHING (default) to open the on-screen d<br> **How Console setup** and press Enter.<br> **How SECT ANDER CONSIDE SERVITHE ASSEMEL CONSIDE SERVITHE The message on the ri** 

- **OSD** 1. Press **Ctrl+Num** (default) to open the on-screen display.
	- 2. Select the row **Console setup** and press **Enter**.
	- 3. Select the row **Personal Pprofile** and press **Enter**.
	- 4. Select the row **Set menu position** and press **Enter**.
	- 5. Use the **arrow keys** or the mouse to move the on-screen display to the desired position or press **Ctrl+D** to reset the default position.
	- 6. Press **F2** to save your settings or **Esc** to cancel the process.

# Further information

#### DDC transmission with cache function

The KVM extender supports *Enhanced-DDC* (Enhanced Display Data Channel) to read out the data from the monitor that is connected to the user module and transmit them to the computer. This data includes information regarding the preferred resolution and the supported monitor frequencies.

To make sure that the computer connected to the computer module (**DP-Vision-IP-CPU**) can already access the features of the remote monitor during booting, the KVM extender contains a cache function. Even when the computer module or the user module are switched off or the devices are not interconnected, the properties of the most recently connected monitor or a default data block are provided in the KVM extender.

The monitor's DDC information is usually transmitted one-to-one to the computer. Should the KVM extender determine that the display cannot be read without errors or that the entries are invalid, the information is completed or corrected (if possible).

### Determining network settings via service port

If you do not know the IP address of an already configured user or computer module, you can use the service port of the module to find out the address.

Use any terminal emulator (e.g. *Tera Term* or *PuTTY*) to show the log messages of the modules.

#### Installing the device driver

Before establishing a connection using the terminal emulator, install the device driver **CP210x USB to UART Bridge VCP**.

**NOTE:** When connected to a service cable, the driver provides the *Service* port of a user or a computer module as a virtual serial interface (COM port). The virtual interface can then be selected to establish a connection using the terminal emulator.

#### **How to install the device driver to address the service port:**

- 1. Use any web browser to open the website **www.gdsys.de**.
- 2. Go to **Downloads > Tools & Driver**.
- 3. Download the device driver for the operating system installed on the computetr.
- 4. Execute the file and follow the instructions of the installation wizard.

#### Establishing a connection by using a terminal emulator

#### **How to establish a connection using a terminal emulator:**

- 1. Start any terminal emulator (e.g.*Tera Term* oder *PuTTY*).
- 2. Establish a new connection via terminal emulator and enter the follwoing settings:
	- Bits per second: 115.200
	- Data bits: 8
	- Parity: None
	- Stop bits: 1
	- Flow control: None
- 3. Use the supplied USB service cable to connect the computer to the *Service* port on the front panel of the user or computer module.

#### Determining the IP address

#### **How to determine the IP address of a user or computer module:**

1. Restart the user or computer module.

During the boot process, the terminal emulator shows various status messages.

2. After the boot process, the IP address and other **system information** are displayed.

## Pin assignment of the RS232 socket/interface

The following figures show the pin assignments of the RS232 plug as well as the RS 232 socket:

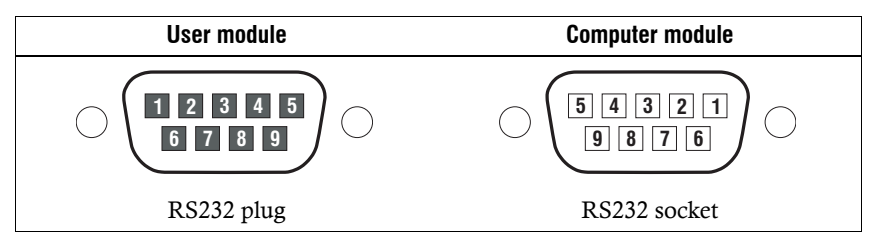

The table shows how the different lines of the data connection are assigned to the according pins:

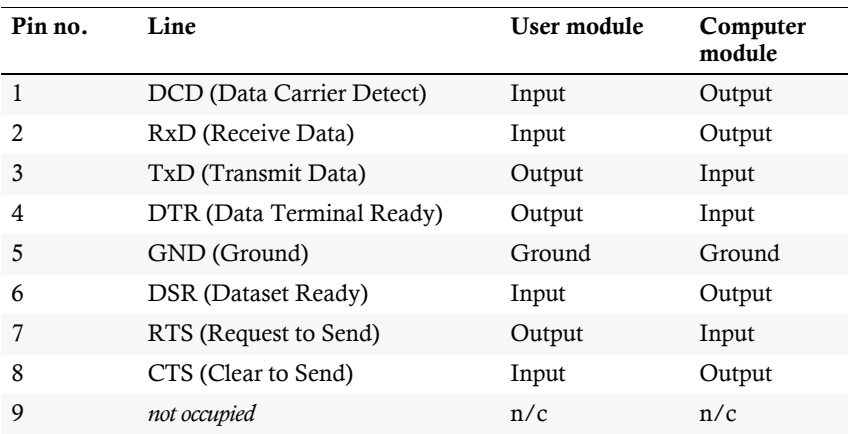

# Status LEDs

The LEDs on both the front and the back panel of the computer module and the user module let you control the operational status of the KVM extender at any time.

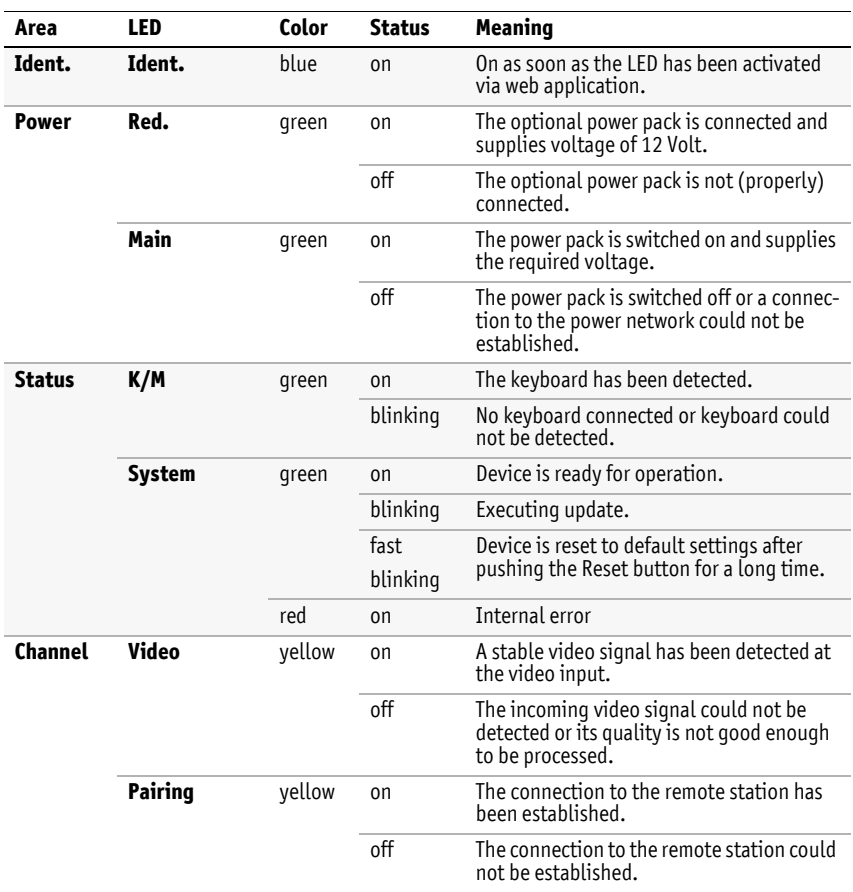

## Meaning of the LEDs

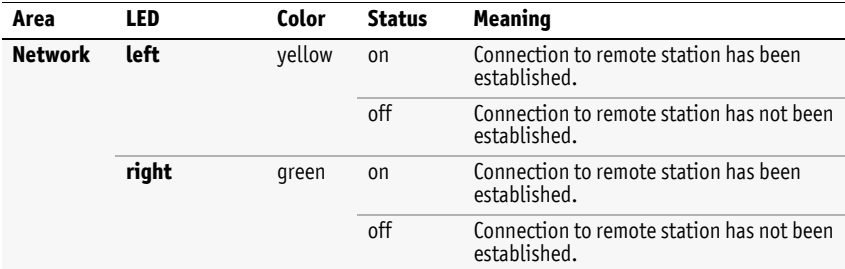

# Technical data

# General features of the series

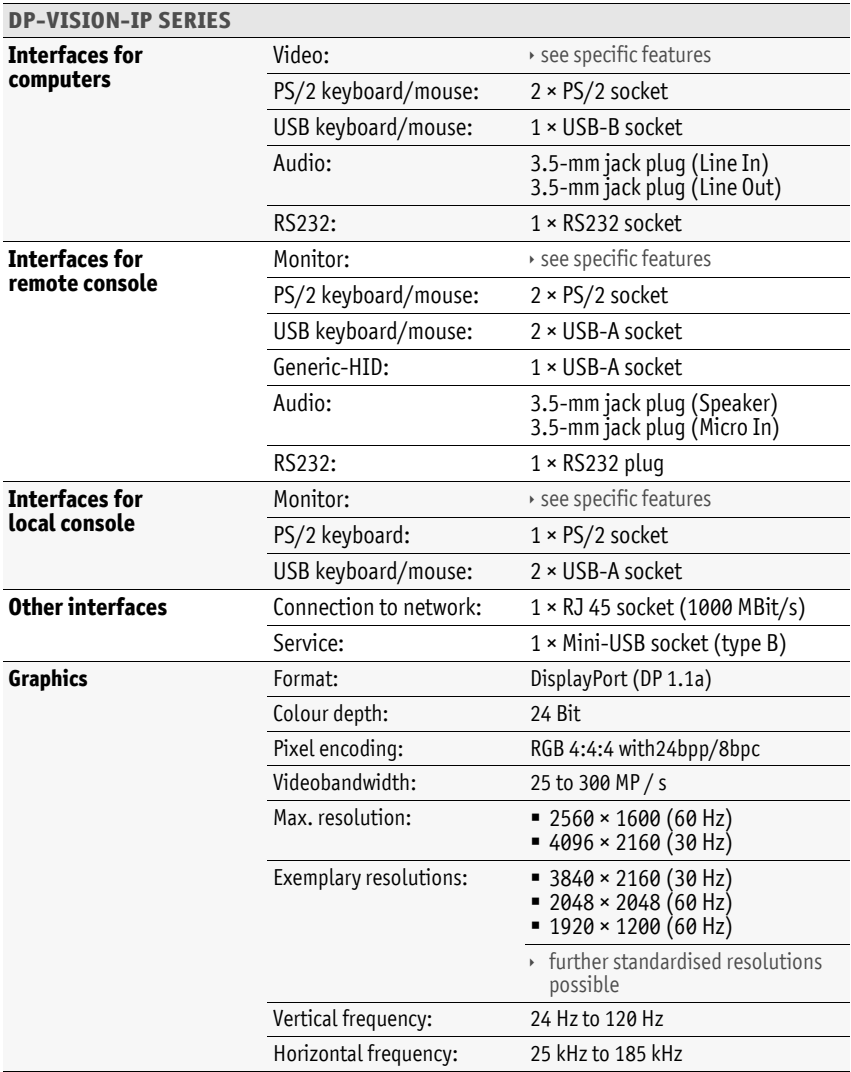

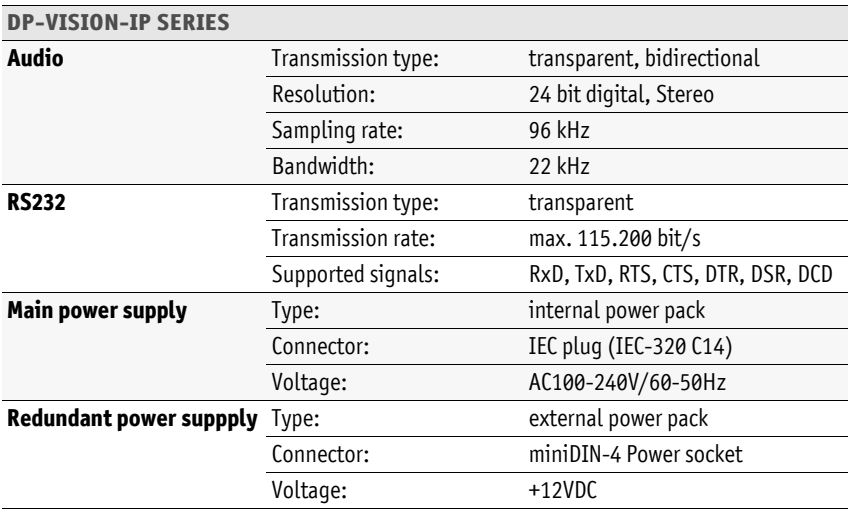

# Specific features of devices

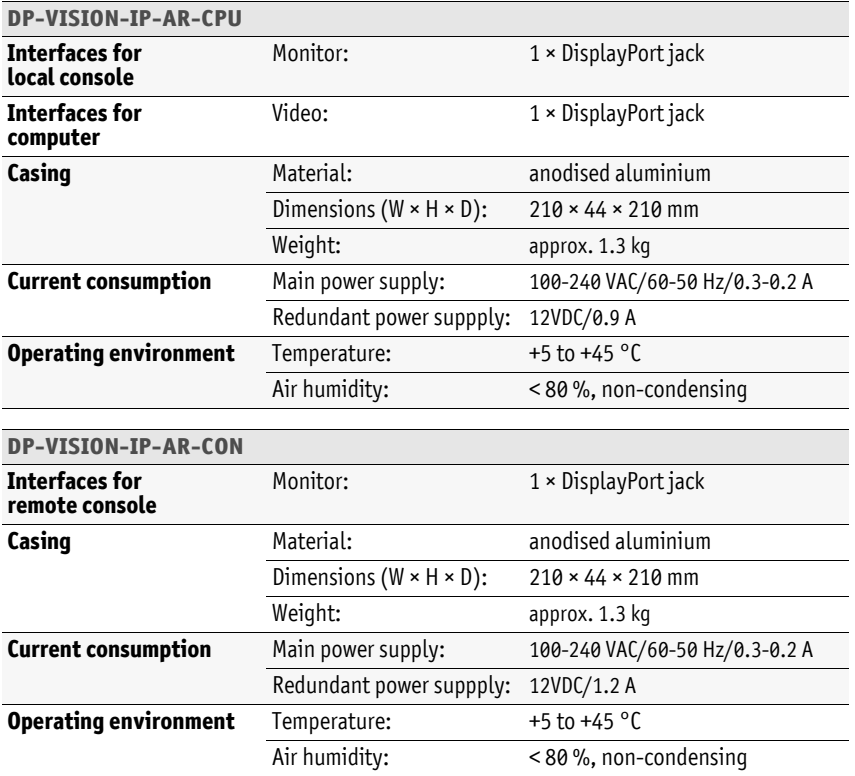

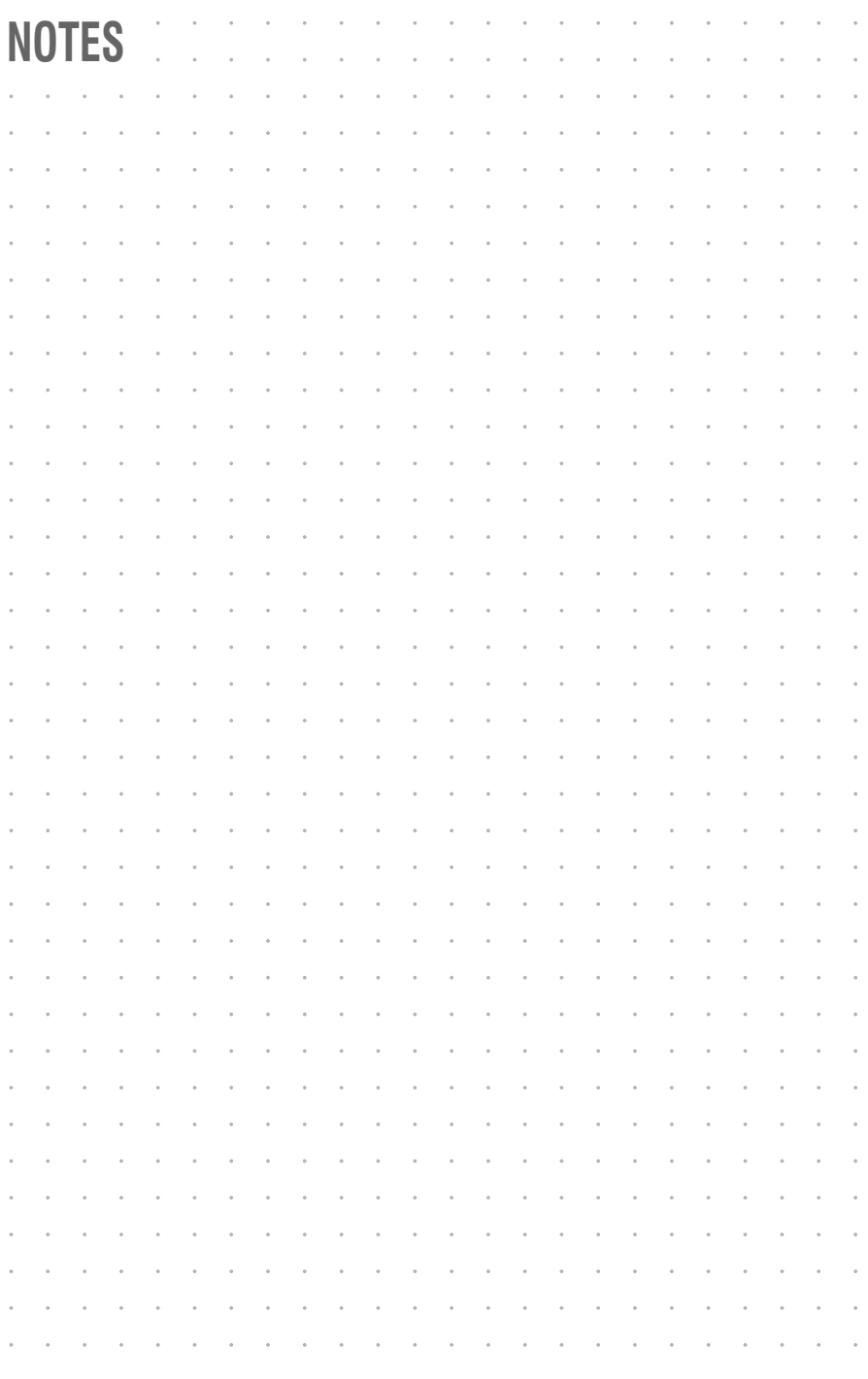

# English

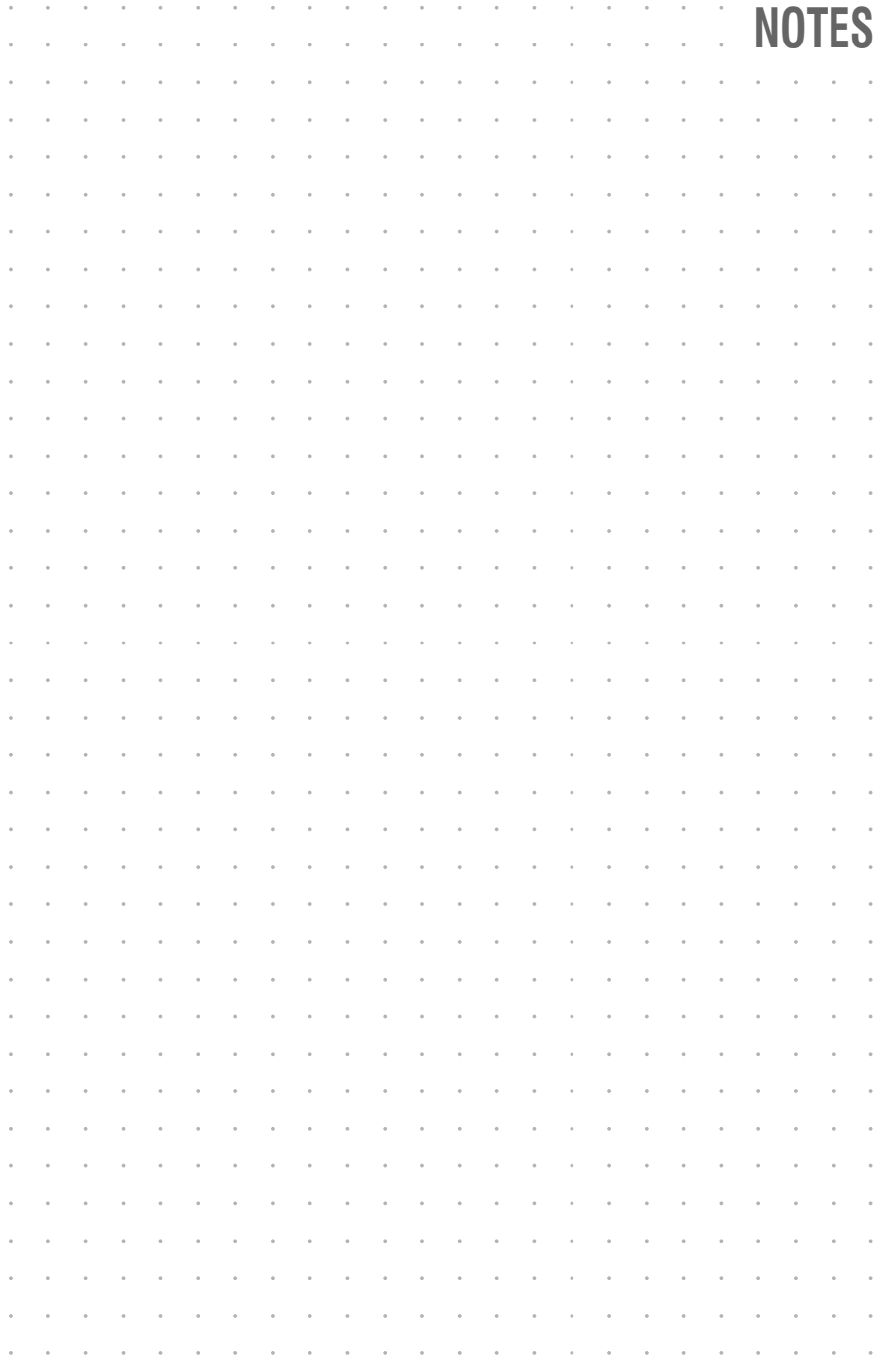

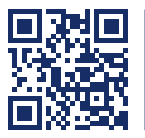

Das Handbuch wird fortlaufend aktualisiert und im Internet veröffentlicht. The manual is constantly updated and available on our website. **http://gdsys.de/A9100303**

#### **Guntermann & Drunck GmbH**

Obere Leimbach 9 57074 Siegen

**Germany** 

http://www.gdsys.de sales@gdsys.de